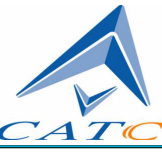

2403 Walsh Avenue, Santa Clara, CA 95051-1302 Tel: +1/408.727.6600 Fax: +1/408.727.6622

# CATC Merlin's Wand $^{TM}$  1.22

# Bluetooth™ Test Generator

# User's Manual

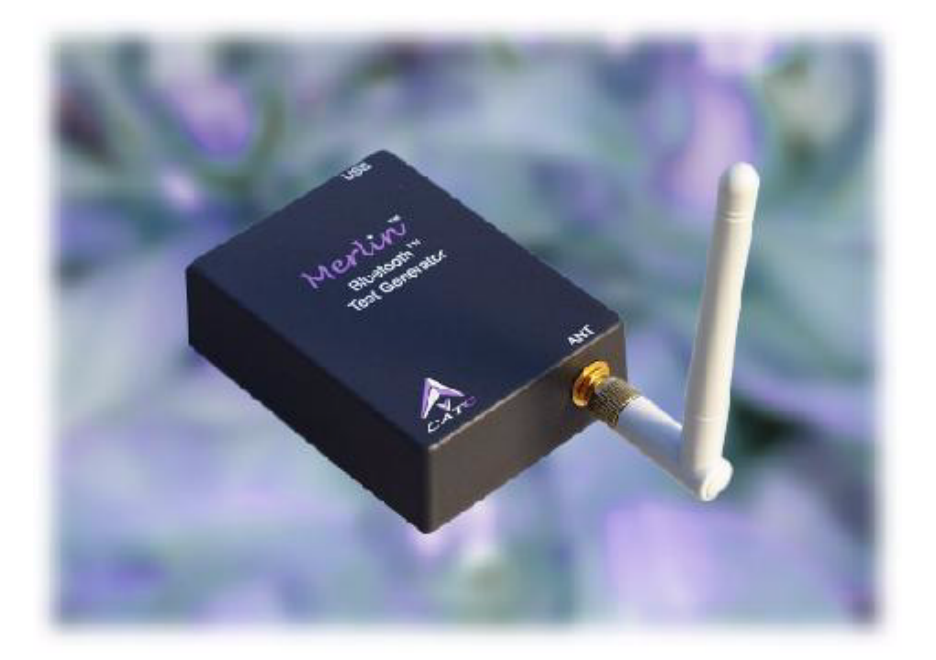

**Document Revision 1.22**

## CATC Merlin's Wand 1.22 Bluetooth Test Generator User's Manual, Document Revision 1.22

### Document Disclaimer

The information contained in this document has been carefully checked and is believed to be reliable. However, no responsibility can be assumed for inaccuracies that may not have been detected.

CATC reserves the right to revise the information presented in this document without notice or penalty.

### Trademarks and Servicemarks

*CATC*, *Merlin's Wand*, and *Merlin* are trademarks of Computer Access Technology Corporation.

*Bluetooth* is a trademark owned by Bluetooth SIG, Inc. and is used by Computer Access Technology Corporation under license.

*Microsoft*, *Windows*, and *Windows NT* are either registered trademarks or trademarks of Microsoft Corporation in the United States and/or other countries.

*RadioShack* is a registered trademark of RadioShack Corporation.

*GN Netcom* is a registered trademark of GN Netcom, Inc.

*Motorola* is a registered trademark of Motorola, Inc.

*Belkin* is a registered trademark of Belkin Components.

*Coby* is a registered trademark of Coby Electronics Corporation.

*Plantronics* is a registered trademark of Plantronics, Inc.

*Intel*, *Pentium*, and *Celeron* are trademarks or registered trademarks of Intel Corporation or its subsidiaries in the United States and other countries.

*AMD*, *Athlon*, *Duron*, and *AMD-K6* are trademarks of Advanced Micro Devices, Inc.

All other trademarks are property of their respective companies.

### Copyright

Copyright 2002, Computer Access Technology Corporation (CATC). All rights reserved.

This document may be printed and reproduced without additional permission, but all copies should contain this copyright notice.

### Merlin's Wand Conformance Statements

### FCC Conformance Statement

This equipment has been tested and found to comply with the limits for both a Class A and Class B digital device, pursuant to Part 15 of the FCC Rules. These limits are designed to provide reasonable protection against harmful interference when the equipment is operated in a commercial or residential environment. This equipment generates, uses, and can radiate radio frequency energy, and, if not installed and used in accordance with the instruction manual, may cause harmful interference to radio communications. The end user of this product should be aware that any changes or modifications made to this equipment without the approval of CATC could result in the product not meeting the Class A or Class B limits, in which case the FCC could void the user's authority to operate the equipment.

### **Important Notice**

This equipment contains Transmitter Module FCC ID PNI8001001. To comply with FCC RF exposure requirements (sections 1.1307 and 1.310 of the Rules) only the antenna supplied by CATC must be used for this device. The antenna must be located at least 20 centimeters away from all persons.

### EU Conformance Statement

This equipment complies with the R&TT Directive 1999/5/EC. It has been tested and found to comply with EN55022:1998 Class B (EN61000-3-2:1998, EN61000-3-3:1995), EN55024:1998 (EN61000-4-2:1995, EN61000-4-3:1995, EN61000-4-4:1995, EN61000-4-5:1995, EN61000-4-6:1995, EN61000-4-11:1994), and EN60950:1999. The transmitter module was tested and found to comply with ETS 300 328 (1997).

CATC MERLIN'S WAND 1.22

**User's Manual**

### **TABLE OF CONTENTS**

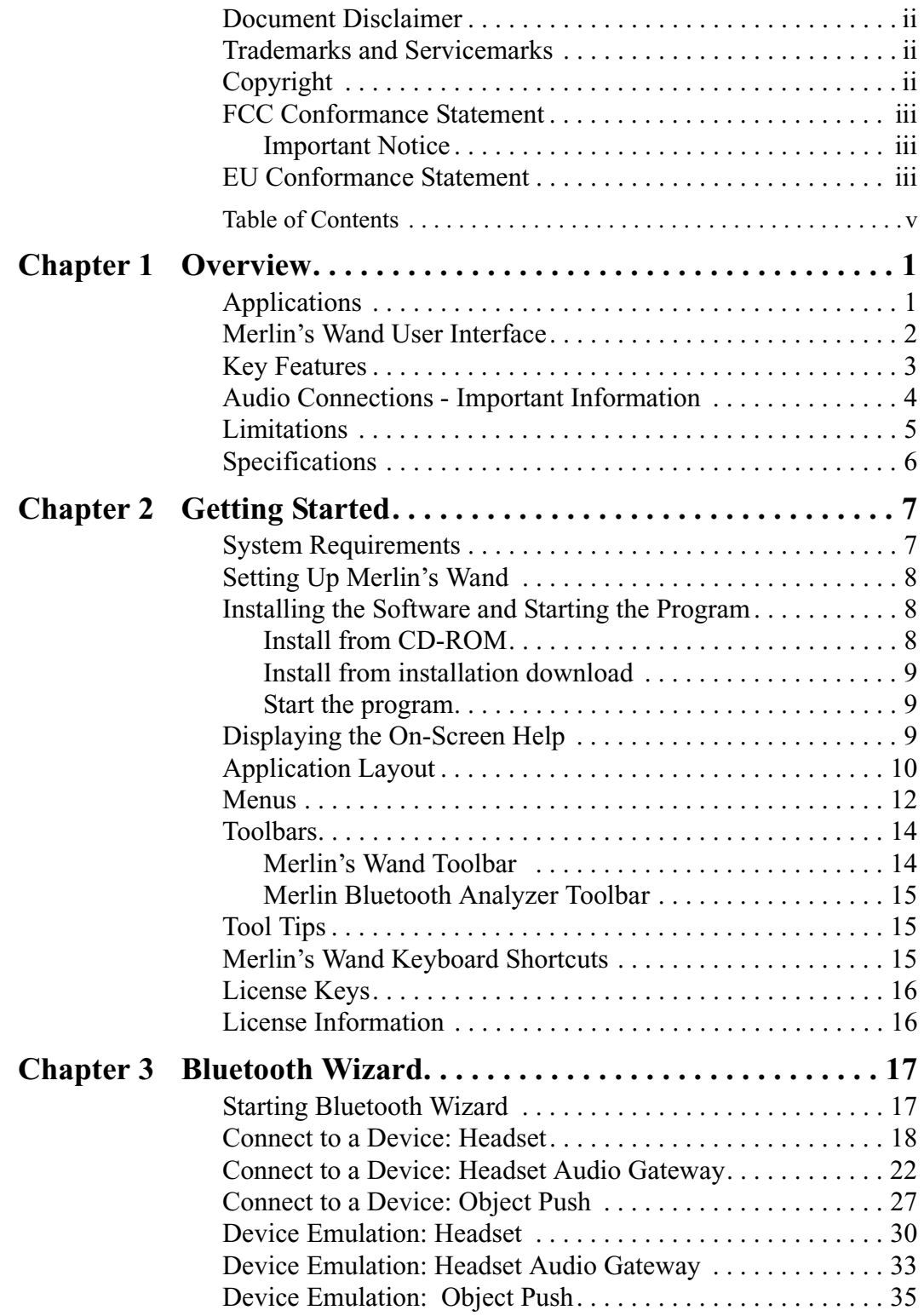

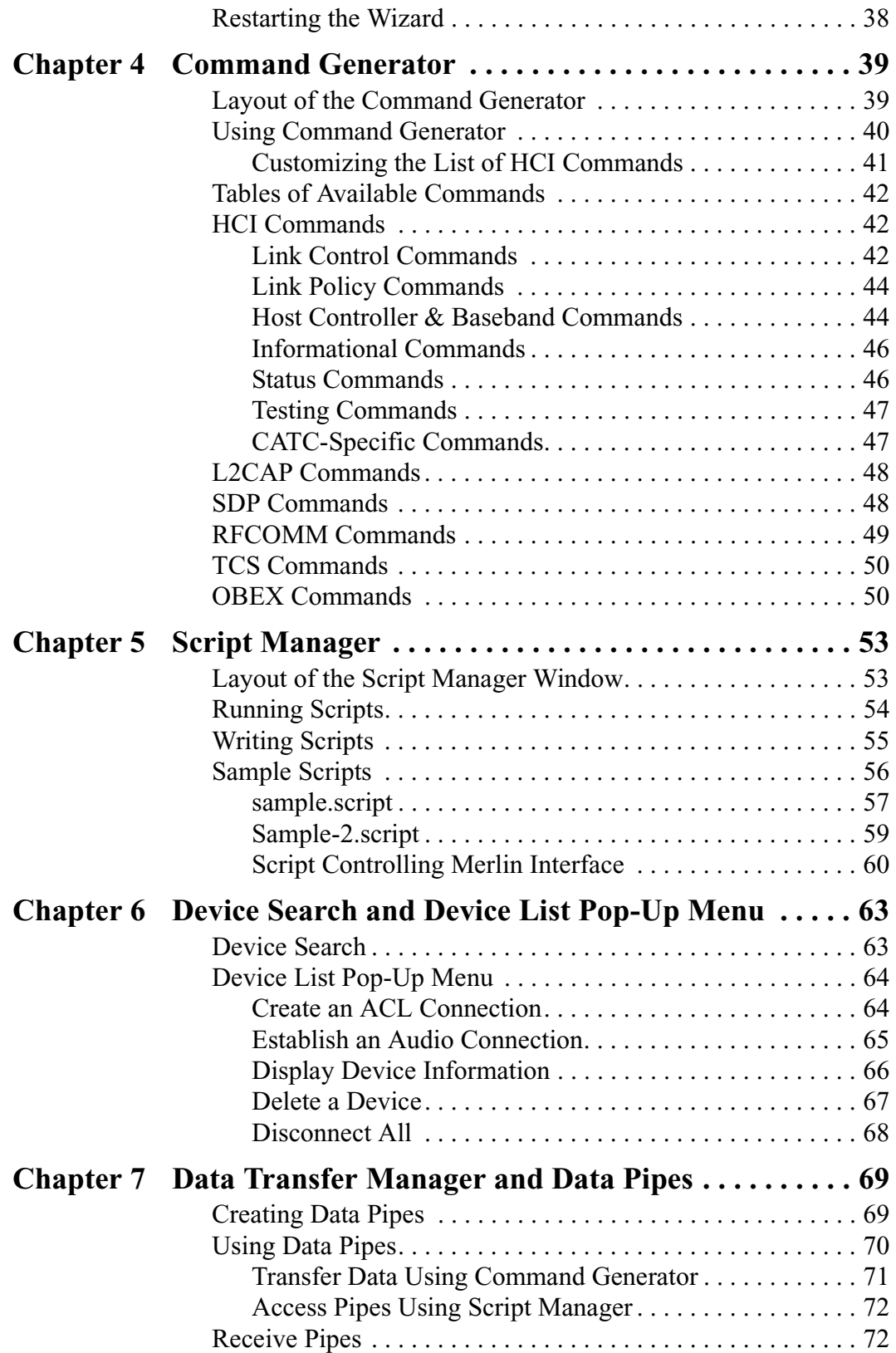

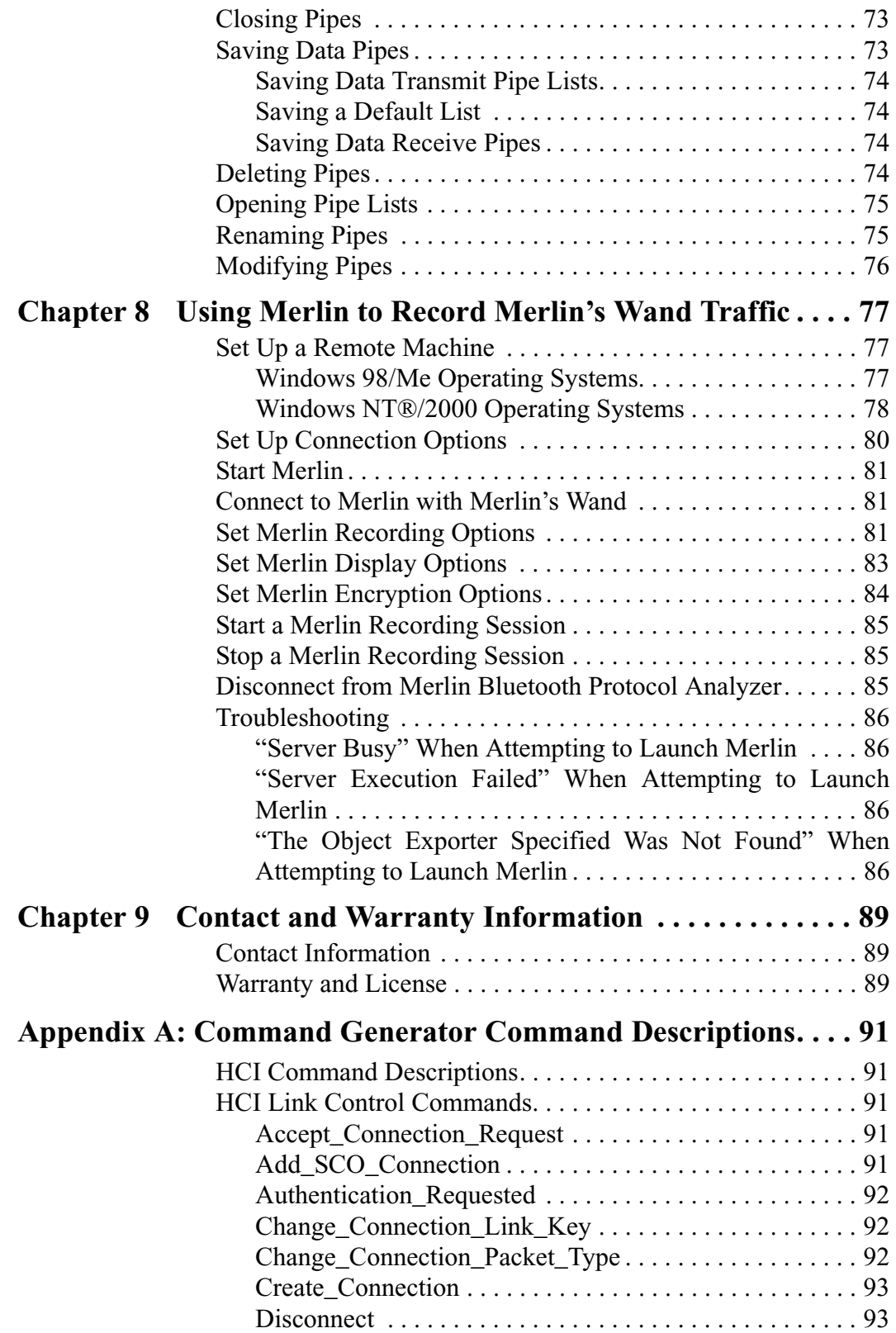

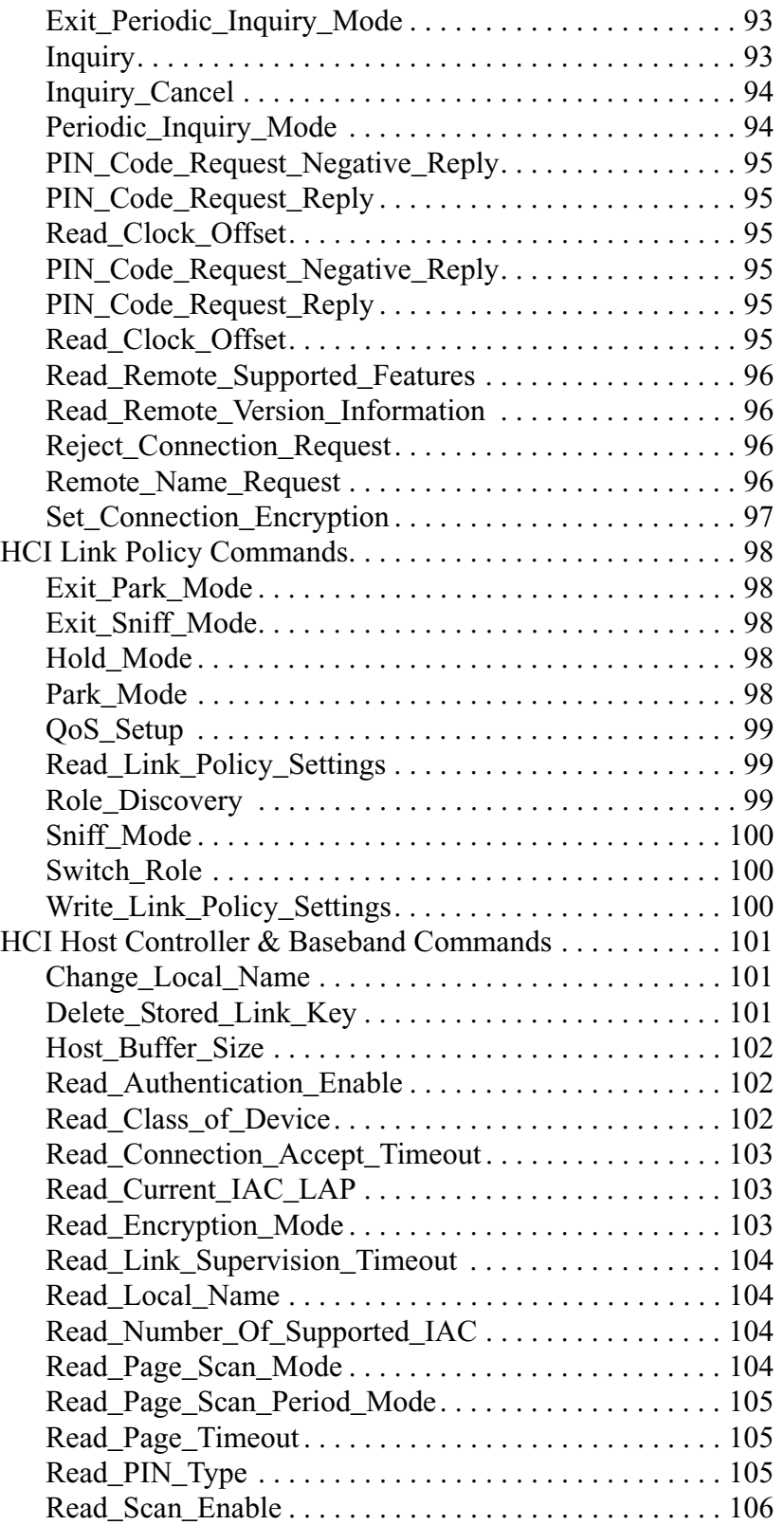

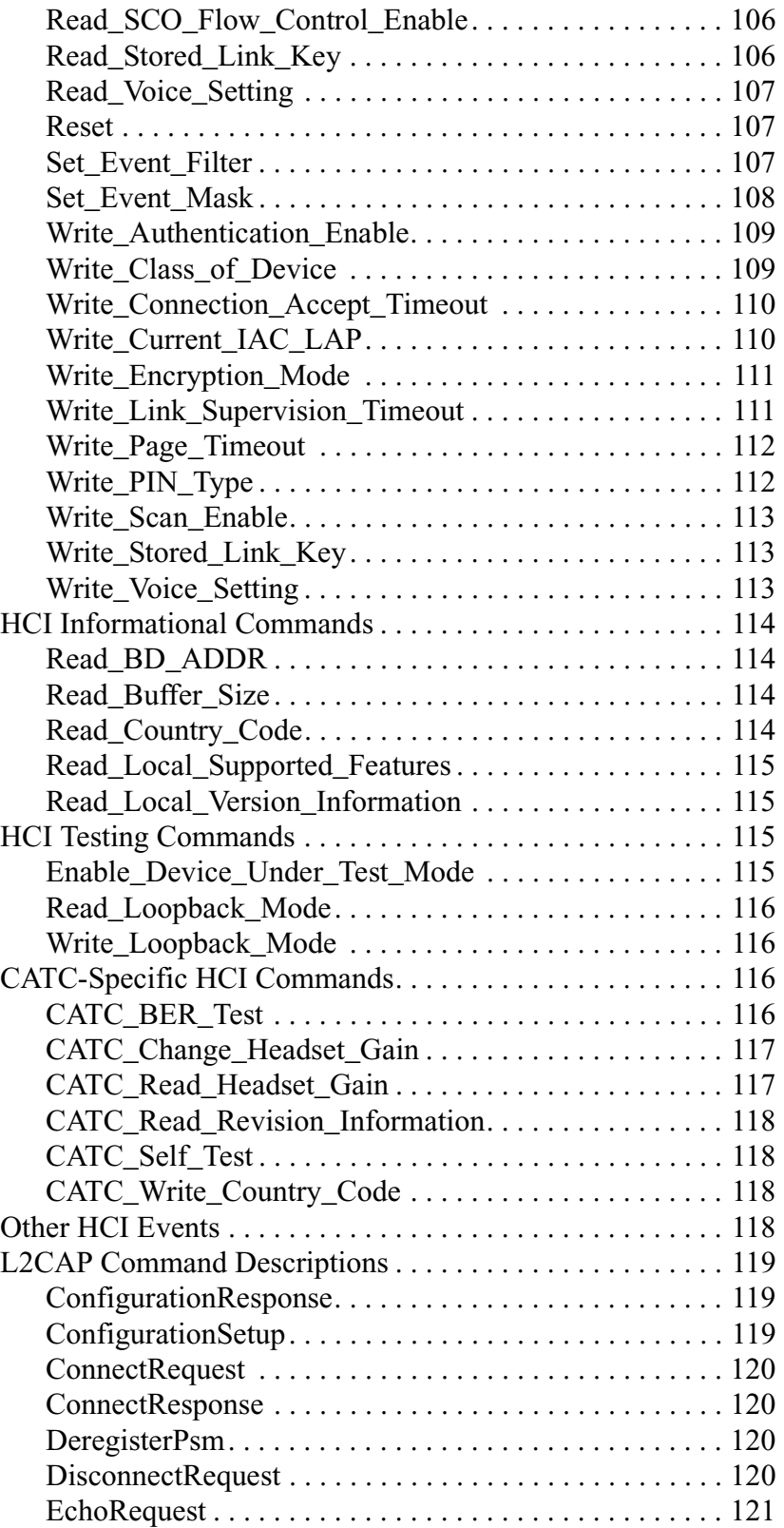

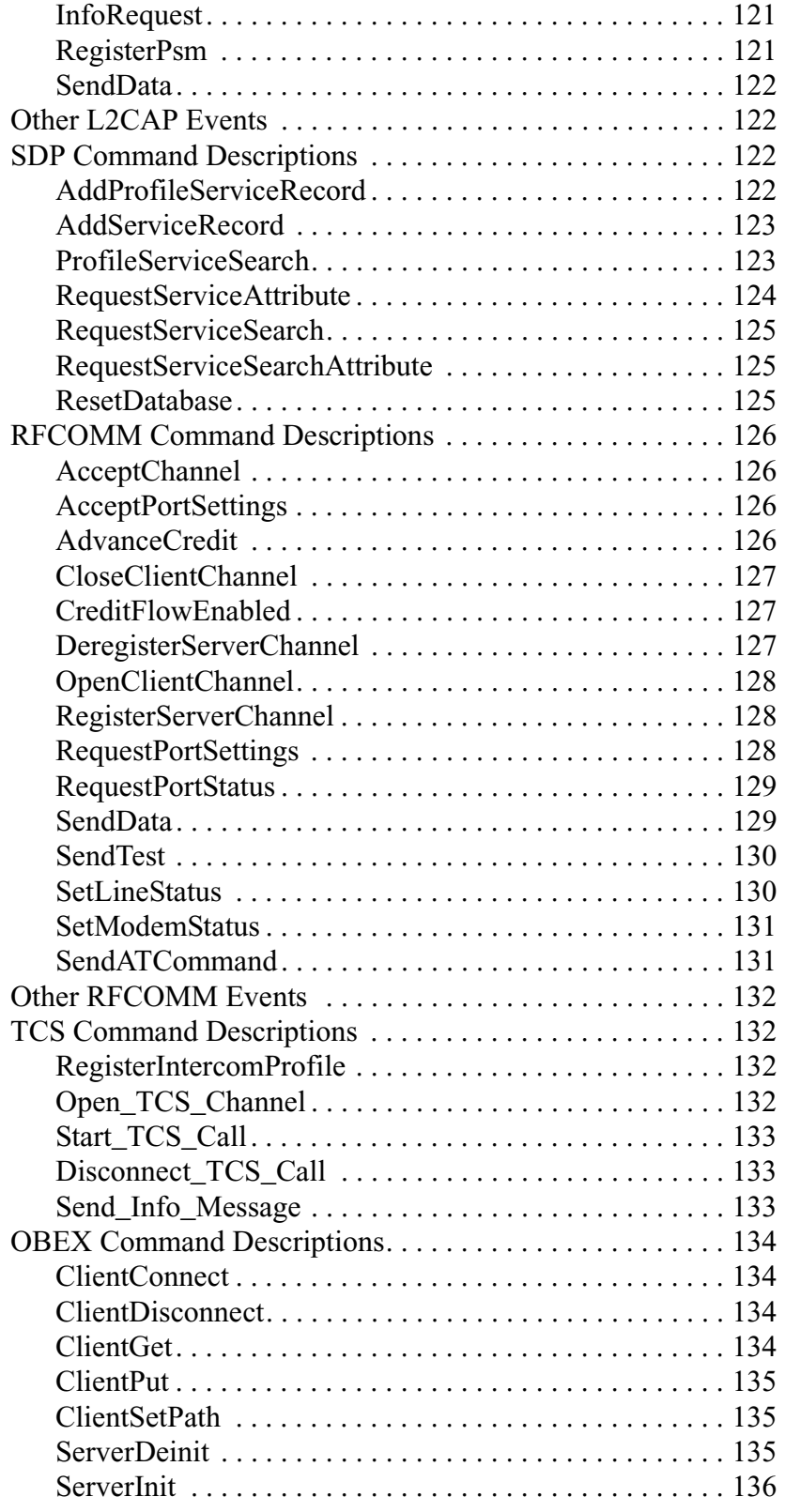

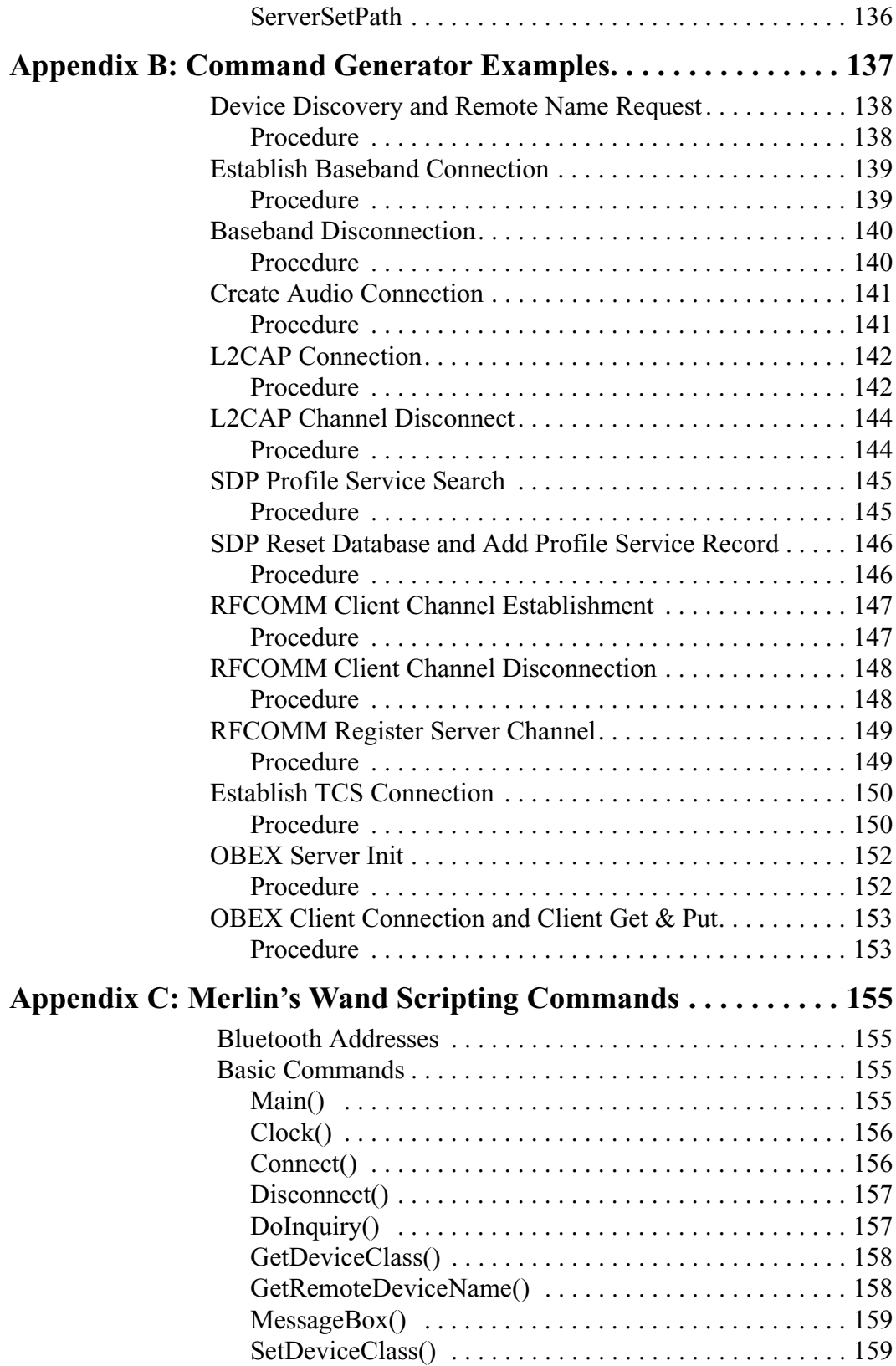

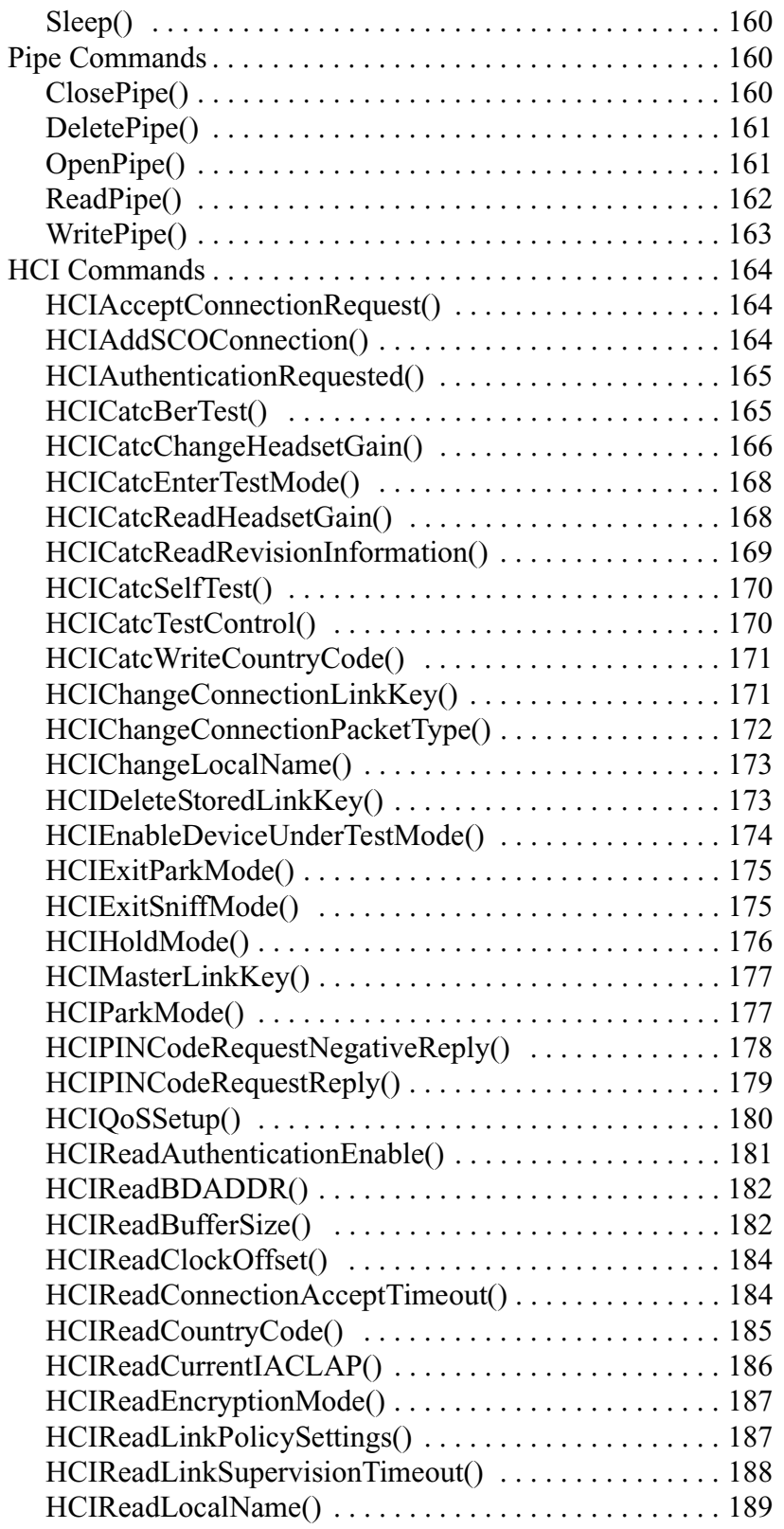

### HCIReadLocalSupportedFeatures() . . . . . . . . . . . . . . . . 189 HCIReadLocalVersionInformation() . . . . . . . . . . . . . . . 190 HCIReadLoopbackMode() . . . . . . . . . . . . . . . . . . . . . . 191 HCIReadNumberOfSupportedIAC() . . . . . . . . . . . . . . . 192 HCIReadPageScanMode() . . . . . . . . . . . . . . . . . . . . . . . 192 HCIReadPageScanPeriodMode() . . . . . . . . . . . . . . . . . 193 HCIReadPageTimeout() . . . . . . . . . . . . . . . . . . . . . . . . 194 HCIReadPINType() . . . . . . . . . . . . . . . . . . . . . . . . . . . . 195 HCIReadRemoteSupportedFeatures() . . . . . . . . . . . . . . 195 HCIReadRemoteVersionInformation() . . . . . . . . . . . . . 196 HCIReadScanEnable() . . . . . . . . . . . . . . . . . . . . . . . . . . 197 HCIReadSCOFlowControlEnable() . . . . . . . . . . . . . . . 198 HCIReadStoredLinkKey() . . . . . . . . . . . . . . . . . . . . . . . 198 HCIReadVoiceSetting() . . . . . . . . . . . . . . . . . . . . . . . . . 200 HCIRejectConnectionRequest() . . . . . . . . . . . . . . . . . . 200 HCIRemoveSCOConnection() . . . . . . . . . . . . . . . . . . . 201 HCIReset() . . . . . . . . . . . . . . . . . . . . . . . . . . . . . . . . . . . 201 HCIRoleDiscovery() . . . . . . . . . . . . . . . . . . . . . . . . . . . 202 HCISetConnectionEncryption() . . . . . . . . . . . . . . . . . . . 202 HCISetEventFilter() . . . . . . . . . . . . . . . . . . . . . . . . . . . . 203 HCISniffMode() . . . . . . . . . . . . . . . . . . . . . . . . . . . . . . . 204 HCISwitchRole() . . . . . . . . . . . . . . . . . . . . . . . . . . . . . . 205 HCIWriteAuthenticationEnable() . . . . . . . . . . . . . . . . . 206 HCIWriteConnectionAcceptTimeout() . . . . . . . . . . . . . 207 HCIWriteCurrentIACLAP() . . . . . . . . . . . . . . . . . . . . . 207 HCIWriteEncryptionMode() . . . . . . . . . . . . . . . . . . . . . 208 HCIWriteLinkPolicySettings() . . . . . . . . . . . . . . . . . . . 209 HCIWriteLinkSupervisionTimeout() . . . . . . . . . . . . . . . 209 HCIWriteLoopbackMode() . . . . . . . . . . . . . . . . . . . . . . 210 HCIWritePageTimeout() . . . . . . . . . . . . . . . . . . . . . . . . 211 HCIWritePINType() . . . . . . . . . . . . . . . . . . . . . . . . . . . . 211 HCIWriteScanEnable() ............................212 HCIWriteStoredLinkKey() . . . . . . . . . . . . . . . . . . . . . . 212 HCIWriteVoiceSettings() . . . . . . . . . . . . . . . . . . . . . . . . 213 OBEX Commands . . . . . . . . . . . . . . . . . . . . . . . . . . . . . . . . 214 OBEXClientConnect() . . . . . . . . . . . . . . . . . . . . . . . . . . 214 OBEXClientDeinit() . . . . . . . . . . . . . . . . . . . . . . . . . . . 214 OBEXClientDisconnect() . . . . . . . . . . . . . . . . . . . . . . . 215 OBEXClientGet() . . . . . . . . . . . . . . . . . . . . . . . . . . . . . 215 OBEXClientInit() . . . . . . . . . . . . . . . . . . . . . . . . . . . . . . 216 OBEXClientPut() . . . . . . . . . . . . . . . . . . . . . . . . . . . . . . 217 OBEXClientSetPath() . . . . . . . . . . . . . . . . . . . . . . . . . . 218 OBEXServerDeinit() . . . . . . . . . . . . . . . . . . . . . . . . . . . 219

### OBEXServerSetPath(Path) . . . . . . . . . . . . . . . . . . . . . . 220 RFCOMM Commands. . . . . . . . . . . . . . . . . . . . . . . . . . . . . 221 RFCloseClientChannel() . . . . . . . . . . . . . . . . . . . . . . . . 221 RFOpenClientChannel() . . . . . . . . . . . . . . . . . . . . . . . . 221 RFRegisterServerChannel() . . . . . . . . . . . . . . . . . . . . . . 222 RFSendData() . . . . . . . . . . . . . . . . . . . . . . . . . . . . . . . . 223 RFSendDataFromPipe() . . . . . . . . . . . . . . . . . . . . . . . . . 223 RFReceiveData() . . . . . . . . . . . . . . . . . . . . . . . . . . . . . . 224 RFWaitForConnection() . . . . . . . . . . . . . . . . . . . . . . . . 225 RFAcceptChannel() . . . . . . . . . . . . . . . . . . . . . . . . . . . . 226 RFAcceptPortSettings() . . . . . . . . . . . . . . . . . . . . . . . . . 226 RFCreditFlowEnabled() . . . . . . . . . . . . . . . . . . . . . . . . . 227 RFRequestPortSettings() . . . . . . . . . . . . . . . . . . . . . . . . 228 RFRequestPortStatus() . . . . . . . . . . . . . . . . . . . . . . . . . . 229 RFSetLineStatus() . . . . . . . . . . . . . . . . . . . . . . . . . . . . . 230 RFSetModemStatus() . . . . . . . . . . . . . . . . . . . . . . . . . . . 231 RFSendTest() . . . . . . . . . . . . . . . . . . . . . . . . . . . . . . . . . 232 RFAdvanceCredit() . . . . . . . . . . . . . . . . . . . . . . . . . . . . 233 TCS Commands . . . . . . . . . . . . . . . . . . . . . . . . . . . . . . . . . . 233 TCSRegisterProfile() . . . . . . . . . . . . . . . . . . . . . . . . . . . 233 TCSOpenChannel() . . . . . . . . . . . . . . . . . . . . . . . . . . . . 234 TCSStartCall() . . . . . . . . . . . . . . . . . . . . . . . . . . . . . . . . 234 TCSDisconnectCall() . . . . . . . . . . . . . . . . . . . . . . . . . . . 235 TCSSendInfoMessage() . . . . . . . . . . . . . . . . . . . . . . . . . 236 L2CAP Commands . . . . . . . . . . . . . . . . . . . . . . . . . . . . . . . 238 L2CAPConfigurationSetup() . . . . . . . . . . . . . . . . . . . . . 238 L2CAPConfigurationResponse() . . . . . . . . . . . . . . . . . . 239 L2CAPConnectRequest() ...............................240 L2CAPConnectResponse() ...............................241 L2CAPDeregisterAllPsm() ........................... 241 L2CAPDisconnectRequest() . . . . . . . . . . . . . . . . . . . . . 242 L2CAPEchoRequest() . . . . . . . . . . . . . . . . . . . . . . . . . . 242 L2CAPInfoRequest() . . . . . . . . . . . . . . . . . . . . . . . . . . . 243 L2CAPRegisterPsm() .................................244 L2CAPSendData() . . . . . . . . . . . . . . . . . . . . . . . . . . . . . 244 L2CAPSendDataFromPipe() . . . . . . . . . . . . . . . . . . . . . 245 L2CAPWaitForConnection() . . . . . . . . . . . . . . . . . . . . . 245 SDP Commands. . . . . . . . . . . . . . . . . . . . . . . . . . . . . . . . . . 246 SDPAddProfileServiceRecord() . . . . . . . . . . . . . . . . . . . 246 SDPQueryProfile() . . . . . . . . . . . . . . . . . . . . . . . . . . . . . 247 SDPResetDatabase() . . . . . . . . . . . . . . . . . . . . . . . . . . . 247 SDPAddServiceRecord() . . . . . . . . . . . . . . . . . . . . . . . . 248

Merlin Commands . . . . . . . . . . . . . . . . . . . . . . . . . . . . . . . . 249

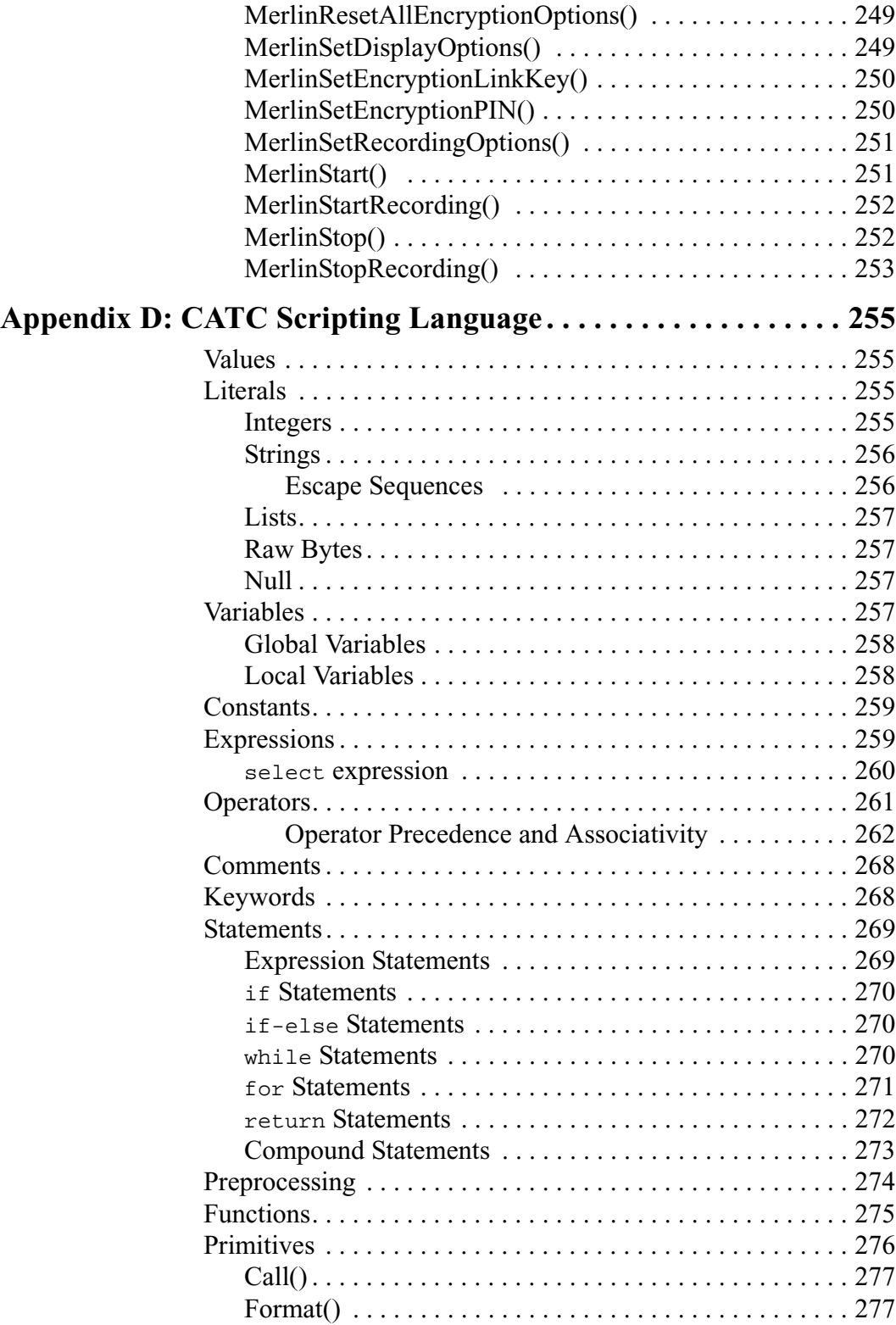

Format Conversion Characters . . . . . . . . . . . . . . . . 278 GetNBits(). . . . . . . . . . . . . . . . . . . . . . . . . . . . . . . . . . . . 279

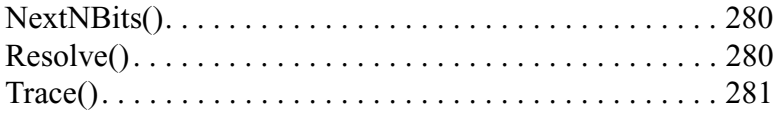

# 1. Overview

The CATC Merlin's Wand™ Bluetooth™ Test Generator is the newest member in CATC's industry-leading line of high performance, serial communication protocol analysis tools and test equipment.

Preceded by CATC's Merlin™, a Bluetooth Protocol Analyzer, Merlin's Wand has been designed as an intelligent Bluetooth wireless technology device that can be used as a verification/validation tester or as an engineering debug and analysis tool. Through its software interface, designers and test technicians will be able to quickly and easily issue protocol commands and test sequences to analyze or validate designs to ensure compliance to the Bluetooth specification. Merlin's Wand can be used in conjunction with the Merlin protocol analyzer, allowing for real-time captures of test sequence results, as is required by the Bluetooth SIG to provide evidence of product compliance to the specification.

## 1.1 Applications

Merlin's Wand is a combination of hardware and Microsoft® Windows®-based application software. The hardware/software combination is capable of acting as a standard Bluetooth master or slave device within a piconet. By allowing this capability, Merlin's Wand can be used to establish or participate in a piconet and to send or receive data within the piconet. Through the Merlin's Wand Bluetooth Wizard, users can quickly and easily manage Bluetooth wireless traffic generation. Additionally, via its Command Generator, Merlin's Wand can issue individual Bluetooth commands to a device under test, allowing a designer to focus his or her effort on a specific function or group of functions related to the device. Furthermore, users can quickly create test sequences with Script Manager, thus eliminating the difficulties normally associated with the creation of complex test sequences.

### 1.2 Merlin's Wand User Interface

The Merlin's Wand user interface consists of the Main window, the Logs window at the bottom of the screen, and the Device Status window on the left side of the screen.

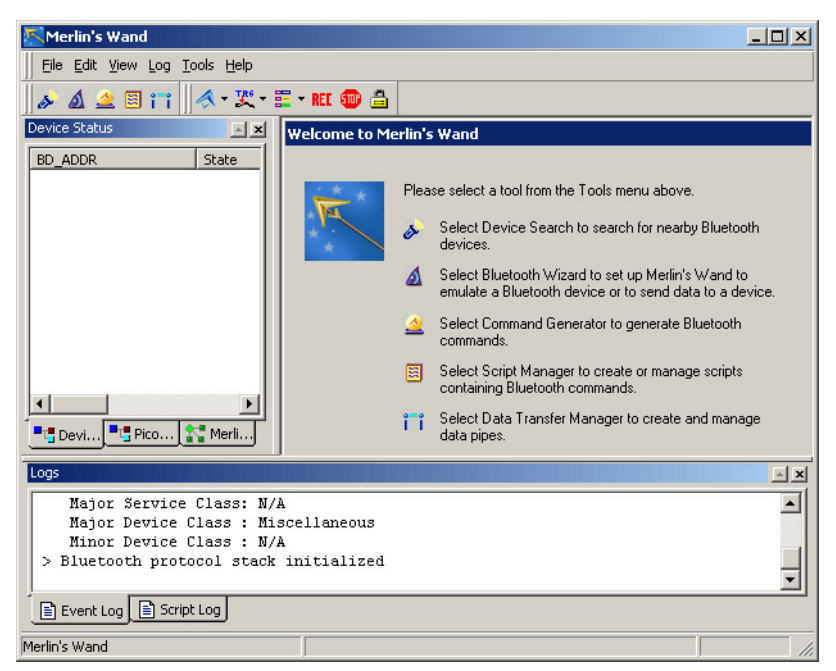

The application's primary tools are run within the Main window: *Bluetooth Wizard*, *Command Generator*, and *Script Manager*. If Command Generator and Script Manager are not enabled on your Merlin's Wand system, you will need to obtain License Keys from CATC in order to use them.

Each tool offers a different means of generating traffic.

**Note**: Only one tool can be run at a time.

#### **Bluetooth Wizard** is a

point-and-click tool for creating connections and transferring data between Merlin's Wand and other Bluetooth devices. This tool requires little Bluetooth wireless technology experience and allows you to generate Bluetooth traffic

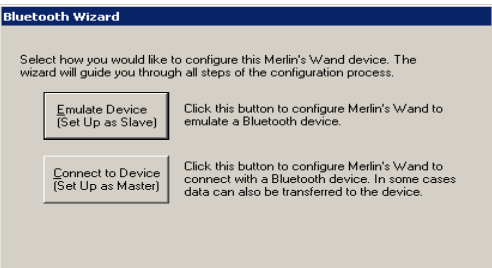

without having to execute specific Bluetooth commands. Bluetooth Wizard is described in Chapter 3, *Bluetooth Wizard*, on page 17.

### **Command Generator** is a

tool that presents a menu of protocol commands that can be selected and executed in virtually any sequence. Command Generator thus offers maximum control over the traffic generation process, but also requires familiarity with the Bluetooth commands. Command Generator is described in Chapter 4, *Command Generator*, on page 39.

**Script Manager** is a tool that provides an editor for writing and/or executing scripts that will generate Bluetooth wireless traffic. With Script Manager, new scripts can be written and saved, or existing scripts may be opened, edited, and run. Script Manager is described in Chapter 5, *Script Manager*, on page 53.

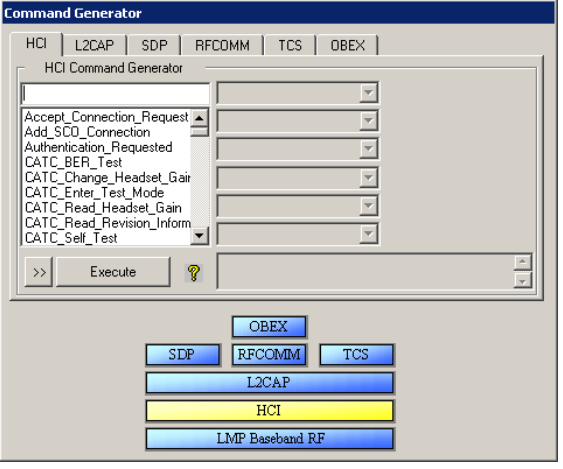

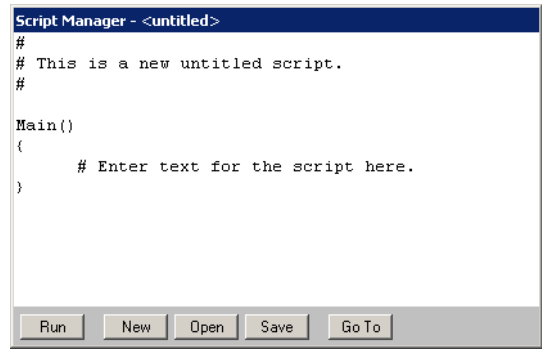

### 1.3 Key Features

- Plug-and-play USB connection between test system and test module
- External antenna can be removed to create wired piconet
- Audio connector for connecting audio devices, such as headsets
- Can operate as either a master or slave device in a piconet
- Graphical interface allows for easy selection of command parameters
- Wizard provided to reduce learning curve and memorization of command sequences
- Test modes provide for these Bluetooth wireless technology protocols: HCI, L2CAP, SDP, RFCOMM, TCS, and OBEX
- Scripting capability for establishment of predefined test sequences
- System information report provides details regarding device under test
- Can be used with Merlin protocol analyzer
- Power-on self-diagnostics
- No external power required -- obtains power from USB connection
- One year warranty and online customer support

Please refer to the *Bluetooth Specification, version 1.1* for details on the Bluetooth wireless technology protocol. The Bluetooth specification is available from the Bluetooth SIG at its web sit[e](http://www.Bluetooth.com) **<http://www.Bluetooth.com>**.

### 1.4 Audio Connections - Important Information

Merlin's Wand has a 2.5 mm audio stereo jack for plugging in headsets.

#### **Headsets need to have a 2.5 mm plug with the following pinout:**

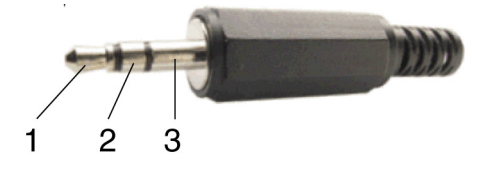

1) **Microphone** (signal from headset; bias power of 2.5 V and maximum 1 mA provided by Merlin's Wand on the same pin)

2) **Speaker** (signal to headset; speaker impedance needs to be  $>16$  Ohm)

#### 3) **Ground**

**The following headsets have been successfully tested with Merlin's Wand:**

- **RadioShack**® 43-1957 Super Lightweight Hands-Free Headset
- **GN Netcom**® GNX Mobile M200
- **Motorola**® Retractable Hands-Free Headset Model #98196G
- **Belkin**® Universal 2.5 mm Personal Hands-Free Kit F8V920-PL
- **Coby**® CV-M20 Earphone with Built-In Microphone
- **Plantronics**® CHS122N Hands-Free Headset
- **Plantronics** M110 Headset for Cordless and Mobile Phones

### 1.5 Limitations

- The only Inquiry Access Code (IAC) supported at inquiry and inquiry scan is the General Inquiry Access Code (GIAC)
- The Scan\_Enable parameter value of 0x01 (inquiry scan enabled and page disabled) is not supported
- Page scan intervals and inquiry scan intervals other than 1.28s are not supported
- Page scan windows and inquiry scan windows other than 11.25ms are not supported
- Optional page scan modes are not supported
- More than one SCO connection at a time is not supported

## 1.6 Specifications

The following specifications describe a Merlin's Wand System.

*Package*

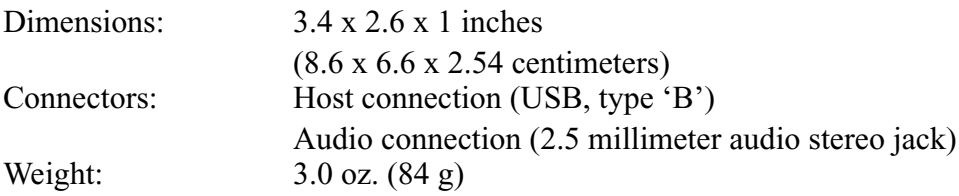

*Environmental Conditions* 

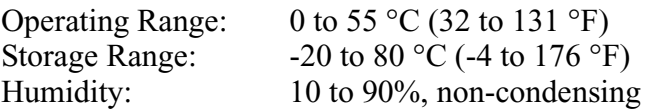

#### *Host Compatibility*

Works with any PC equipped with a functioning USB port and a Microsoft Windows 98 SE, Windows Me, Windows 2000, or Windows XP operating system.

*Hardware Interfaces* 

Standard USB Interface -- connects to the host computer

2.4 GHz (ISM band) External Antenna.

2.5 mm audio stereo jack

### *Product Warranty*

CATC offers a one-year limited warranty on its products.

# 2. Getting Started

This chapter describes how to install Merlin's Wand and its software. Both install easily in just a few minutes. The Merlin's Wand software can be installed on most Windows-based personal computer systems.

### 2.1 System Requirements

The following is the recommended configuration for the computer that runs the Merlin's Wand application and is connected to the Merlin's Wand hardware unit.

• **Operating system**: Microsoft® Windows® 98 SE, Windows 2000, Windows Me, or Windows XP operating system.

Occasionally, after unplugging the Merlin's Wand hardware on a Windows 2000 system, subsequent attempts to plug in the device cause the computer to recognize the unit as a "USB device" rather than as "Merlin's Wand." If this occurs, you will need to restart the computer so that it will recognize the device properly. To avoid the problem, upgrade to the latest Windows 2000 service pack available from Microsoft.

- **Required setup**: Microsoft Internet Explorer 5 or later must be installed.
- **Processor**: For optimum performance, use processors of the Intel® Pentium® III or Pentium 4 family, the AMD® Athlon® or Duron® family, or other compatible processors with clock speed of 500mHz or higher. Must have, as a minimum, a processor from the Intel Pentium II or Celeron® family, AMD-K6® family, or equivalent with clock speed of 300mHz.
- **Memory**: Minimum of 64 MB of RAM is recommended; more memory generally improves responsiveness.
- **Hard disk**: Minimum 20 GB hard disk is required for installation. Additional disk space is needed for storing user-generated script files and log files that are saved by the user.
- **Display**: Resolution of 1024 x 768 with at least 16-bit color is recommended (resolution of 800 x 600 with 16-bit color is a minimum).
- **Connectivity**: A USB interface is required to connect the computer to the Merlin's Wand hardware unit.

### 2.2 Setting Up Merlin's Wand

The Merlin's Wand hardware can be set up using the installation CD-ROM or from installation files downloaded from the CATC website.

- **Step1** Attach the external antenna to the Merlin's Wand hardware unit by screwing it onto the connector labelled ANT.
- **Step2** Plug one end of the USB cable into the USB port on the Merlin's Wand hardware, and plug the other end of the USB cable into a USB port on the host computer.

Windows should automatically detect the Merlin's Wand hardware and open the Windows Hardware Wizard to install Merlin's Wand. If the installation doesn't finish automatically, proceed to Step 3.

- **Step3** Follow the Hardware Wizard's on-screen instructions to complete the installation. If the wizard prompts you for driver information, insert the Merlin's Wand installation CD-ROM and direct the wizard to the directory *<drive>*:\software\MerlinWand122. Substitute the drive letter of the CD-ROM drive for *<drive>*. For example, if the CD-ROM drive is drive D, navigate to D:\software\MerlinWand122.
	- **Note**: If you are using installation files downloaded from the CATC website, you will need to direct the wizard to the Disk 1 directory of the installation files so that it can locate the driver.

### 2.3 Installing the Software and Starting the Program

The Merlin's Wand software can be installed from the installation CD-ROM or from installation files downloaded from the CATC website.

#### **Install from CD-ROM**

**Step1** Insert the Merlin's Wand installation CD-ROM into the CD-ROM drive of the computer that will be connected to the Merlin's Wand hardware.

> The autorun program should start automatically. If it doesn't start, use Windows Explorer or My Computer to navigate to the CD-ROM drive directory and double-click the file **autorun.exe,** and proceed to Step 2. If it still doesn't start, navigate to the \software\MerlinWand122 directory on the CD-ROM, double-click the file Setup.exe, and proceed to Step 3.

- **Step2** Choose **Install Software** to start the setup program.
- **Step3** Follow the on-screen instructions to complete the

installation.

#### **Install from installation download**

- **Step1** Select **Start > Run...** from the Windows taskbar and click the **Browse** button, then navigate to the Disk 1 directory of the Merlin's Wand installation download. Select the file **Setup.exe** and click **Open**.
- **Step2** Follow the on-screen instructions to complete the installation.

#### **Start the program**

Once the software has been installed, be sure that the Merlin's Wand hardware is connected to the PC via the USB cable before starting the Merlin's Wand application. Otherwise, the application will provide a warning message telling you that the Wand could not be found.

To start the application, select **Start > Programs > CATC > CATC Merlin's Wand**. Note that this is the default location for the Merlin's Wand application. If it was installed in a different folder, select that folder from the Programs menu.

### 2.4 Displaying the On-Screen Help

Access the on-screen Help included with the Merlin's Wand application by selecting **Help > Help...** from the menu bar.

### 2.5 Application Layout

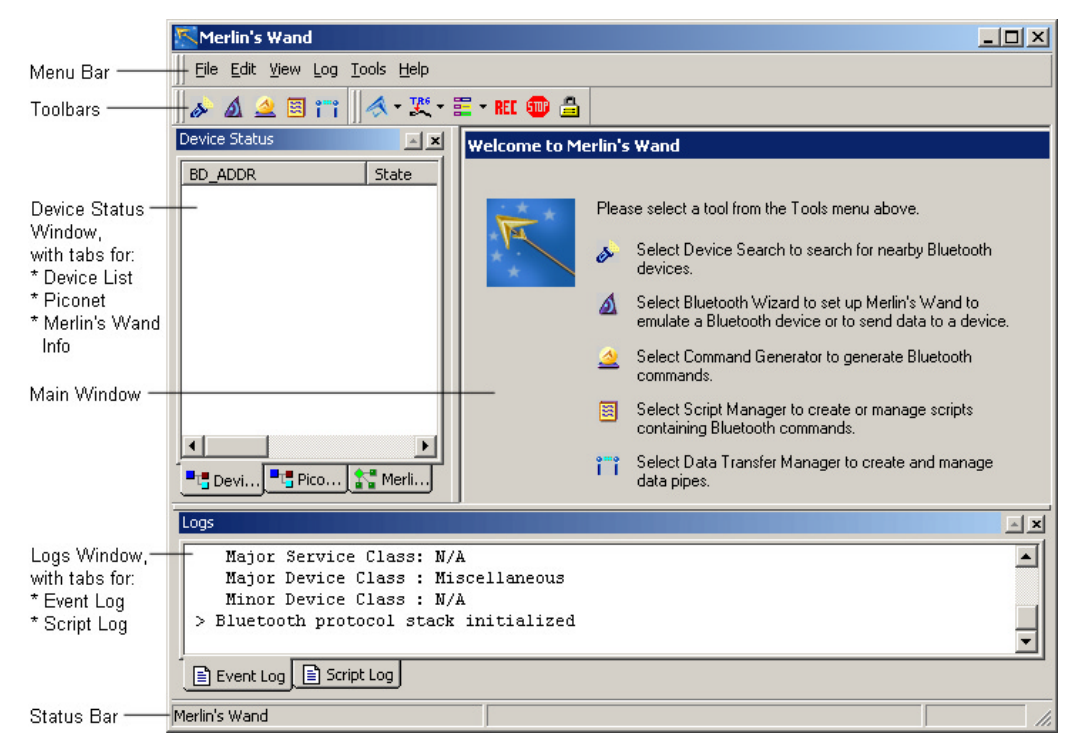

The Merlin's Wand window is made up of the following:

- The Main window, where the primary tools are run: **Bluetooth Wizard**, **Command Generator**, and **Script Manager**.
	- *Bluetooth Wizard* -- A simple, easy-to-use tool that guides you through the process of establishing connections and generating traffic between Merlin's Wand and other Bluetooth wireless technology devices.
	- *Command Generator* -- A tool that allows Bluetooth commands to be issued in any chosen sequence. If Command Generator isn't enabled on your Merlin's Wand system, a License Key must be obtained from CATC before it can be used.
	- *Script Manager --* A notepad-like tool for writing and launching scripts that cause Merlin's Wand to generate traffic. This tool is an optional feature. If Script Manager isn't enabled on your Merlin's Wand system, a License Key must be obtained from CATC before it can be used.
- **Note**: When switching between Bluetooth Wizard, Command Generator and Script Manager, all connections that have been established between Merlin's Wand and another Bluetooth device should be closed. However, expert users may choose to leave the connections open. If a connection is left open and you attempt to switch tools, Merlin's Wand will prompt you to close the connections. Choosing **Disconnect All** will close the connections. Choosing **Cancel** will leave the connections open, but some commands might not work properly in the other tool. When switching to Bluetooth Wizard, any open connections *must* be closed.
	- The **Device Status** window is on the left side

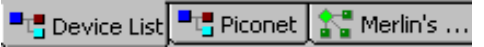

of the interface. It contains three tabs: **Device List**, **Piconet**, and **Merlin's Wand Info**.

• *Device List*- Displays a list of devices that Merlin's Wand has discovered. It also contains information about the devices found, such as the Bluetooth address, the

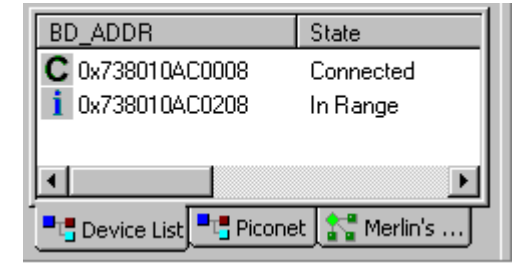

state, the role, the class, and the device's local name. This window is open by default. These symbols in the list indicate a device's state:  $C =$  Connected;  $i =$  In Range. Right-clicking on a listed device opens the **Device List Pop-Up Menu**. The menu presents the following options: *Connect*, *Add Audio Connection*, *Get Device Information*, *Delete*, and *Disconnect All*. For details on using the Pop-Up Menu, see Chapter 6, *Device Search and Device List Pop-Up Menu*, on page 63.

• *Piconet -*  Displays a hierarchical list of all connections between

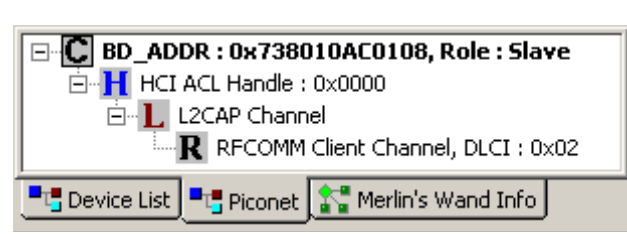

Merlin's Wand and other devices. At the top of the list is the address of the connected device; below it are the various channels established between Merlin's Wand and the device. Symbols:  $C =$  Connection;  $H = HCI ACL$ ;  $S = HCI SCO$ ;  $L = L2CAP$ ;  $R = RFCOMM$ ;  $O = OBEX$ .

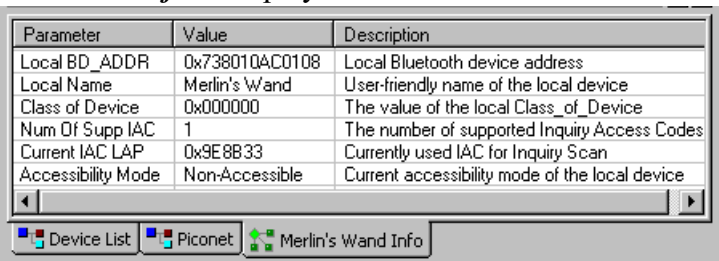

• *Merlin's Wand Info -* Displays details about Merlin's Wand.

- At the bottom of the interface is the **Logs window**, which contains tabs for the Event Log and the Script Log:
	- *Event Log -* Maintains a log of the commands issued by Merlin's Wand and the events that ensue, such as a reply by another device.

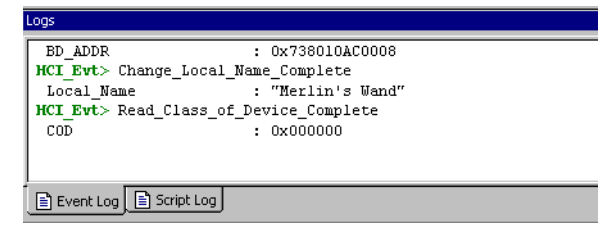

• *Script Log -* Maintains a record of the commands issued by Script Manager and the events resulting from these commands. If line numbers are referenced in the Script Log, double-clicking on the line number will move the cursor to that line in the Script Manager window.

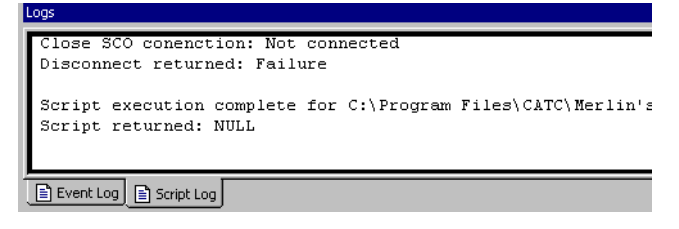

### 2.6 Menus

The menu bar at the top of the application window contains the following menus of pull-down commands:

#### **Table 1: Menu Bar Commands**

#### **File Menu**

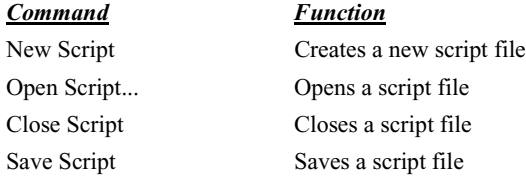

#### **Table 1: Menu Bar Commands (Continued)**

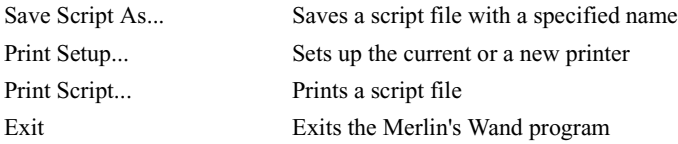

#### **Edit Menu**

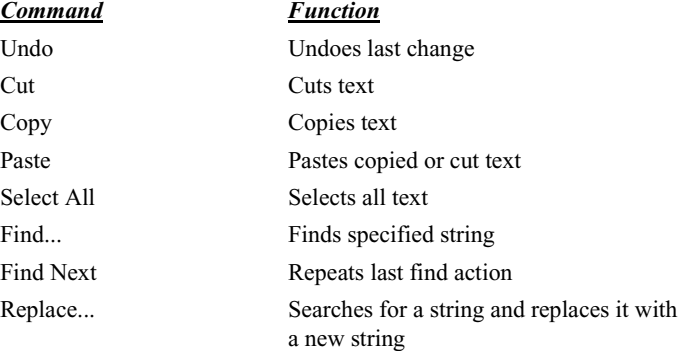

#### **View Menu**

 $$ 

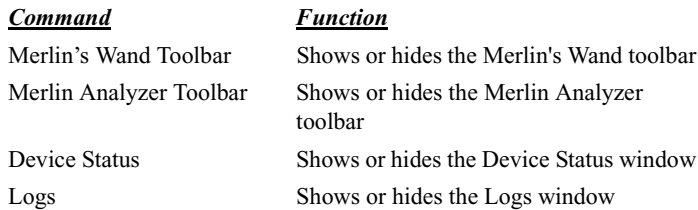

#### **Log Menu**

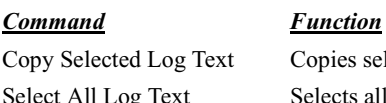

Clear Log Window Save Log As...

Print Log...

#### **Tools Menu**

#### *Command Function*

Script Manager Opens Script Manager

Status Bar Shows or hides the status bar

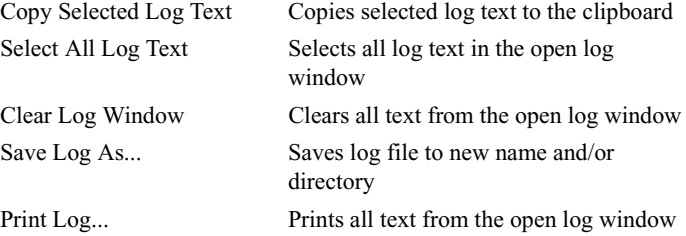

Device Search Opens the Device Search dialog box Bluetooth Wizard Opens Bluetooth Wizard Command Generator Opens Command Generator

#### **Table 1: Menu Bar Commands (Continued)**

Data Transfer Manager Opens Data Transfer Manager

#### **Help Menu**

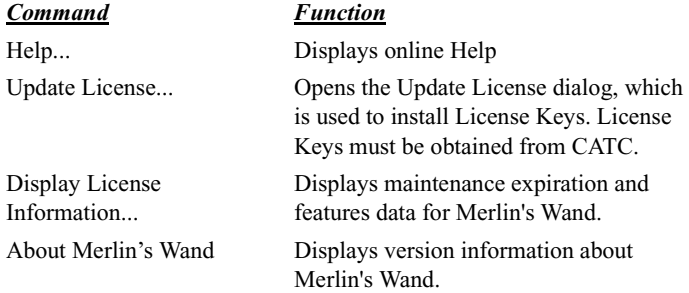

### 2.7 Toolbars

There are two toolbars in the Merlin's Wand user interface: Merlin's Wand toolbar and Merlin Analyzer toolbar. The Toolbar buttons provide access to frequently-used program functions. Tool tips describe icon functionality as the mouse pointer is moved over an item.

#### **Merlin's Wand Toolbar**

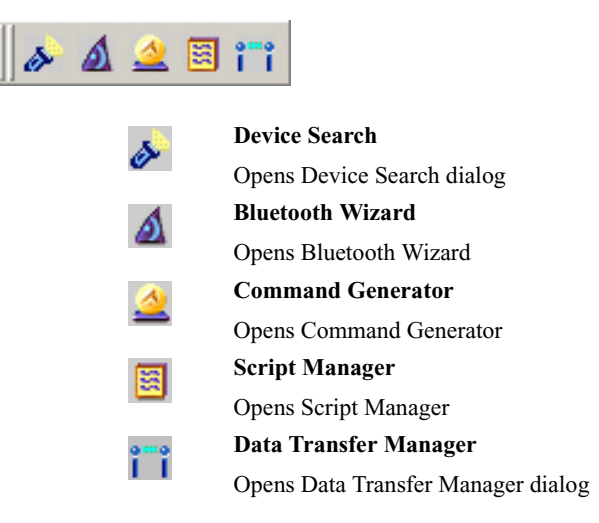

Ш

#### **Merlin Bluetooth Analyzer Toolbar**

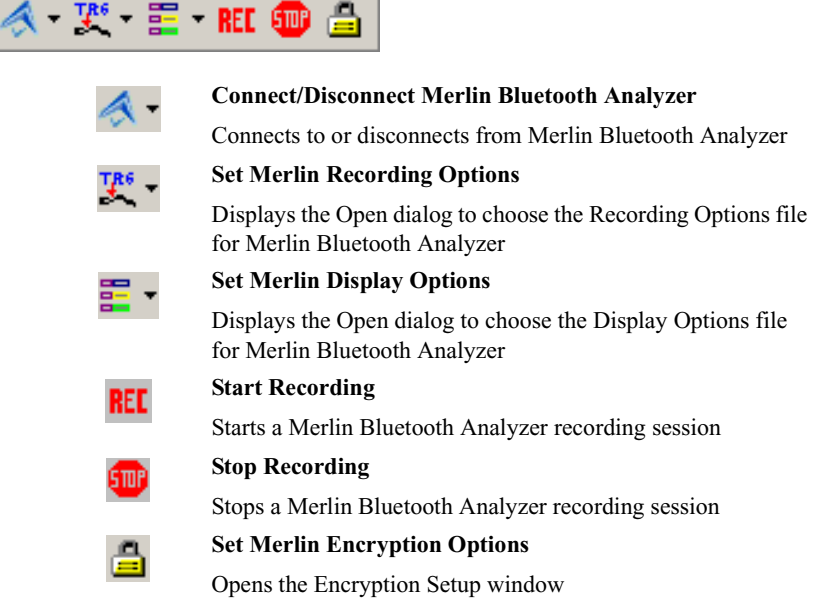

÷.

### 2.8 Tool Tips

For most of the buttons and menus, tool tips provide useful information.

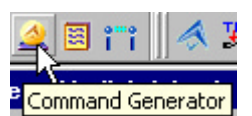

To display a tool tip, position the mouse pointer over an item. If a tooltip exists for the item, it will pop up in a moment.

### 2.9 Merlin's Wand Keyboard Shortcuts

Several frequently-used operations are bound to keyboard shortcuts.

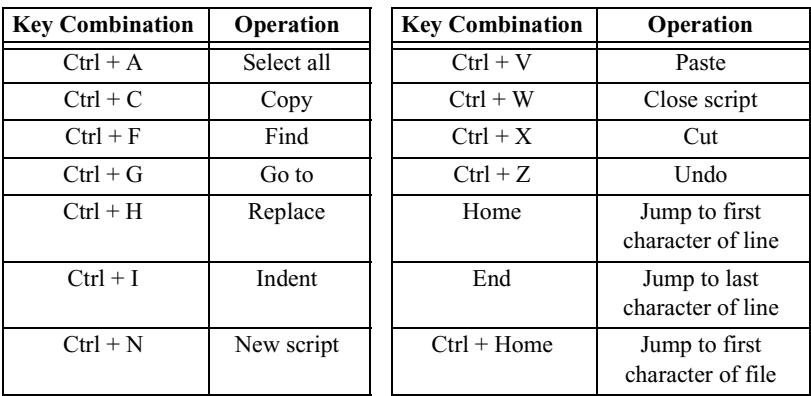

#### **Table 2: Keyboard Shortcuts**

| <b>Key Combination</b> | Operation    | <b>Key Combination</b> | Operation                              |
|------------------------|--------------|------------------------|----------------------------------------|
| $Ctrl + O$             | Open script  | $Ctrl + End$           | Jump to last<br>character of file      |
| $Ctrl + P$             | Print script | $Ctrl + Backspace$     | Delete previous<br>word                |
| $Ctrl + R$             | Run script   | F3                     | Find next                              |
| $Ctrl + S$             | Save script  | $Alt + F4$             | Shut down Merlin's<br>Wand application |

**Table 2: Keyboard Shortcuts (Continued)**

### 2.10 License Keys

License Keys are necessary to enable software maintenance, and may be necessary to use the Command Generator and Script Manager tools. If these tools are not enabled, a message will appear if you attempt to access them, stating that a License Key is necessary in order to use them. License Keys must be obtained from CATC.

Follow these steps to install License Keys:

```
Step1 Select Help > Update License… from the menu bar.
```
The Update License dialog will come up.

**Step2** Enter the path and filename for the License Key or use the Browse button to navigate to the directory that contains the License Key. Select the .lic file, and then click **Update Device**.

### 2.11 License Information

Licensing information for Merlin's Wand may be viewed by selecting **Help> Display License Information...** from the menu bar. The License Information window will open, displaying the maintenance expiration and features data for Merlin's Wand.

# 3. Bluetooth Wizard

Once Merlin's Wand is installed and running, it is ready to generate traffic.

The easiest way to generate traffic is to use Bluetooth Wizard, a point-and-click tool for creating connections and transferring data between Merlin's Wand and other Bluetooth wireless technology devices. This tool requires little Bluetooth experience and allows the user to generate Bluetooth traffic without having to execute specific Bluetooth commands. Bluetooth Wizard manages the entire traffic generation process. Merely follow the on-screen instructions and Merlin's Wand will execute the Bluetooth commands needed to make the connection.

### 3.1 Starting Bluetooth Wizard

**Step 1** Click the Bluetooth Wizard icon  $\triangle$  or select **Tools** > **Bluetooth Wizard** from the menu.

> Bluetooth Wizard will open in the Main Window, displaying the following screen:

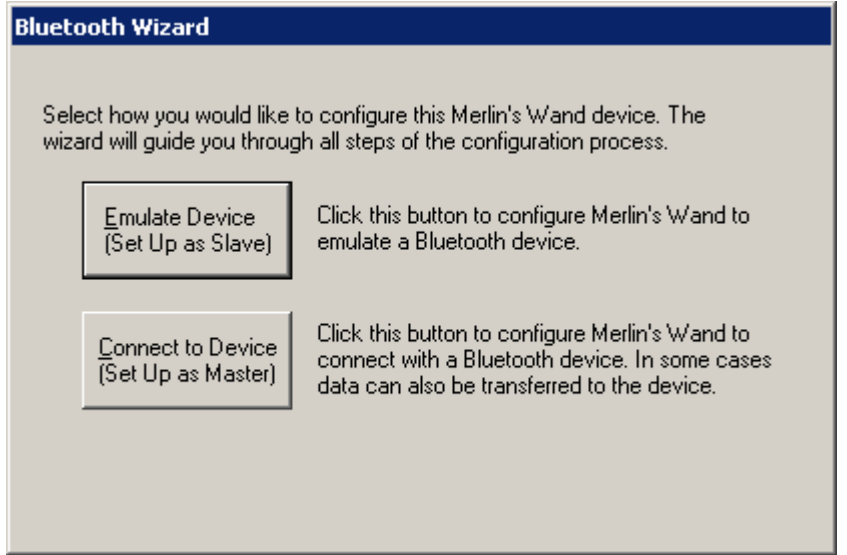

When you start Bluetooth Wizard, Merlin's Wand gives you the choice of connecting to a device or emulating a device:

**Emulate a Device** -- Choose this option to configure Merlin's Wand to emulate a Bluetooth wireless device. Merlin's Wand can emulate two types of devices: Bluetooth headsets that comply with the Headset Audio Gateway profile and devices that comply with the Object Push profile (i.e., devices that are capable of transferring files).

**Connect to Device** -- Choose this option to configure Merlin's Wand to seek out other Bluetooth devices, connect to one of them, and possibly exchange data with that device. Merlin's Wand can connect to and exchange data with two types of devices: Bluetooth wireless headsets that support the Headset Audio Gateway profile and devices that comply with the Object Push profile.

### 3.2 Connect to a Device: Headset

The following steps show how to configure Merlin's Wand to connect to and transfer audio with a Bluetooth headset using the Headset profile. An audio headset is connected to Merlin's Wand in order to transmit audio between Merlin's Wand and a Bluetooth headset. A second Merlin's Wand with an audio headset attached can also be used.

- **Step1** Turn on the Bluetooth headset that Merlin's Wand will be connecting to over the air (i.e., the target device).
- **Step2** Attach a headset to the audio connector on Merlin's Wand.
- **Step 3** Click the Bluetooth Wizard icon  $\bigwedge$  on the toolbar or select **Tools > Bluetooth Wizard** from the Menu Bar.

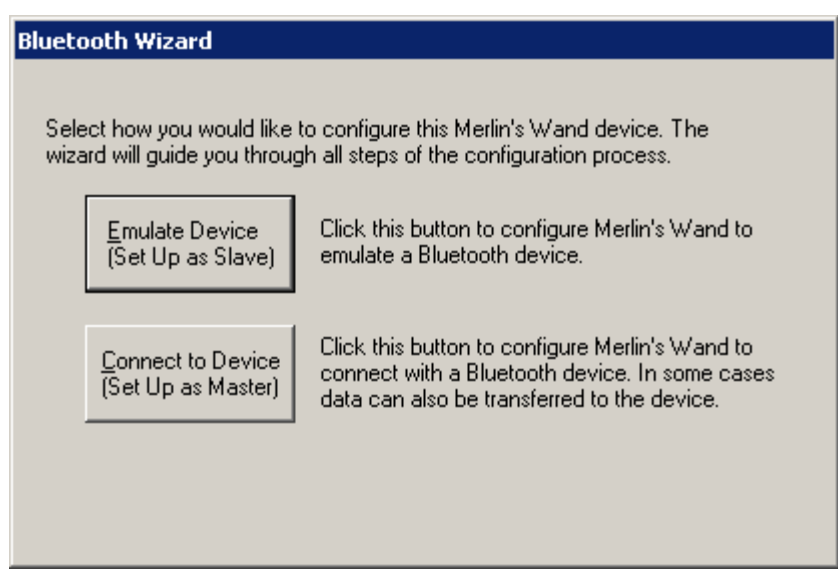

The Bluetooth Wizard opening screen opens in the Main Window:

**Step4** Click the button marked **Connect to Device**.

Clicking this button causes Merlin's Wand to perform a General Inquiry and collect information on local devices. The Select Device screen opens, displaying the devices that are found.

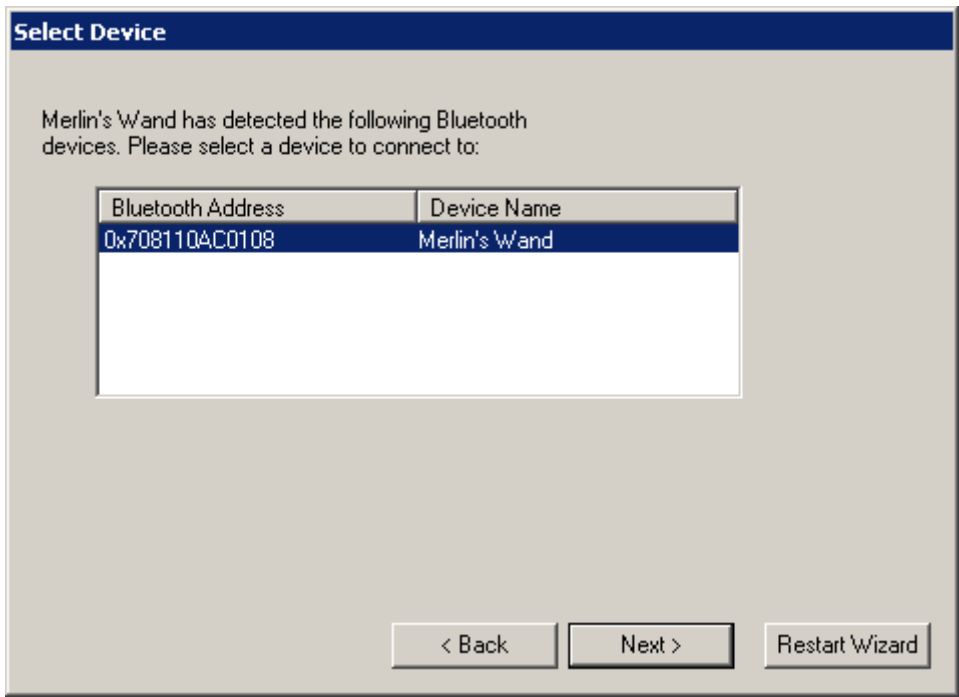

**Step5** From the list, select the device address to which you want Merlin's Wand to connect, and then click **Next.**

Merlin's Wand will query the selected device to determine its profile. When the query is complete, the Select Profile screen will open and display a list of profiles found.

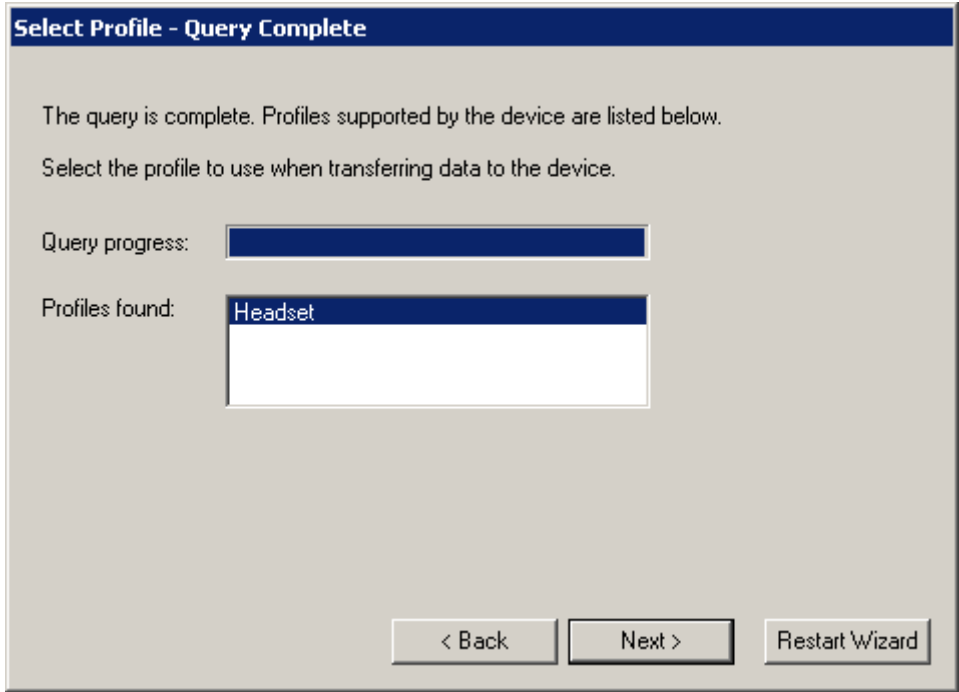

#### **Step6** Select **Headset Gateway,** then click **Next**.

The Connection Status screen will open, indicating that Merlin's Wand is *not* connected to the device.:

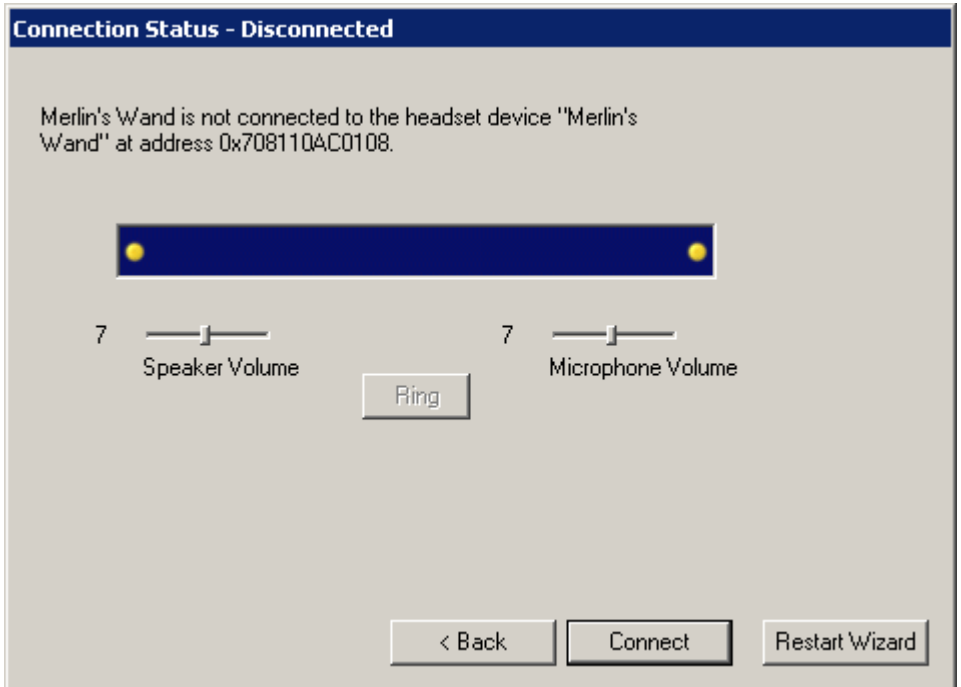
#### **Step7** Select **Connect**.

The Connection Status screen will change to show that Merlin's Wand has established an RFCOMM connection with the device. Merlin's Wand will automatically ring the target device and wait for an answer. Pressing the **Ring** button will cause Merlin's Wand to ring the device again.

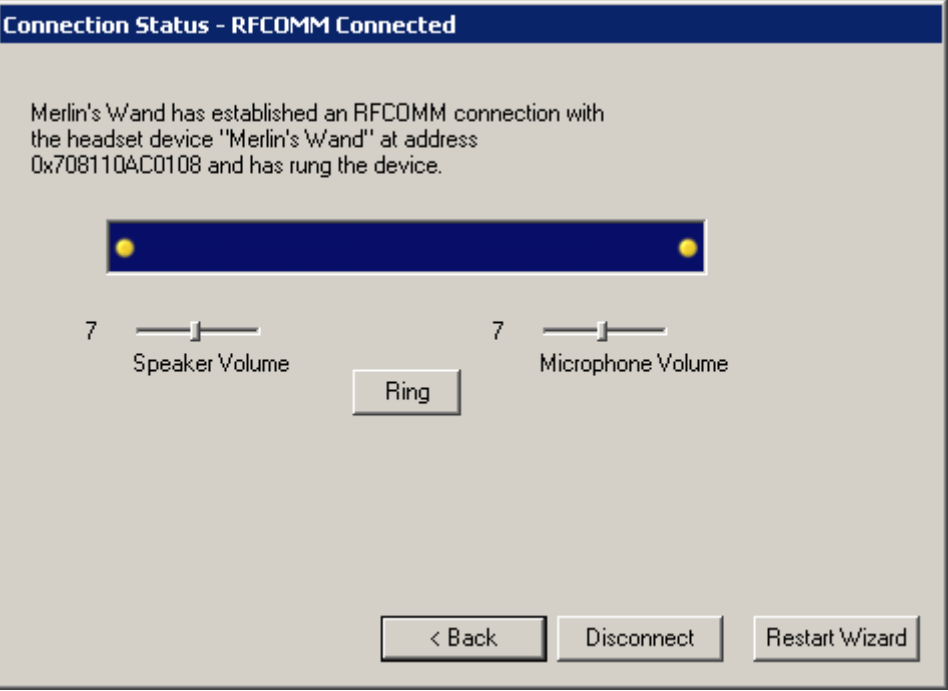

- **Note** The Speaker and Microphone Volume levels can be adjusted by moving the sliders up or down. The level is indicated by a number, from 0 to 15, to the left of each slider.
- **Note** If you cannot establish a connection, you can re-attempt the connection by either pressing **Back** and re-running the previous two steps, or by pressing the **Connect** button again.
- **Step8** When the target device answers, Merlin's Wand will

establish an SCO connection with it.

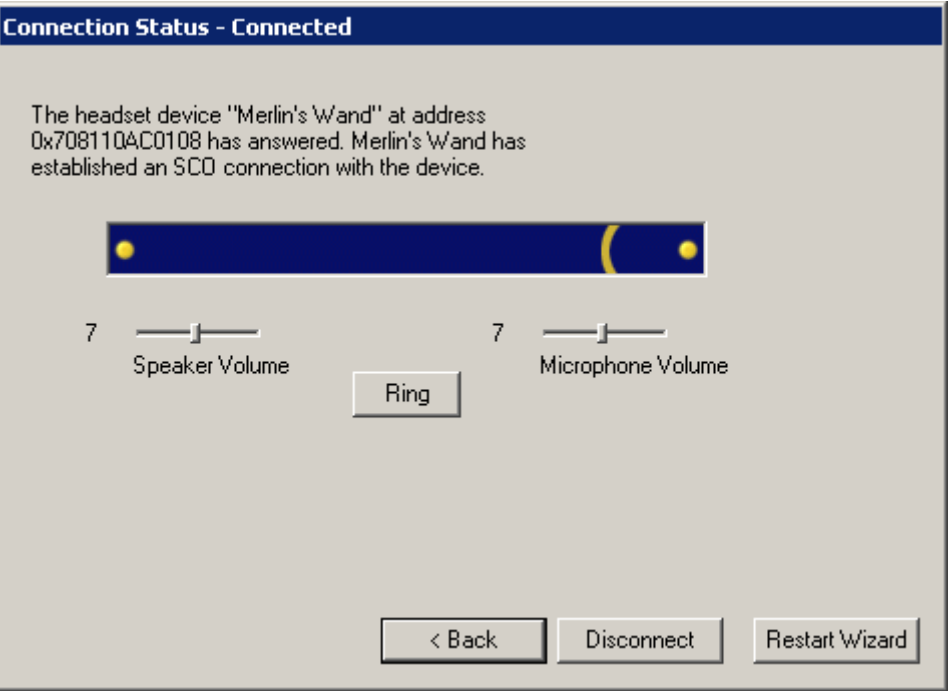

**Step9** (Optional) Click the **Disconnect** button on the Connection Status screen to close the connection.

> The connection between Merlin's Wand and the device will terminate, and the **Connect** button will again be available. Selecting **Connect** will reestablish the connection.

# 3.3 Connect to a Device: Headset Audio Gateway

The following steps show how to configure Merlin's Wand to connect to and transfer audio with a Bluetooth headset using the Headset Audio Gateway profile. An audio headset is connected to Merlin's Wand in order to transmit audio between Merlin's Wand and a Bluetooth headset. A second Merlin's Wand with an audio headset attached can also be used.

- **Step1** Turn on the Bluetooth headset that Merlin's Wand will be connecting to over the air (i.e., the target device).
- **Step2** Attach a headset to the audio connector on Merlin's Wand.
- **Step 3** Click the Bluetooth Wizard icon  $\bigcirc$  on the toolbar or select **Tools > Bluetooth Wizard** from the Menu Bar.

The Bluetooth Wizard opening screen opens in the Main Window:

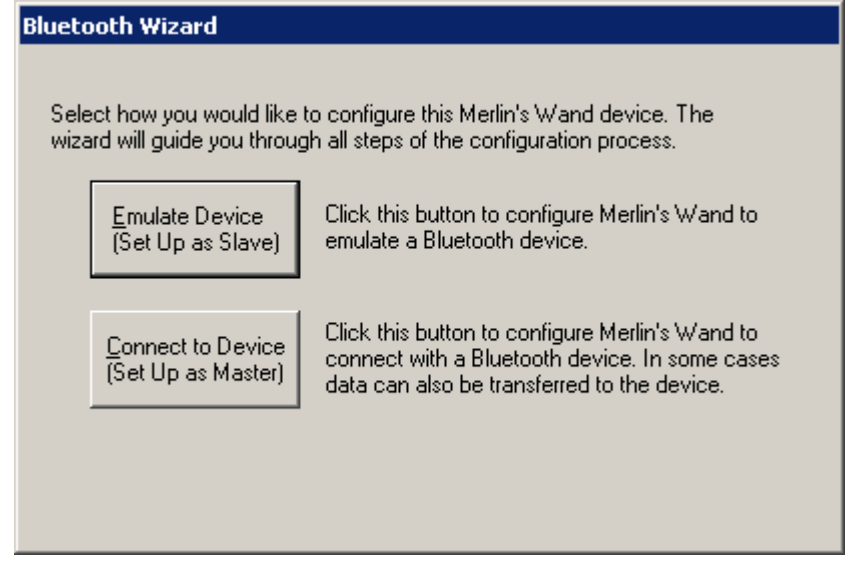

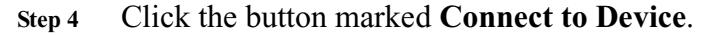

Clicking this button causes Merlin's Wand to perform a General Inquiry and collect information on local devices. The Select Device screen opens, displaying the devices that are found.

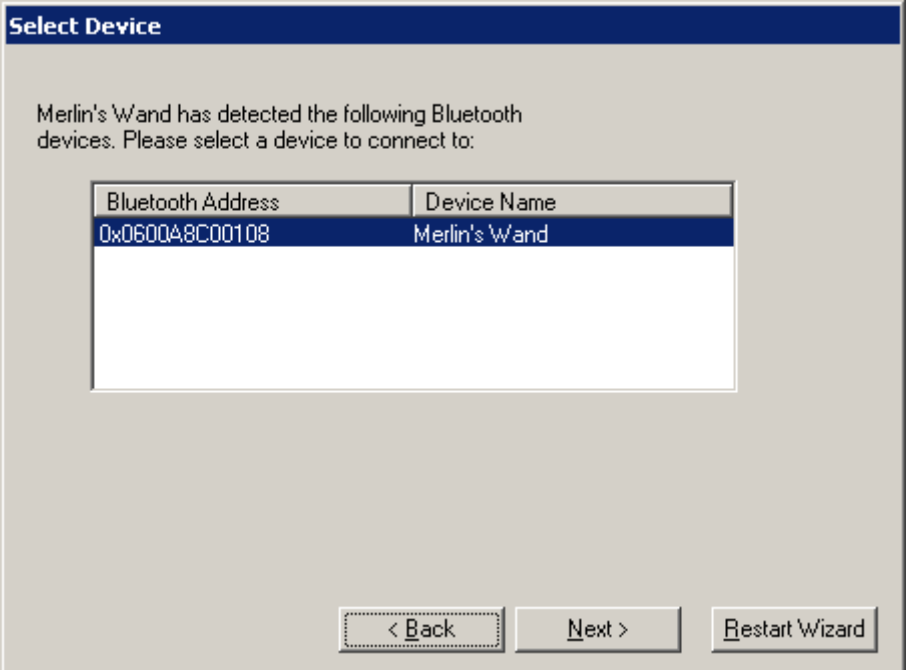

Note the messages that appear in the **Event Log**. These messages provide details about the actions and responses taken in each step.

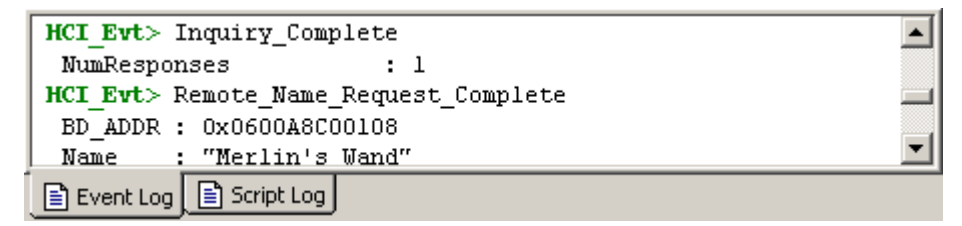

**Step5** From the list, select the device address to which you want Merlin's Wand to connect, and then click **Next.**

> Merlin's Wand will query the selected device to determine its profile. When the query is complete, the Select Profile screen will open and display a list of profiles found.

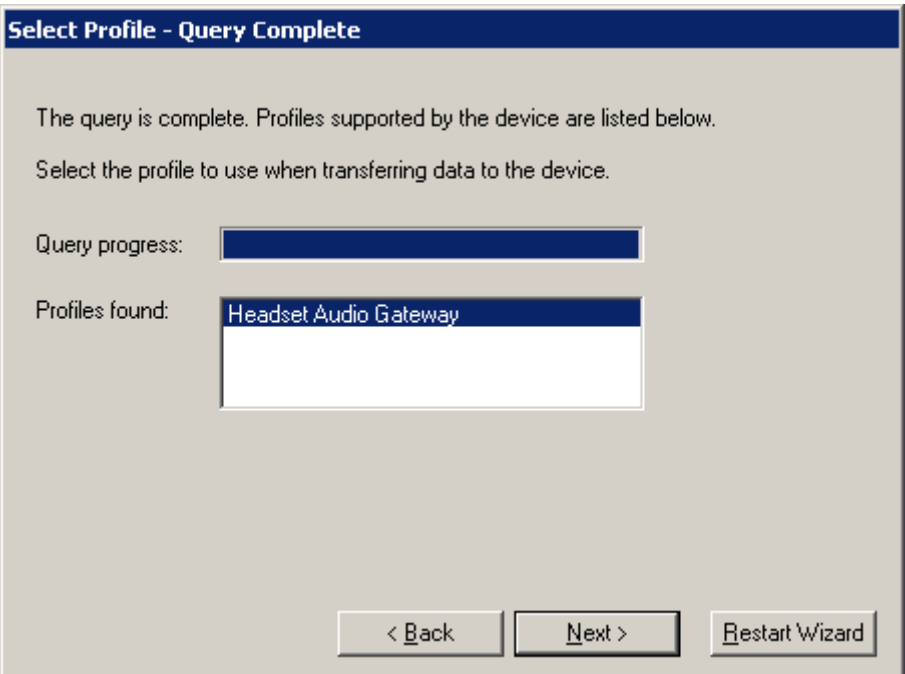

**Step6** Select **Headset Audio Gateway,** then click **Next**.

The Connection Status screen will open, indicating that Merlin's Wand is *not* connected to the device.:

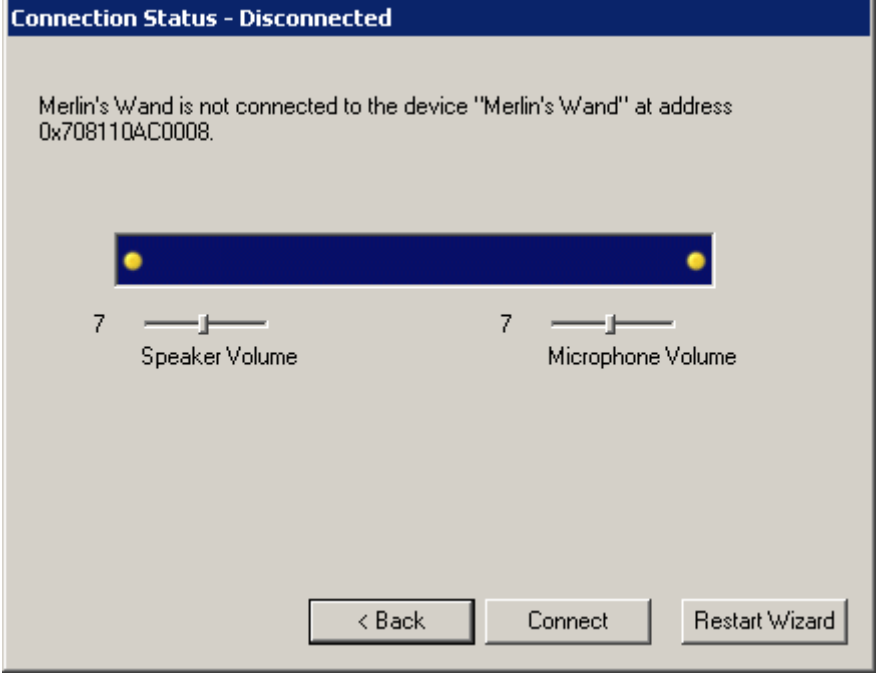

#### **Step7** Select **Connect**.

The Connection Status screen will change to show that Merlin's Wand is connected to the device.

The Speaker and Microphone Volume levels can be adjusted by moving the sliders up or down. The level is indicated by a number, from 0 to 15, to the left of each slider.

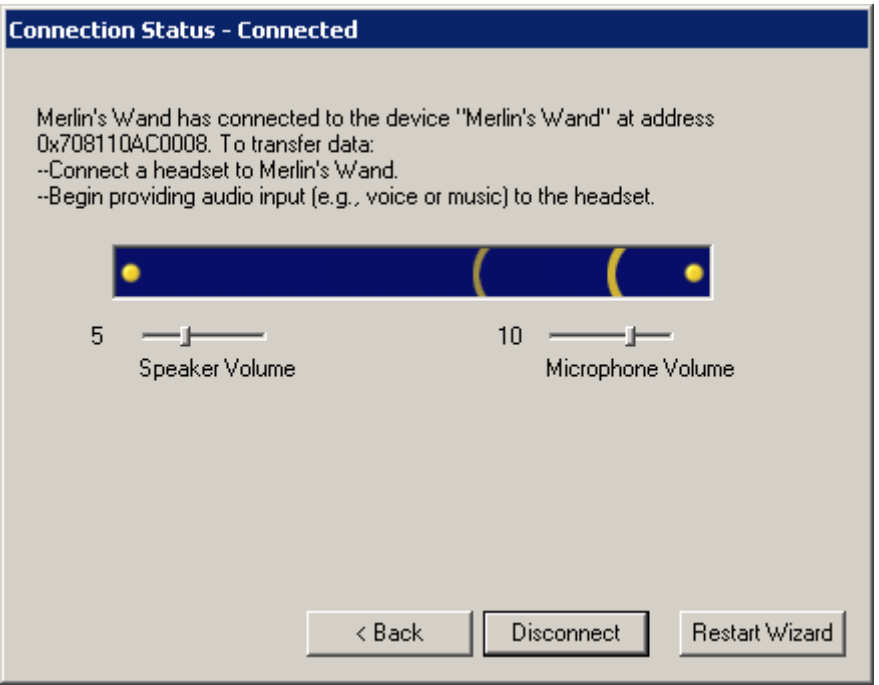

- **Note** If you cannot establish a connection, you can re-attempt the connection by either pressing **Back** and re-running the previous two steps, or by pressing the **Connect** button again.
- **Step8** To verify that Merlin's Wand and the Bluetooth device are successfully connected, speak into the microphone on one device and listen for audio on the other.

At this point, the audio signal should transfer to the headset. Listen to the headset to see if the data transfer is successful.

**Step9** (Optional) Click the **Disconnect** button on the Connection Status screen to close the connection.

> The connection between Merlin's Wand and the device will terminate, and the **Connect** button will again be available. Selecting **Connect** will reestablish the connection.

# 3.4 Connect to a Device: Object Push

Merlin's Wand can be configured to transfer files to a Bluetooth wireless device that complies with the Object Push profile. This section shows how to configure Merlin's Wand to connect and transfer files to a Bluetooth device that supports Object Push.

- **Step1** Turn on the target device (the device that will receive the data). The target device will act as the slave unit in this example.
- **Step2** Start Bluetooth Wizard by clicking the Bluetooth Wizard icon **or** by selecting **Tools > Bluetooth Wizard** from the menu bar.

Bluetooth Wizard will open in the Main Window.

**Step3** Click the **Connect to Device** button on the Bluetooth Wizard opening screen.

> Merlin's Wand will perform a General Inquiry and collect information on local Bluetooth devices. When the search is complete, the Select Device screen will appear with a list of available devices. For details about the actions and responses in each step of the Inquiry, view the **Event Log**.

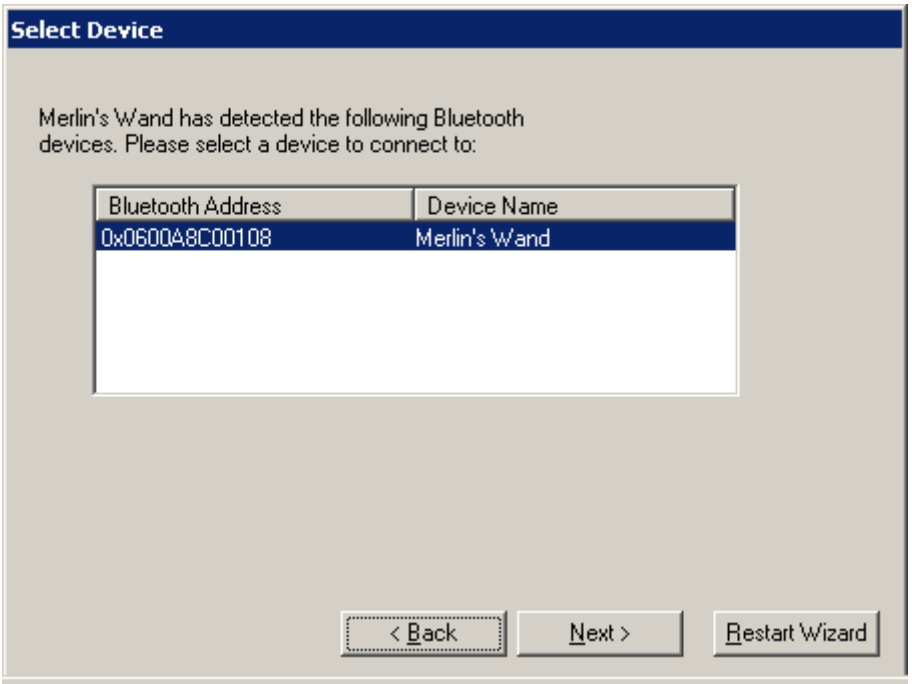

#### **Step4** Select the device address to which you want Merlin's Wand

to connect, and then double-click or press **Next**.

Merlin's Wand will query the selected device to determine its profile. When the query is complete, the Select Profile screen will open and display a list of profiles found.

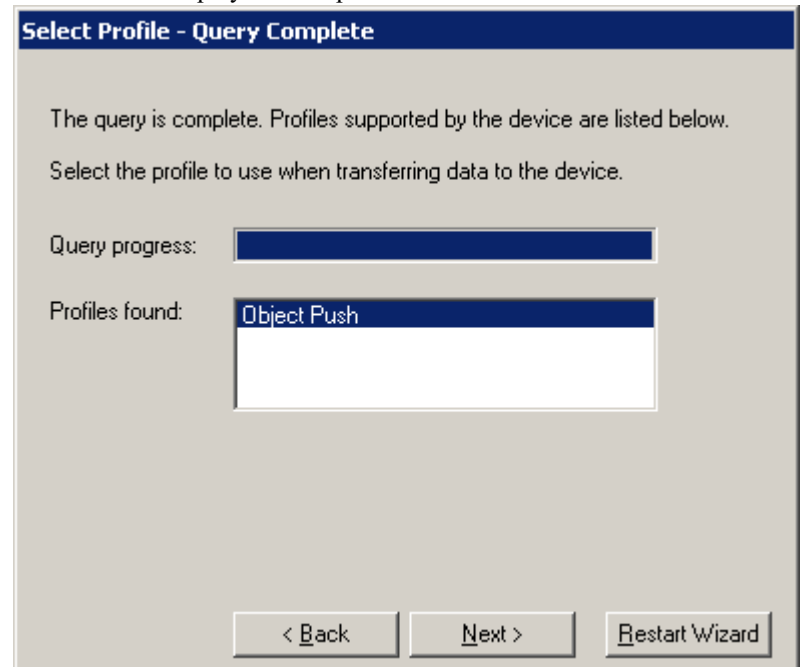

#### **Step5** Select **Object Push** from the list of displayed profiles, and then double-click or press **Next**.

The Select Data for Transfer screen will open:

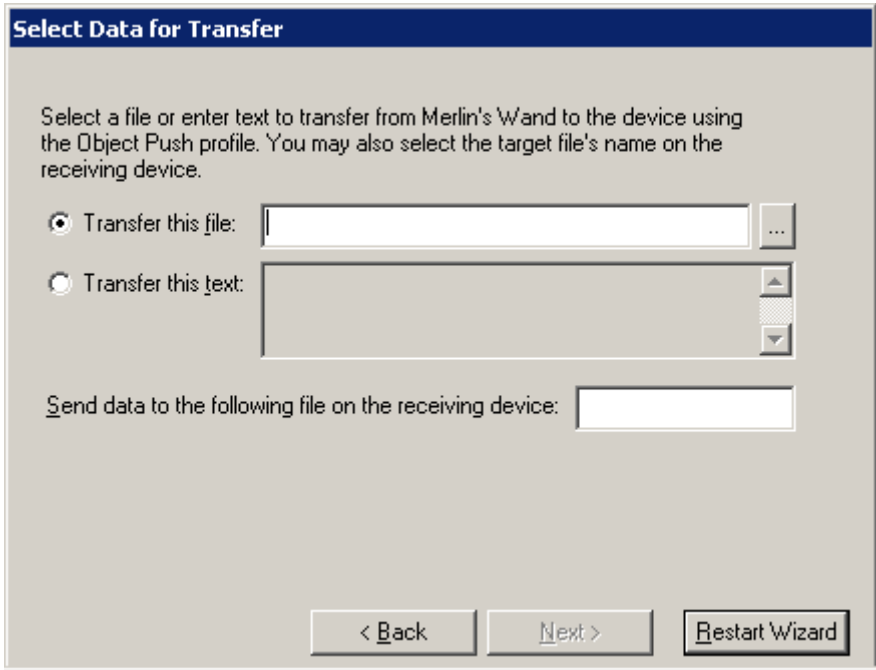

**Step6** On the Select Data for Transfer screen, there are options to transfer a file or to transfer text.

> **To transfer a file:** Select the radio button next to "Transfer this file." Type in a filename or locate the file by clicking the browse button  $\left| \cdot \right|$  to access the Open dialog. By default, the filename in the "Send data to the following file on the receiving device" box matches the name of the file to be transferred. If desired, enter a different filename in that box. When the desired file and target file's name have been entered, proceed to Step 7.

> **To transfer text:** Select the radio button next to "Transfer this text." Enter text in the text box. By default, the filename in the "Send data to the following file on the receiving device" box is "mw001.txt." If desired, enter a different target filename. When the desired text and target file's name have been entered, proceed to Step 7.

#### **Step7** Click **Next**.

The Transferring File screen will appear. First, a connection with the remote device will be established, then data will begin transferring. A progress bar will show what percentage of the transfer has gone through. Click **Stop Transfer** to abort a transfer at any time.

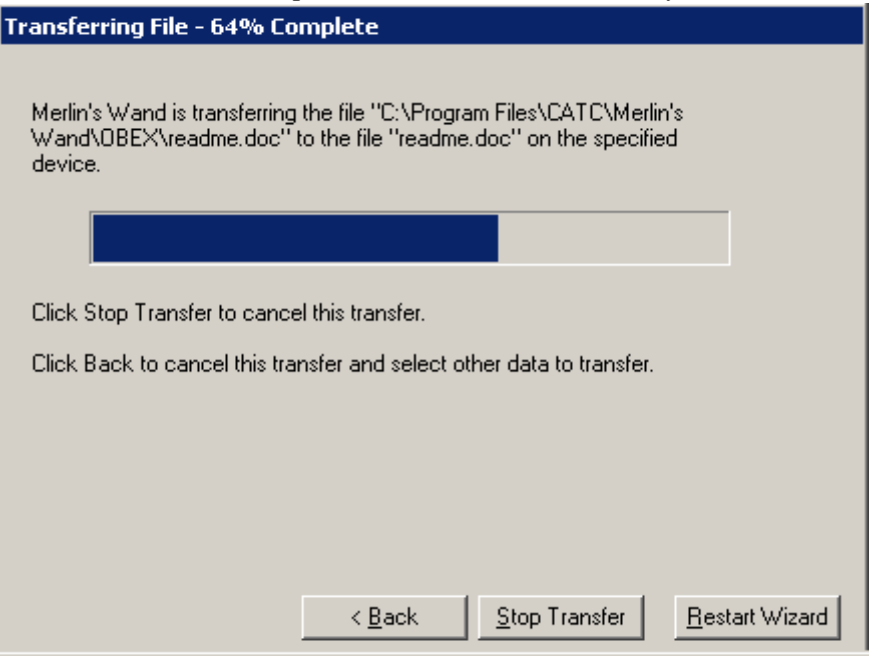

When the transfer is complete, Merlin's Wand will disconnect from the target device:

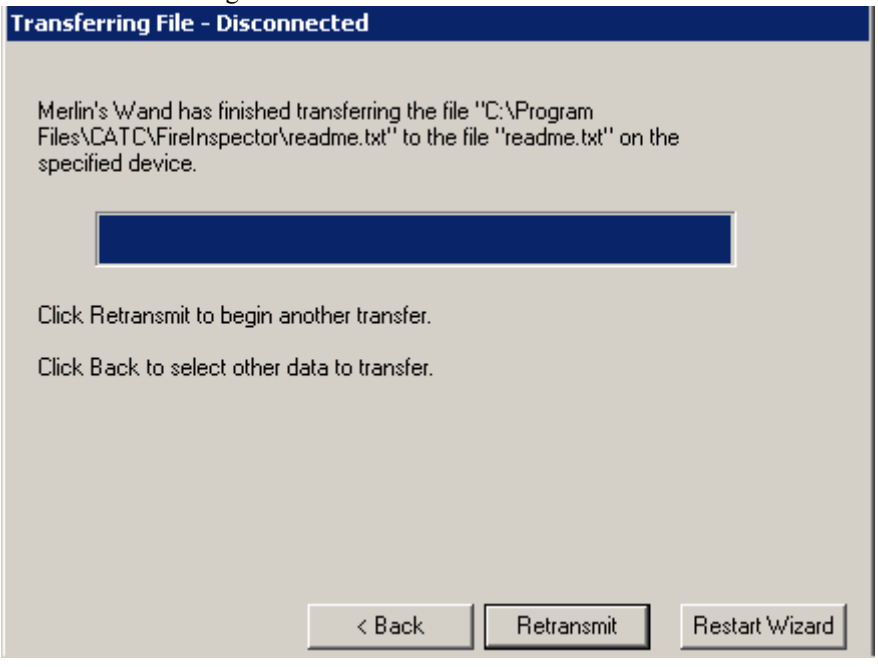

At this point, you can click **Back** to transfer a different file, click **Retransmit** to send the file again, or click **Restart Wizard** to start a new Bluetooth Wizard session.

# 3.5 Device Emulation: Headset

Merlin's Wand can be configured to emulate a wireless device that conforms to the Bluetooth Headset profile. The following steps show how to set up Merlin's Wand as a Headset device and connect to it with a remote Bluetooth headset.

**Step 1 Start** Bluetooth Wizard by clicking its icon **or** by selecting **Tools > Bluetooth Wizard** from the toolbar.

The Bluetooth Wizard screen will open in the Main Window.

**Step2** Click **Emulate Device**.

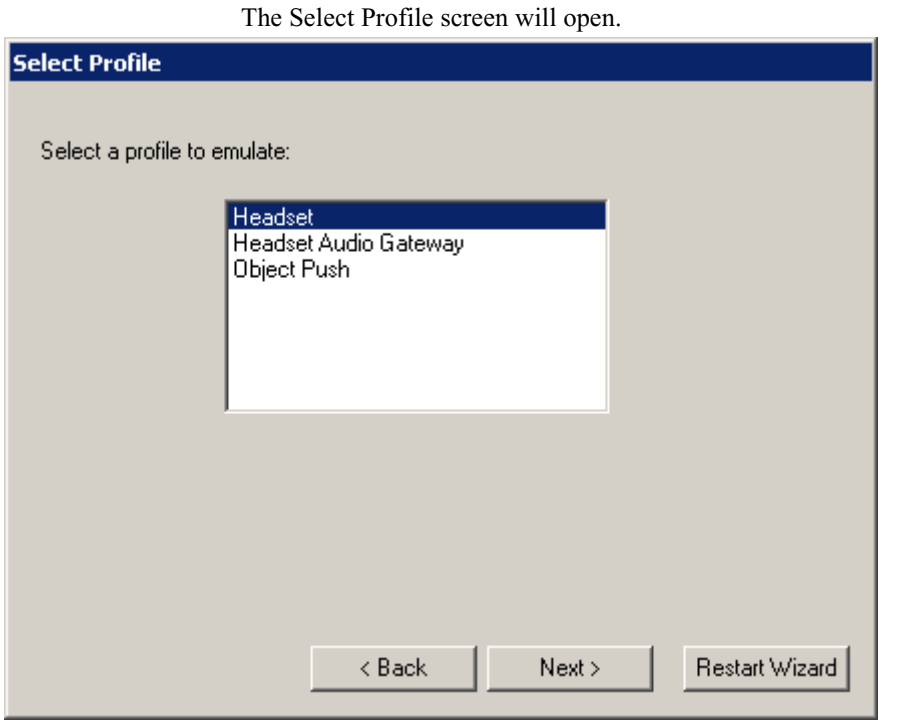

**Step3** Select **Headset**, then press **Next**.

The Emulation Status screen will open, indicating that Merlin's Wand has been configured to emulate a device that supports the Headset profile and is awaiting connection from a device.

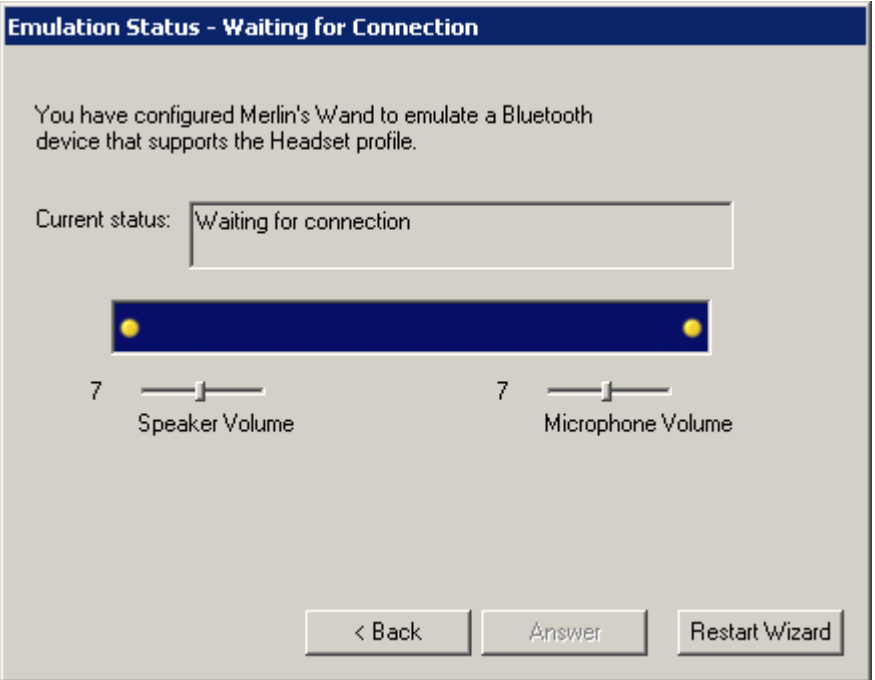

**Step4** Direct a remote Bluetooth device to connect to Merlin's Wand.

Once the connection is established, the Emulation Status screen will indicate that Merlin's Wand has an RFCOMM connection to the device.

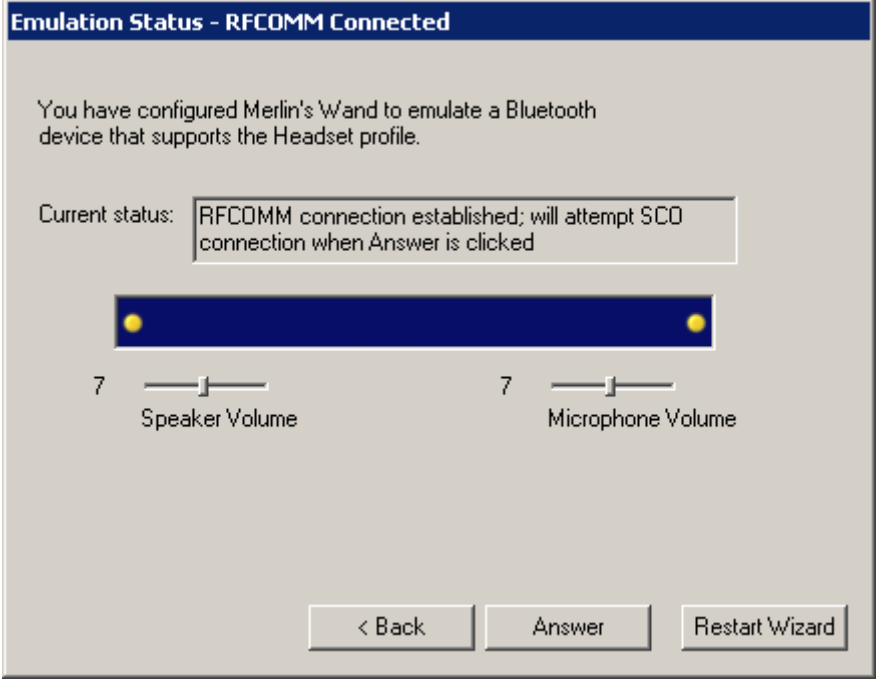

#### **Step5** Click the **Answer** button to make an SCO connection with the remote device.

If the connection attempt is succesful, the screen will change to indicate that an SCO connection has been established.

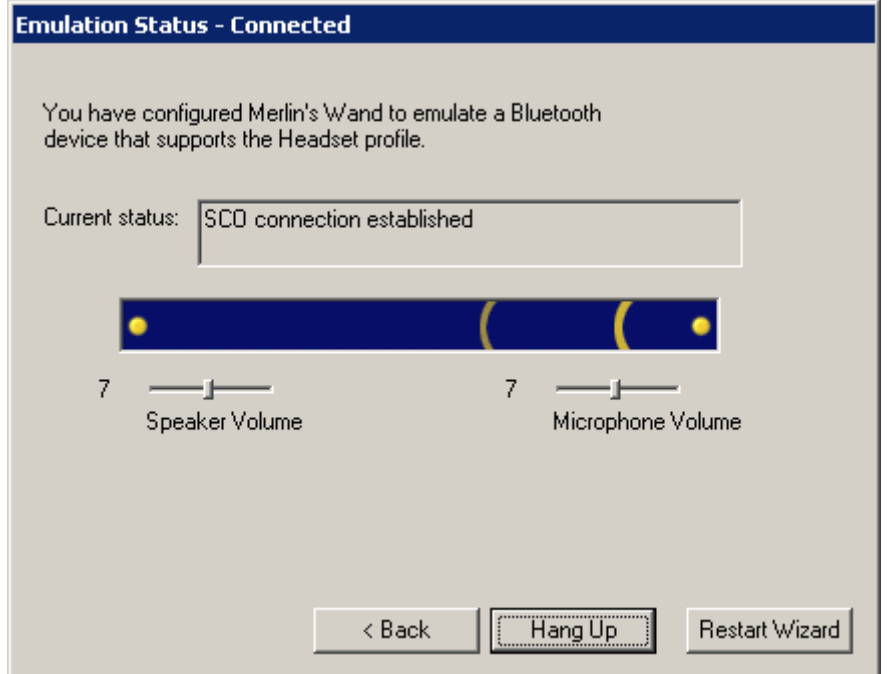

#### **Step6** (Optional) Click the **Hang Up** button to close the connection.

The connection between Merlin's Wand and the device will terminate.

# 3.6 Device Emulation: Headset Audio Gateway

Merlin's Wand can be configured to emulate a wireless device that conforms to the Bluetooth Headset Audio Gateway profile. The following steps show how to set up Merlin's Wand as a Headset Audio Gateway device and connect to it with a remote Bluetooth headset.

**Step 1 Start** Bluetooth Wizard by clicking its icon  $\bigcirc$  or by selecting **Tools > Bluetooth Wizard** from the toolbar.

The Bluetooth Wizard screen will open in the Main Window.

#### **Step2** Click **Emulate Device**.

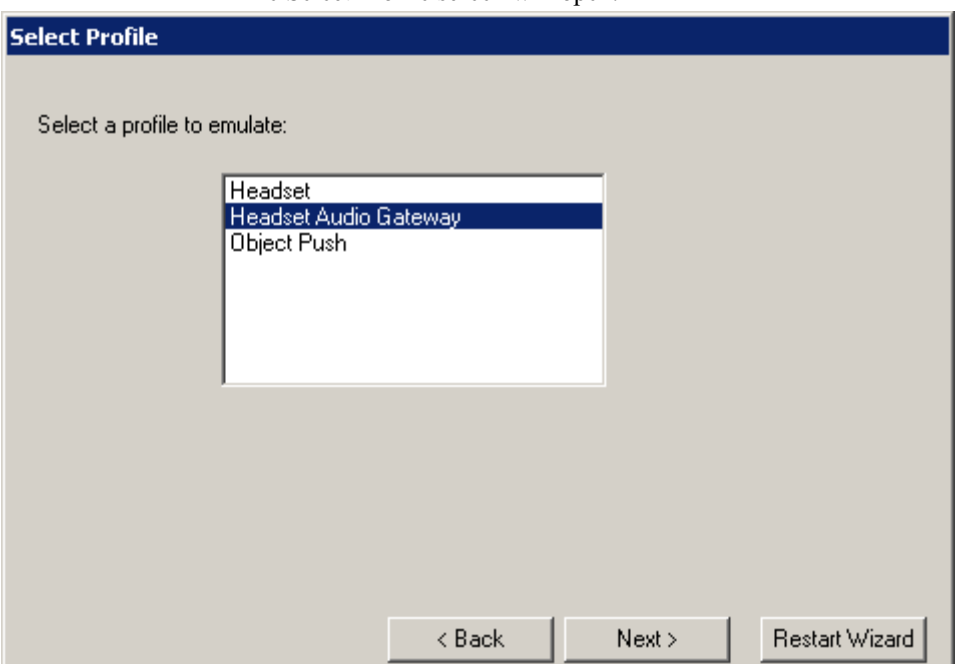

The Select Profile screen will open.

**Step3** Select **Headset Audio Gateway**, then press **Next**.

The Emulation Status screen will open, indicating that Merlin's Wand has been configured to emulate a device that supports the Headset Audio Gateway profile and is awaiting connection from a device.

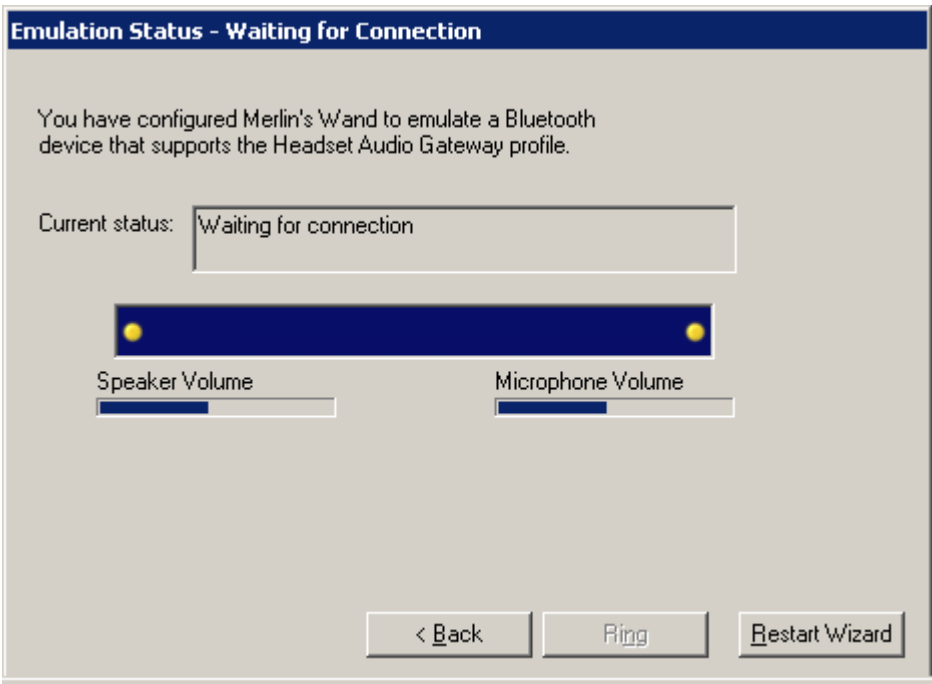

#### **Step4** Direct a remote Bluetooth device to connect to Merlin's Wand.

Once the connection is established, the Emulation Status screen will indicate that Merlin's Wand is currently connected to the device.

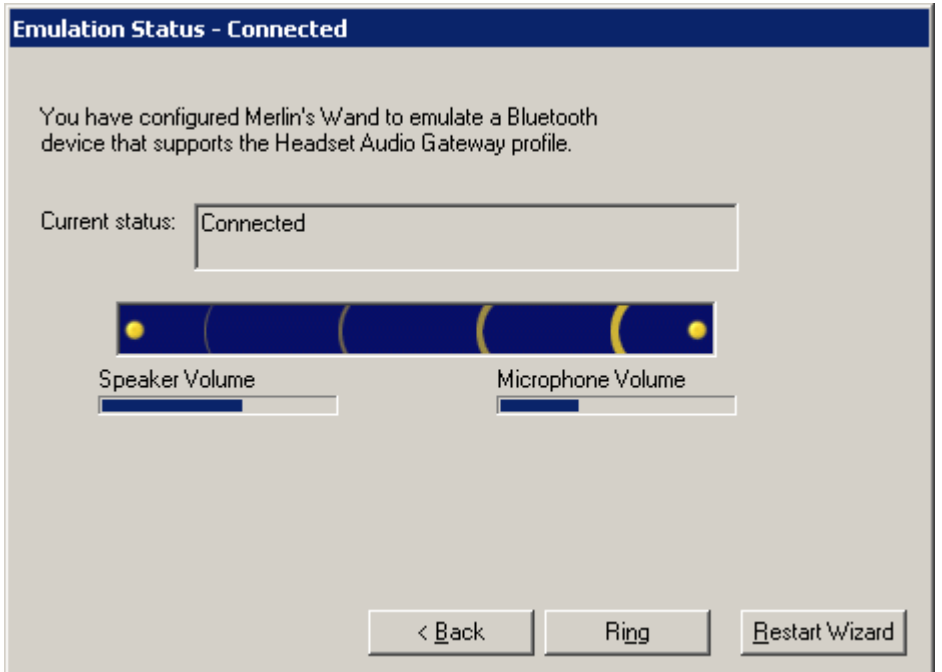

**Step5** To verify that Merlin's Wand and the remote device are successfully connected, speak into the microphone on one device and listen for audio on the other.

# 3.7 Device Emulation: Object Push

Merlin's Wand can emulate the file transfer capabilities of wireless devices that support the Object Push profile through the Object Push option. Object Push emulation allows other devices to transfer files to Merlin's Wand.

- Step 1 Start **A** Bluetooth Wizard.
- **Step2** Click the **Emulate Device** button on the Bluetooth Wizard opening screen.

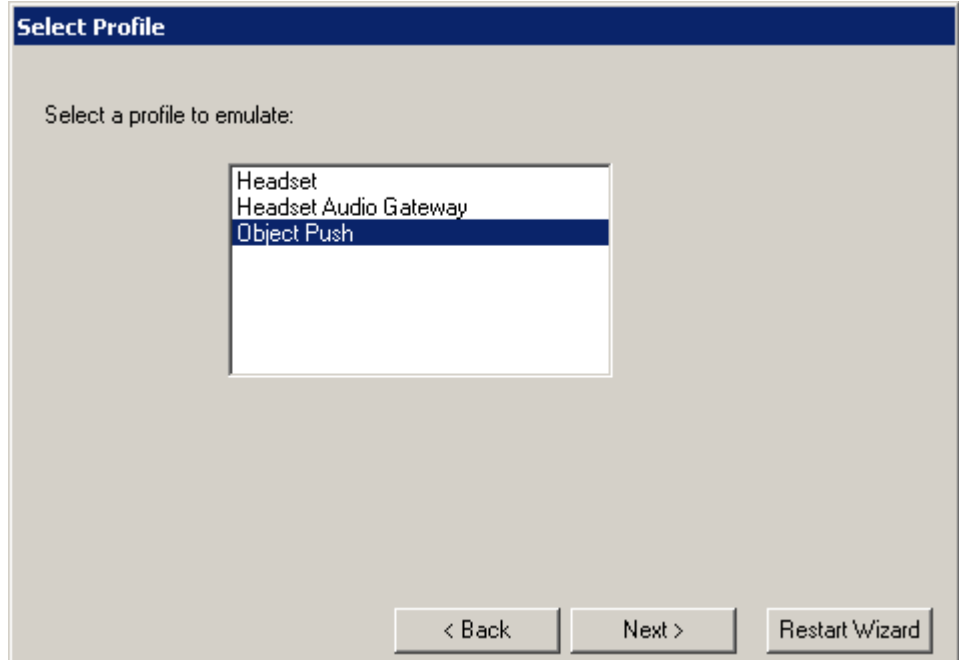

The Select Profile screen will open.

**Step3** Select **Object Push**, then press **Next**.

The Emulation Status screen will open, indicating that Merlin's Wand has been configured to emulate a Bluetooth device that supports the Object Push profile and is awaiting connection from a device. It is now ready to receive files.

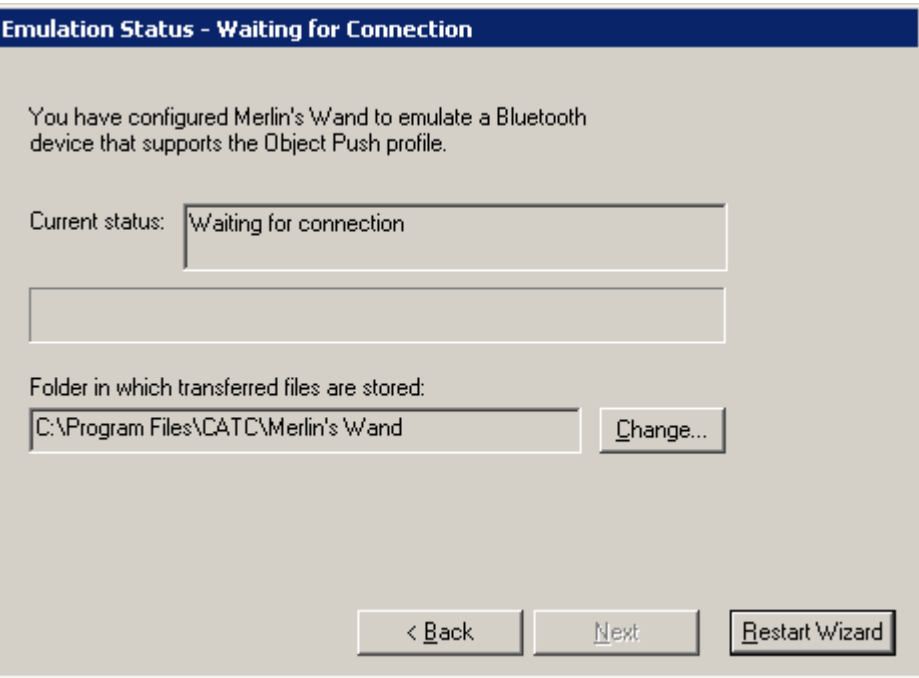

If desired, the folder in which transferred files are stored can be changed. To change it, click the Change button and select a new directory in the Browse for Folder dialog.

- **Step4** Initiate file transfer from the Bluetooth device.
	- **Note**: If the Bluetooth device is another Merlin's Wand, follow the steps in "Connect to a Device: Object Push" on page 27.

The Emulation Status screen will show the file transfer progress:

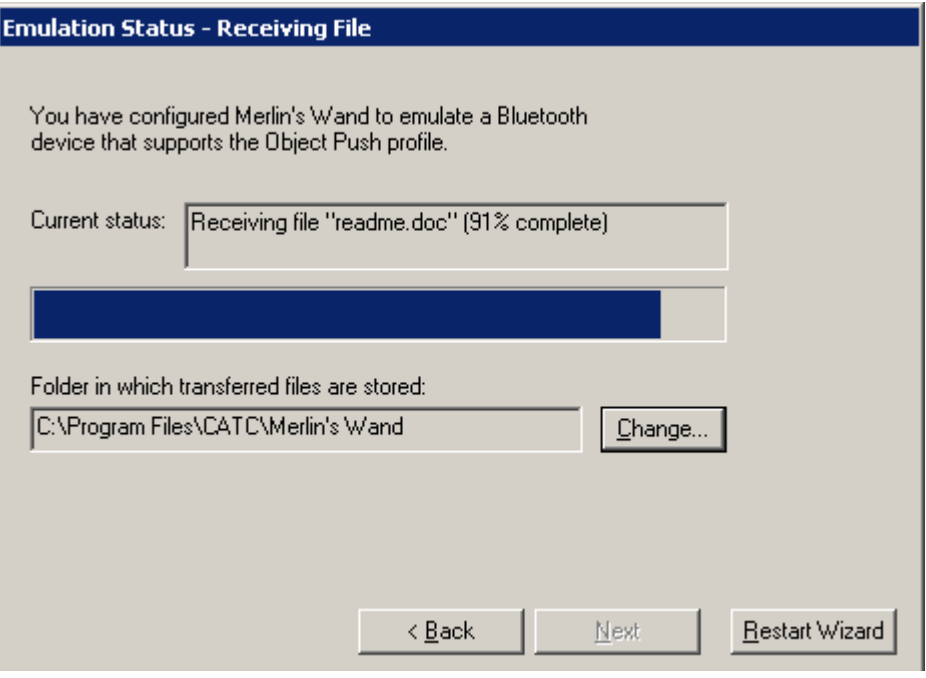

When the transfer is complete, the Emulation Status screen will show that Merlin's Wand is waiting for a connection after having successfully received the file.

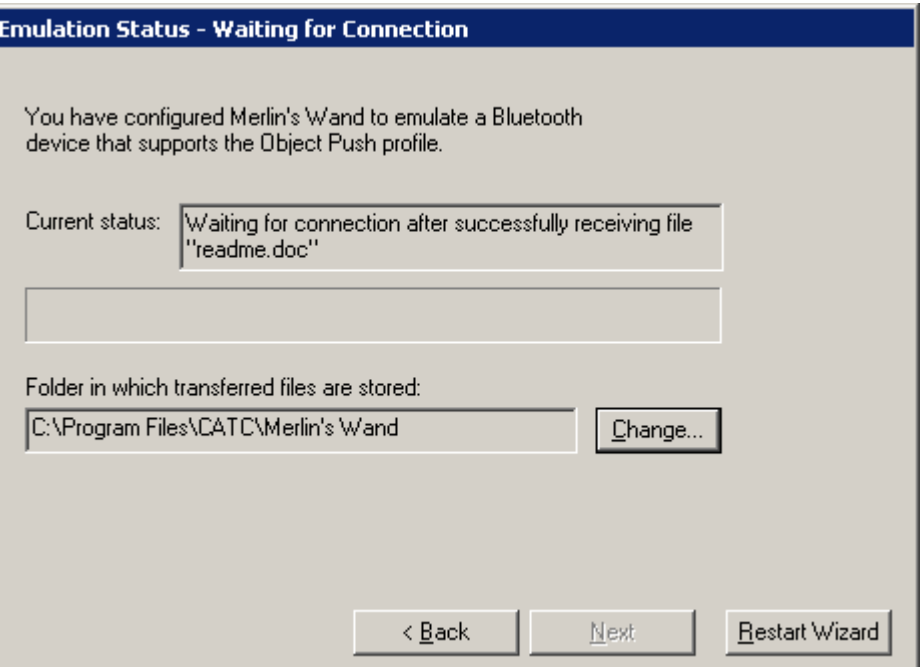

# 3.8 Restarting the Wizard

When working within Bluetooth Wizard, a new session may be started at any time.

**Step1** Click the **Restart Wizard** button on any screen.

- If Merlin's Wand is currently emulating a connected device, the connection will be broken, and Bluetooth Wizard will return to the default Bluetooth Wizard screen.
- If Merlin's Wand is currently connected to a device, a dialog box will ask if the connection should be terminated. Clicking the **Yes** button will cause the connection to be broken, and Bluetooth Wizard will return to the default Bluetooth Wizard screen. Clicking the **No** button will cancel the Restart Wizard request.

# 4. Command Generator

The Command Generator is a tool in Merlin's Wand that presents a menu of protocol commands so that you can select and execute any command in virtually any sequence. Command Generator thus gives maximum control over the traffic generation process.

Command Generator requires that you build connections from the Baseband level on up. This means that to establish an OBEX connection, for example, you will need to first start with Baseband and work your way up the protocol stack. You cannot simply start at a higher protocol.

The utility displays a window with tabs for these protocols: HCI (which induces Baseband, LMP and Module-Specific Commands), L2CAP, SDP, RFCOMM, TCS, and OBEX. Clicking a tab or a name in the protocol stack graphic opens a window and presents a menu of commands for that protocol.

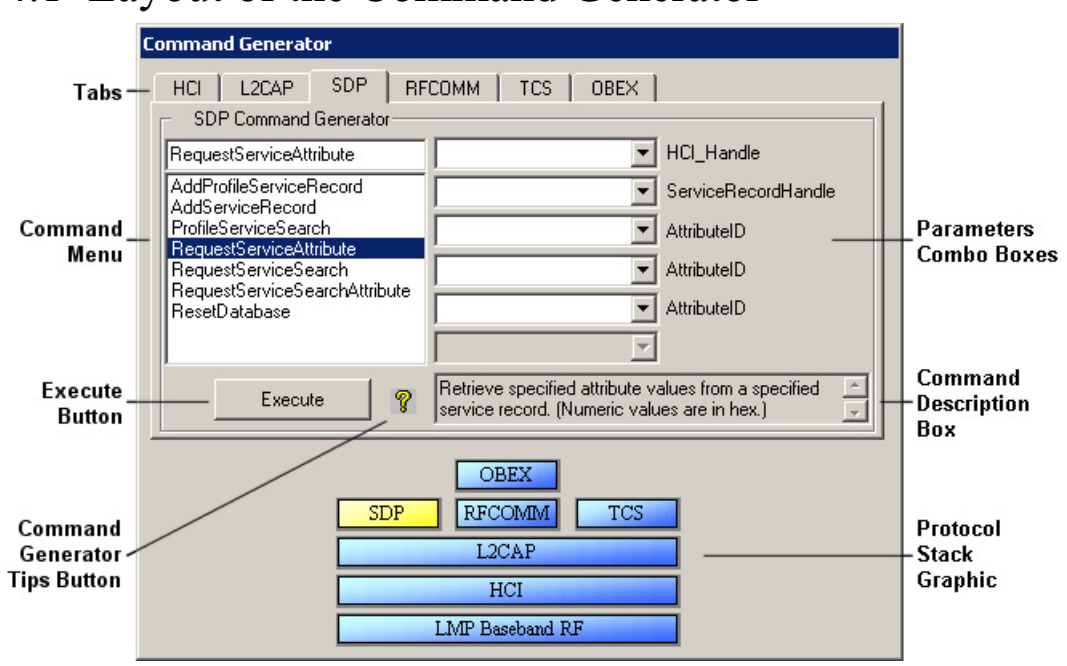

# 4.1 Layout of the Command Generator

The Command Generator utility is composed of the following:

**Tabs** -- There is a tab for each of six protocols: HCI, L2CAP, SDP, RFCOMM, TCS, and OBEX. Clicking a tab displays the Command Menu for the chosen protocol.

**Command Menus** -- A list of commands is provided for each protocol.

**Parameters Combo Boxes** -- Parameters can be entered via the six combo boxes. One or more of the boxes may be activated, depending on which command is currently selected in the Command Menu. Parameters may either be typed into the box or chosen from a pull-down list within the box.

**Execute** -- Pressing the Execute button List List List will cause Merlin's Wand to run the selected command.

#### **Command**

**Generator Tips** -- Detailed tips for each command are accessible by positioning the

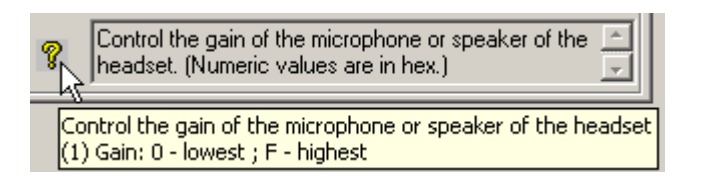

mouse over the question mark  $\hat{\mathcal{R}}$  icon. A pop-up window that contains detailed information about the selected command will appear.

**Command Description Box** -- A short description will display in the Command Description Box when a command is selected from a Command Menu.

> Create an ACL connection to the Bluetooth device. (Numeric values are in hex.)

**Protocol Stack Graphic** -- At the bottom of Command Generator is the Protocol Stack Graphic, which illustrates the layers that make up the Bluetooth protocol stack. The protocols in the graphic are also clickable buttons that can be used to access the command menus for each protocol.

**HCI Customized List Button --** The HCI tab has an additional button  $\rightarrow$ to the left of the Execute button. It provides access to an interface that allows the user to customize the list of commands displayed in the HCI command menu.

# 4.2 Using Command Generator

**Note**: If Command Generator isn't enabled on your Merlin's Wand system, you will need to obtain a License Key from CATC before you can use it. See "License Keys" on page 16 for details.

To execute commands with Command Generator:

**Step 1** Click the Command Generator button  $\triangle$  on the toolbar or select the command **Tools > Command Generator** from the menu bar.

The Command Generator utility will open.

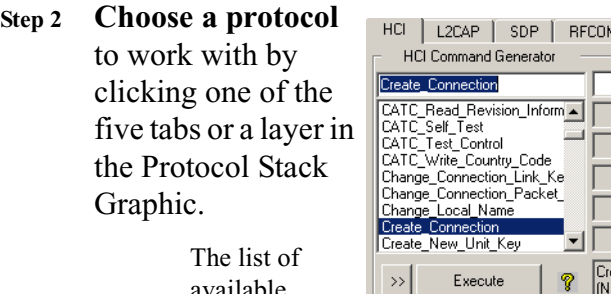

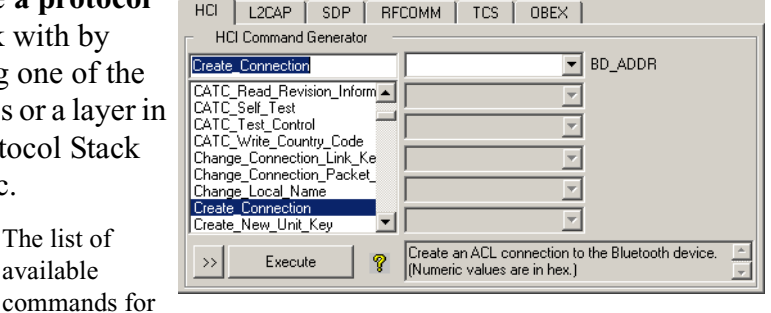

the chosen protocol will display in the Command Menu.

**Note**: The HCI tab is displayed by default.

**Step3 Select a command** from the Command Menu.

A description of the command will display in the Command Description Box. If the selected command is not supported, the message in the Command Description Box will read "Not supported."

**Step4 Enter parameters**, if required, in the Parameters Combo Boxes. Parameter boxes will be activated as appropriate for the command, with the parameter name(s) appearing to the right of the box(es). Data can be typed directly into the Parameters Combo Boxes, and some of the boxes may offer drop-down lists from which to select the appropriate parameter.

**Note**: Numeric values should be entered as hexadecimal unless otherwise specified.

- **Step5** Click the **Execute** button to run the command.
	- **Note**: While Command Generator offers maximum control over Merlin's Wand, there are times when command choices may be limited. Some lower-level connections may prevent access to commands for higher-level protocols. For example, if an L2CAP connection has been established between Merlin's Wand and a device, it is not possible to work with OBEX commands in Command Generator. Merlin's Wand will display a message to indicate that L2CAP connections must be closed before working with OBEX commands. Once the L2CAP connection is closed, the OBEX commands will be accessible.

#### **Customizing the List of HCI Commands**

The list of commands in the HCI command menu in Command Generator may be customized to display only certain commands. Since there are over 100 commands available in the HCI menu, this feature is a handy way to eliminate scrolling through a lengthy list to find commands.

Clicking the HCI Customized List button  $\rightarrow$ , which is located to the left of the Execute button in Command Generator, will open the Command Group interface.

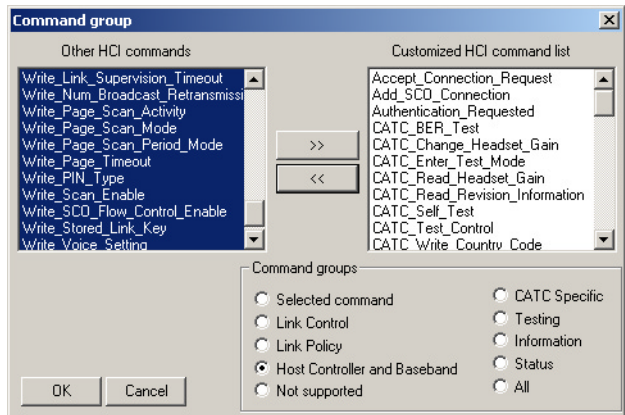

**To remove commands** from the customized HCI command list, select the radio button beside one of the groups listed in the "Command groups" section of the interface, then press the Remove button  $\lt \lt$  . The selected command(s) will move into the "Other HCI commands" list.

**To add commands** to the customized list, select the radio button next to the group of commands that should be moved, then press the Add button  $\rightarrow$ . The selected command(s) will be moved from "Other HCI commands" to the customized HCI command list.

# 4.3 Tables of Available Commands

The following tables summarize the commands in Command Generator.

For detailed descriptions of the commands, see *Appendix A: Command Generator Command Descriptions*, on page 91.

**Note "N/A"** means Not Applicable. This indicates that the specified command does not have a parameter.

# HCI Commands

#### **Link Control Commands**

Two sections of Link Control Commands are presented. The first section lists commands that are supported by Merlin's Wand. The second section presents commands that are *not* supported.

# *Supported*

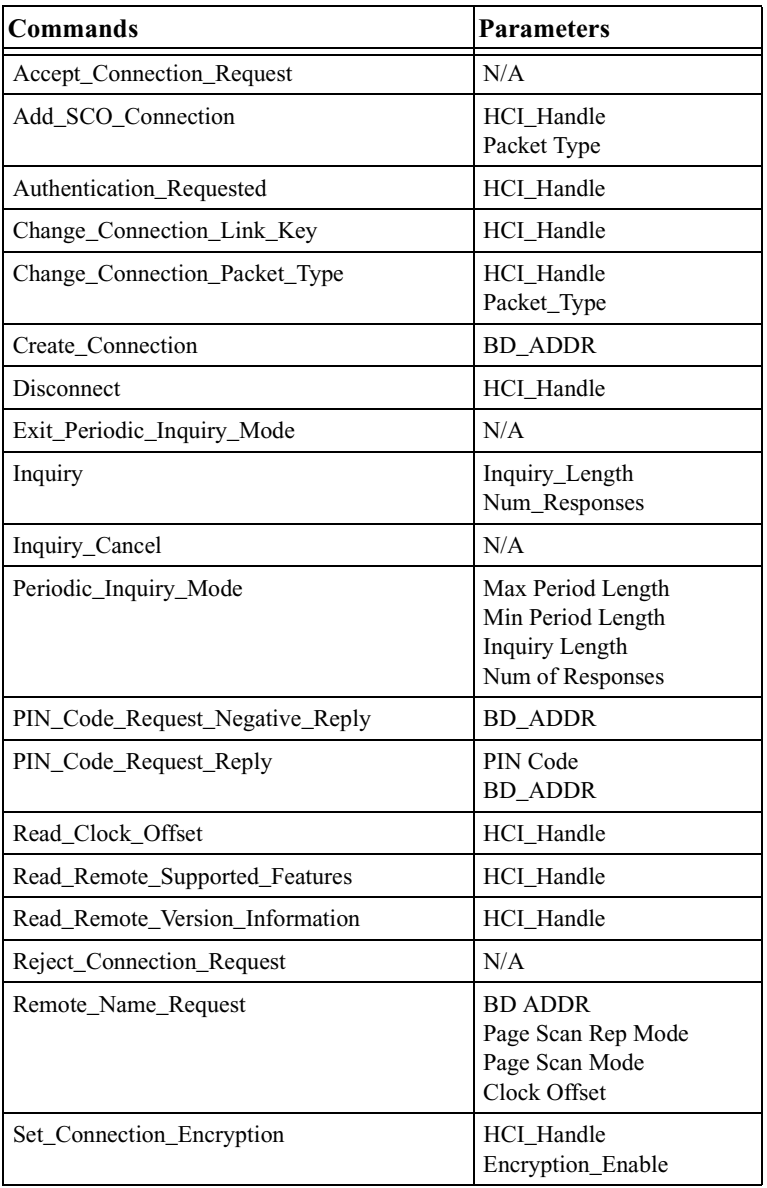

# *Not supported*

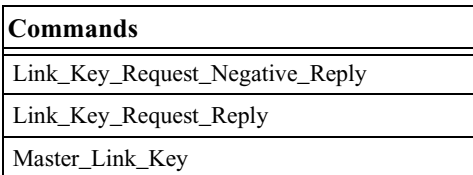

# **Link Policy Commands**

#### *Supported*

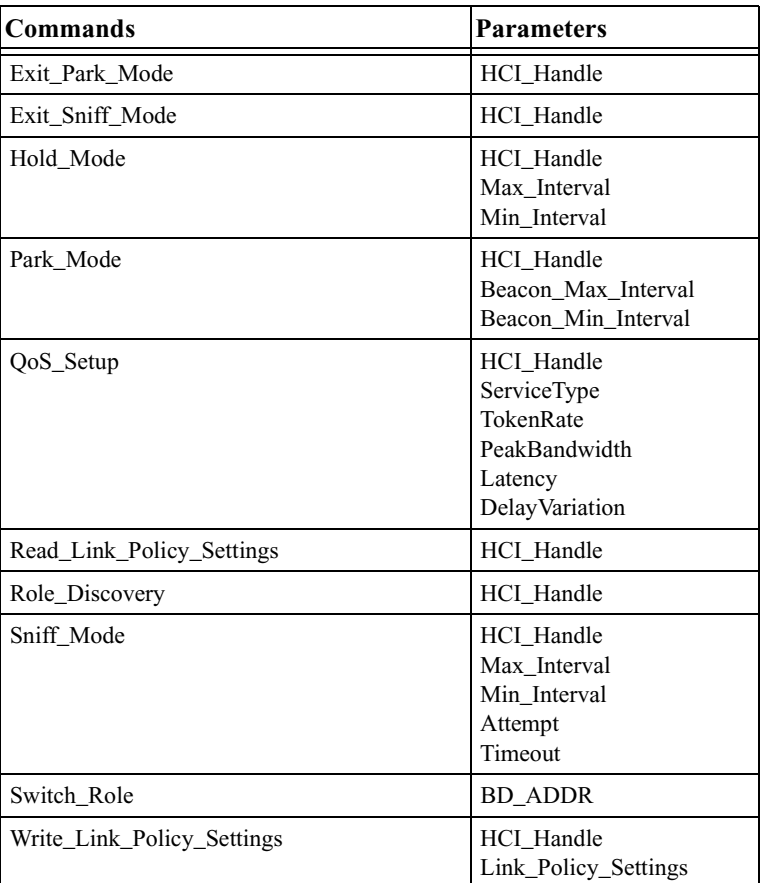

#### *Not supported*

All Link Policy commands are supported in Command Generator.

#### **Host Controller & Baseband Commands**

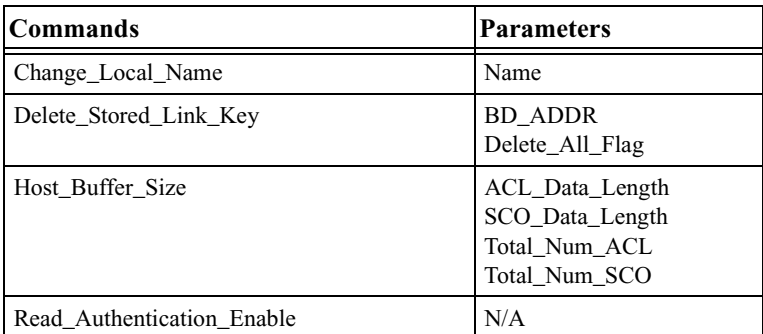

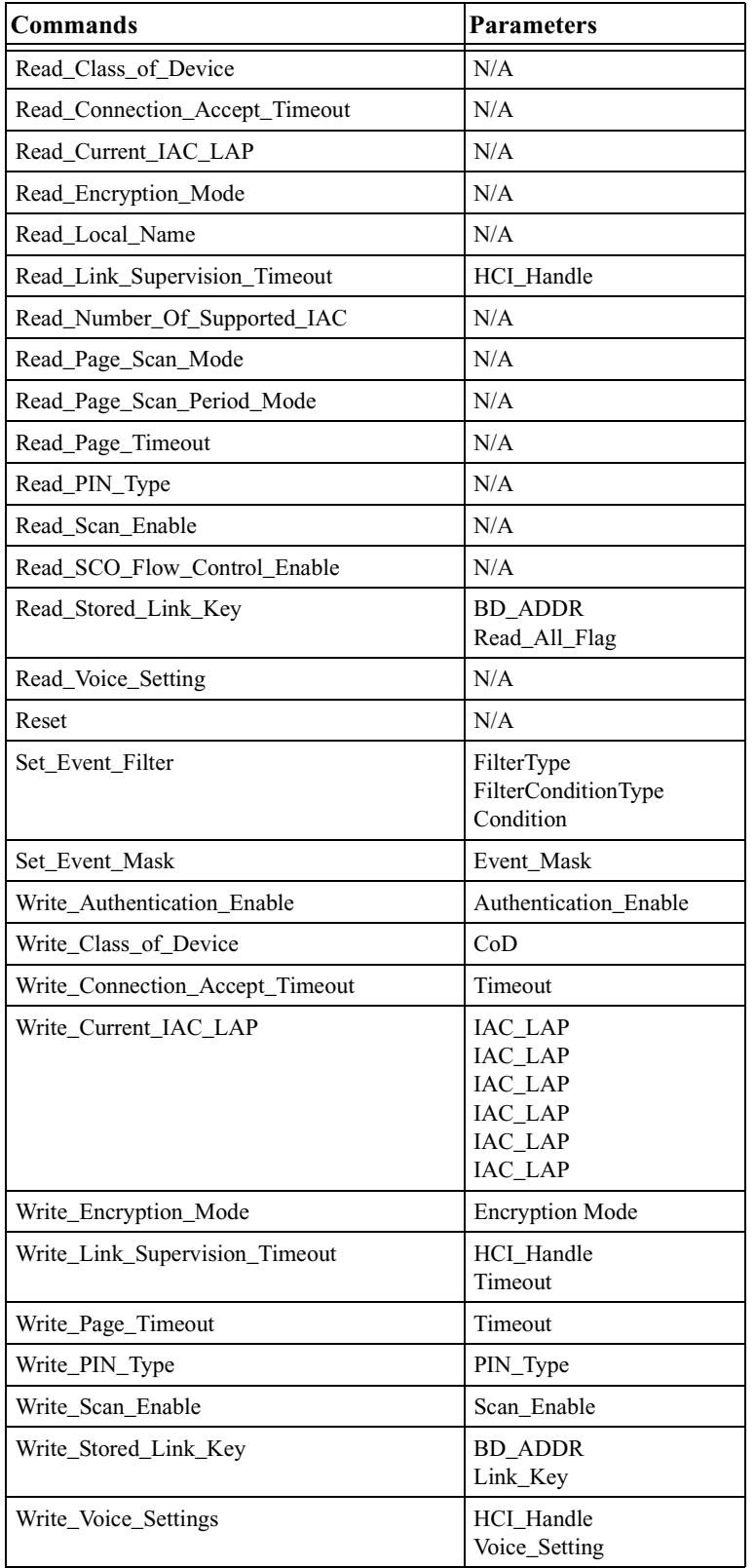

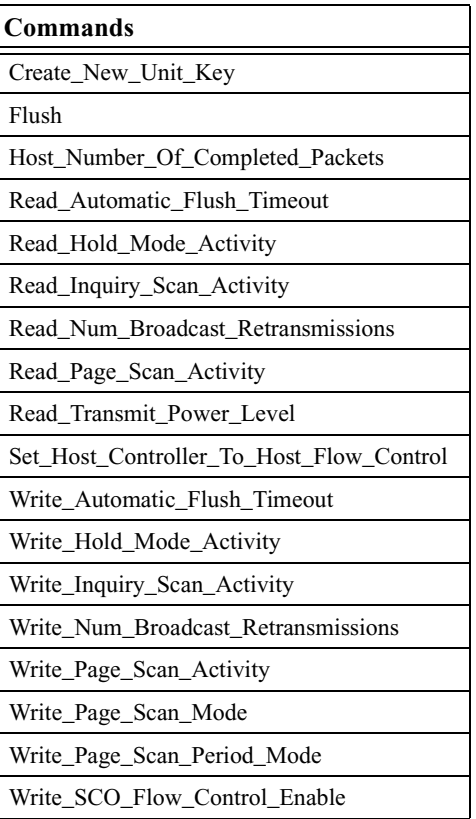

#### **Informational Commands**

#### *Supported*

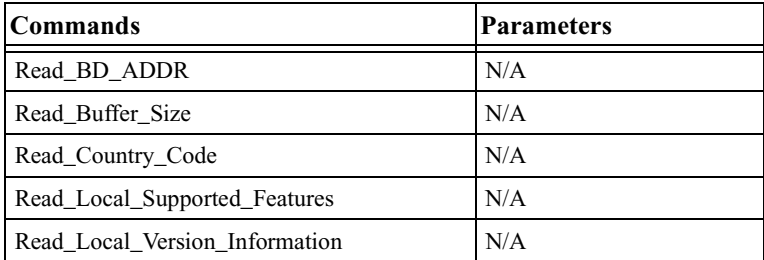

## *Not Supported*

There are no unsupported Informational commands.

#### **Status Commands**

## *Supported*

There are no supported Status commands.

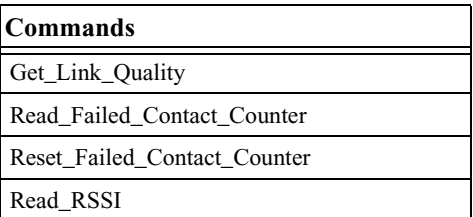

#### **Testing Commands**

*Supported*

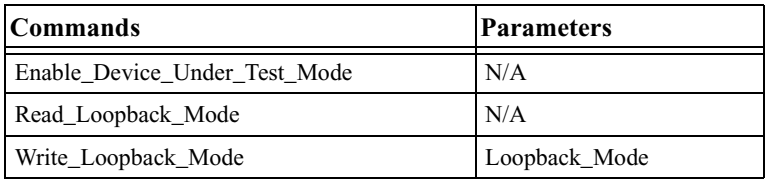

## *Not Supported*

There are no unsupported Testing commands.

#### **CATC-Specific Commands**

#### *Supported*

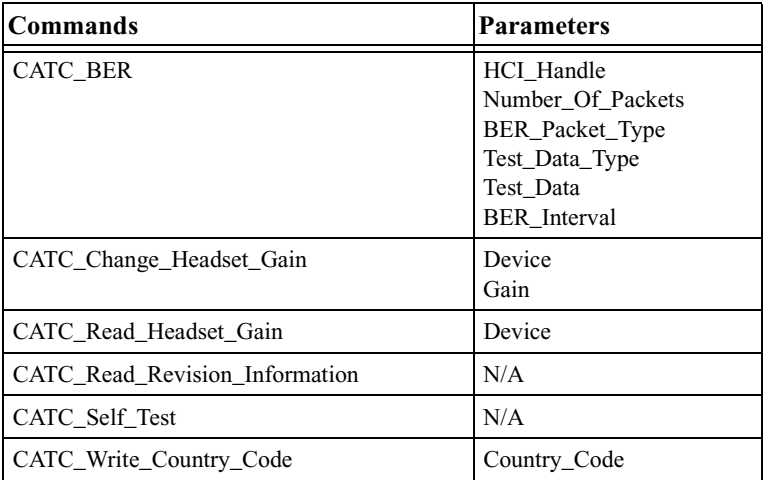

## *Not supported*

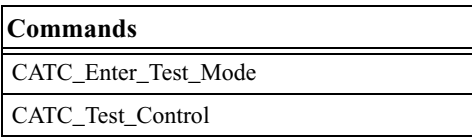

# L2CAP Commands

# *Supported*

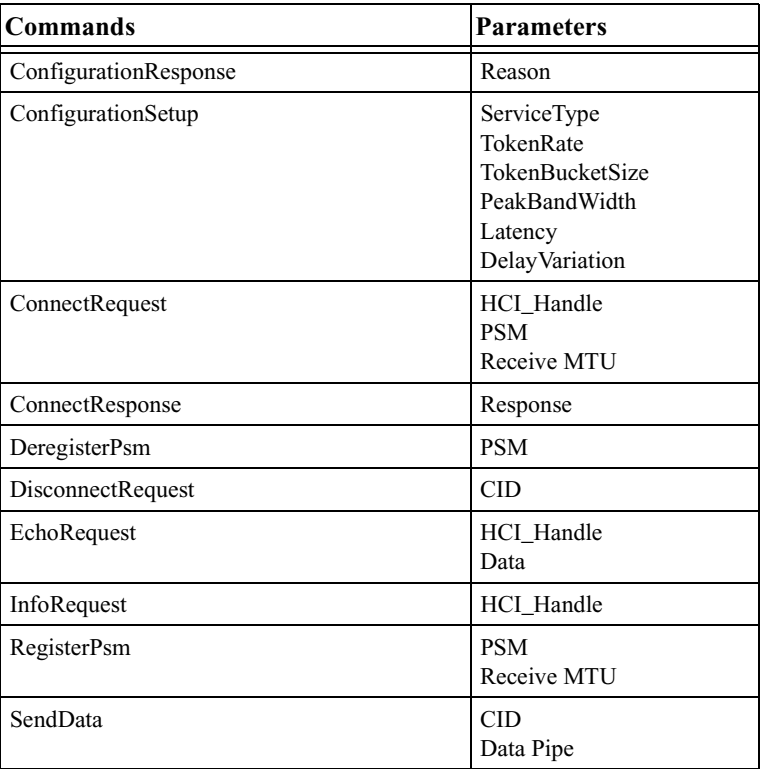

#### *Not Supported*

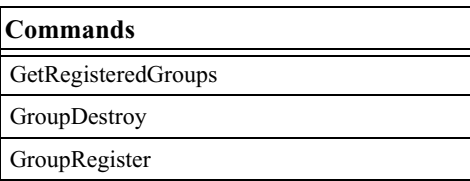

# SDP Commands

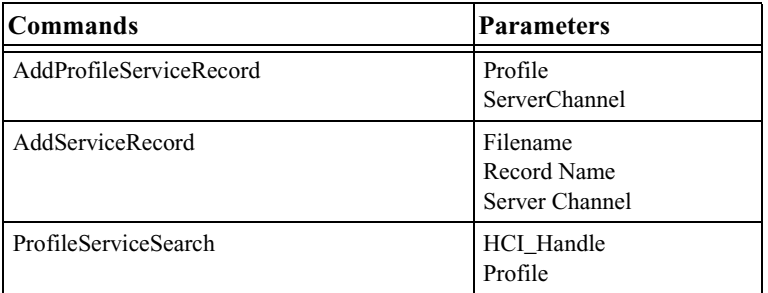

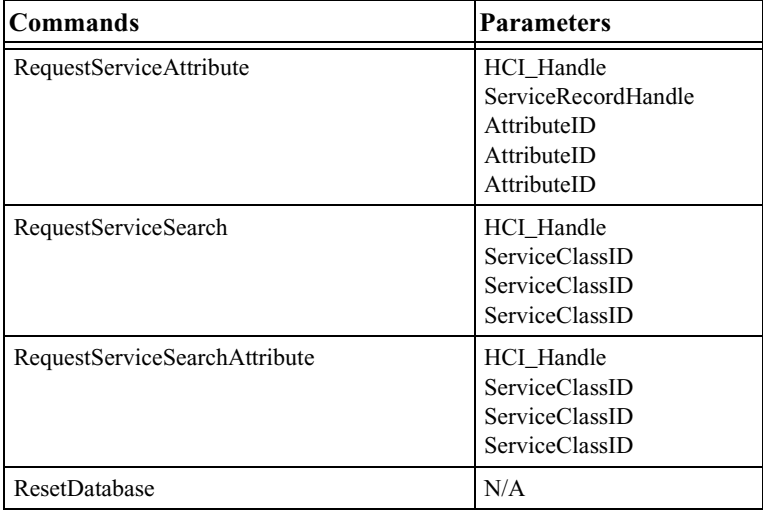

All SDP commands in Command Generator are supported.

# RFCOMM Commands

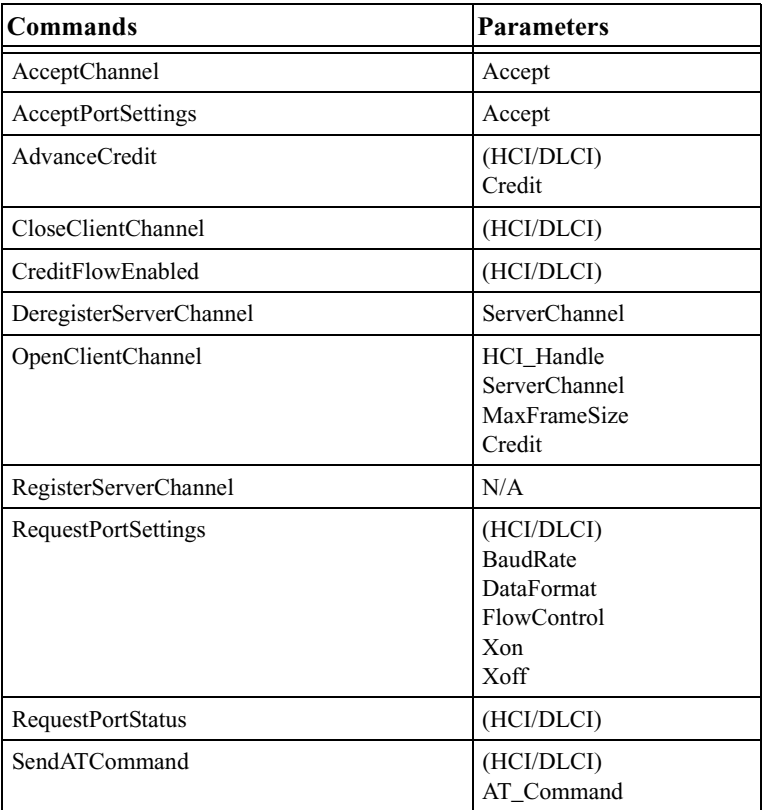

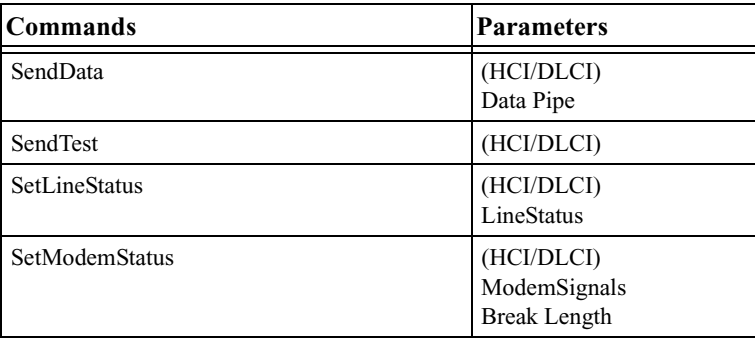

All RFCOMM commands in Command Generator are supported.

# TCS Commands

#### *Supported*

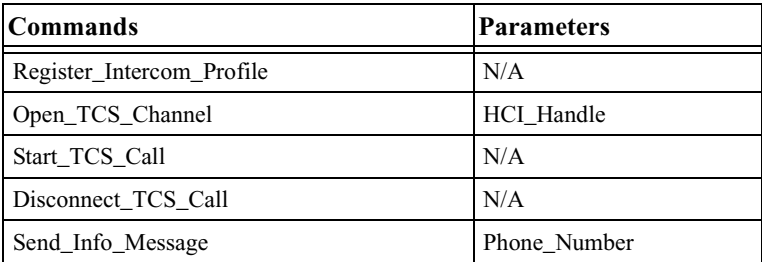

#### *Not Supported*

Current TCS implementation in Merlin's Wand supports only the Intercom profile. The Cordless profile that uses TCS is not currently supported by Merlin's Wand.

## OBEX Commands

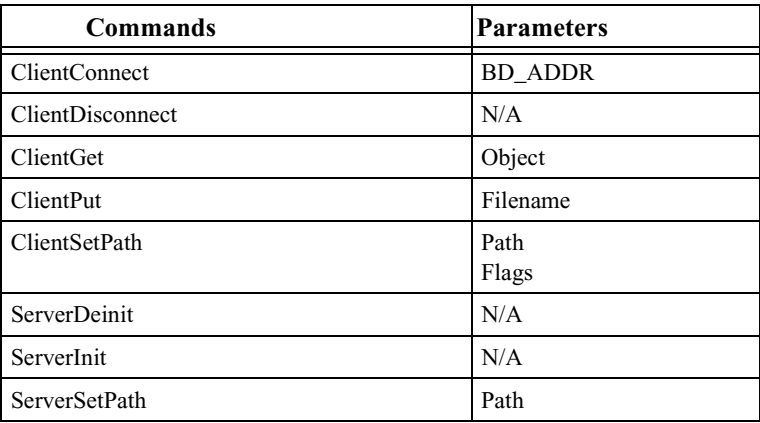

There are no unsupported OBEX commands in Command Generator.

# 5. Script Manager

Script Manager is a tool within Merlin's Wand that presents a text editor window for writing and executing scripts. Scripts can be used to automate Bluetooth command sequences, making the testing process more efficient.

This chapter introduces the Script Manager interface. There are a number of commands available to you for writing scripts in Merlin's Wand. Command descriptions can be found in *Appendix C: Merlin's Wand Scripting Commands*, on page 155.

# 5.1 Layout of the Script Manager Window

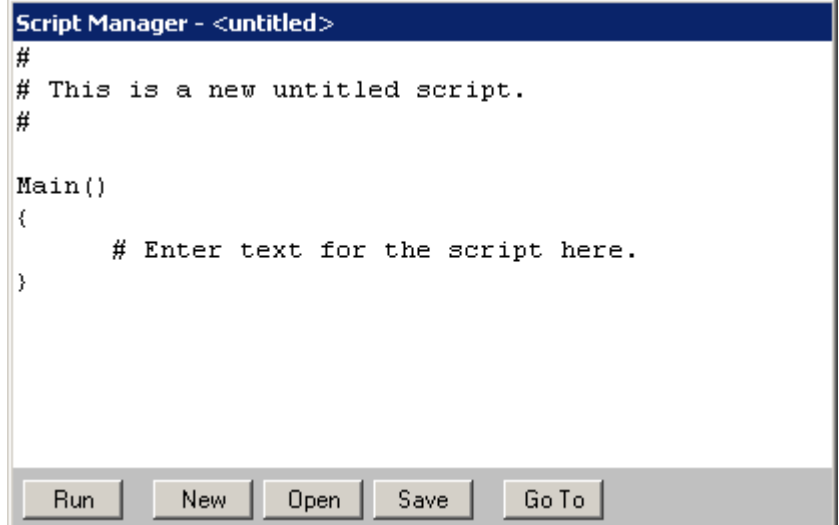

The Script Manager utility is composed of the following:

**Work Area** -- The Work Area is a text editor for writing new scripts or displaying and editing opened scripts.

**Run Button** -- Clicking the Run button saves (if needed) and executes the script that is currently displayed in the Work Area. While the script is running, the label on this button changes to Stop.

**New Button** -- Clicking the New button brings up a new script template in the Work Area, so that a new script may be composed. If a modified script is open when the New button is clicked, Script Manager will ask if it should be saved.

**Open Button** -- Clicking the Open button brings up the Open dialog, so that a script can be loaded into the Work Area. If a modified script is open when the Open button is clicked, Script Manager will ask if it should be saved.

**Save Button** -- Clicking the Save button saves the script that is currently open in the Work Area.

**Go To Button** -- Clicking the Go To button opens the Go To dialog box. Here, users may enter a line number to go to a specific part of an open script. Line numbers are displayed on the bottom right of the Merlin's Wand application, on the status bar.

**Script Name and Path** -- The name and path of the script that is currently open in the Work Area are displayed along the top of the Script Manager screen.

**Script Manager Menu** -- Right-clicking within the Work Area brings up the Script Manager menu. All filing and editing commands that can be performed in Script Manager can be accessed via this menu.

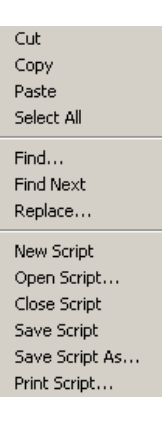

# 5.2 Running Scripts

- **Note**: If Script Manager isn't enabled on your Merlin's Wand system, you will need to obtain a License Key from CATC before you can use it. See "License Keys" on page 16 for details.
- **Step1 Open Script Manager** by clicking the Script Manager icon

 on the toolbar or by selecting **Tools > Script Manager** from the menu bar.

Script Manager will open.

**Step 2 Open the sc** by clicking Open buttor the Script Manager window or b selecting **Fi Open Scrip** from the me bar.

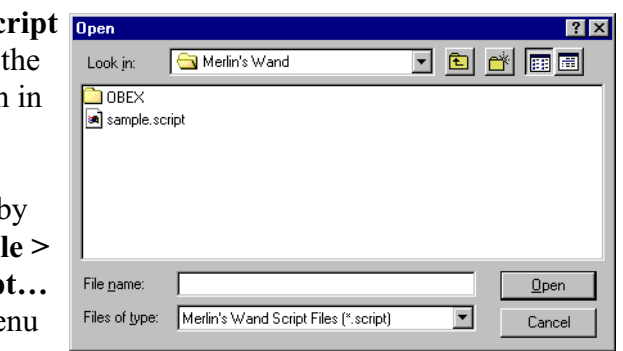

The Open dialog will appear.

**Step3** Navigate to the desired file and click **Open**.

```
The script 
                                                 Script Manager - C:\Program Files\CATC\Merlin's Wand\sample.script
                           will display 
                          in Script 
                                                 # Sample script for Merlin's Wand
                                                 Ħ
                           Manager's 
                           Work Area.
                                                 Main()ł.
                                                          Trace ("Registering a server channel...\n\timesn");
Step4 Click Run.
                                                          rfChannel = RFRegisterServerChannel();
                                                          \texttt{Trace}\left(\texttt{"Server channel: "},\texttt{rfChannel, "\\ \texttt{\\ \texttt{\\ \texttt{\\ \texttt{\\ \texttt{}}}}\right),\texttt{\\ \texttt{\\ \texttt{\\ \texttt{\\ \texttt{\\ \texttt{\\ \texttt{\\ \texttt{}}}}}\right)}Script 
                                                          # Add a profile if we got a server channel
                          execution 
                                                          \verb|if(rfChannel|= "Failure")will begin, 
                                                          \left\{ \right.result = HCIAddProfileServiceRecord(rfChann
                          and the 
                                                                  Trace("HCIAddProfileServiceRecord returned
                                                          \rightarrowlabel of the 
                          Run button 
                                                    RunNew | Open]
                                                                                   Save
                                                                                               GoTo
                          will change 
                          to Stop.
```
Pressing the Stop button terminates execution of the script.

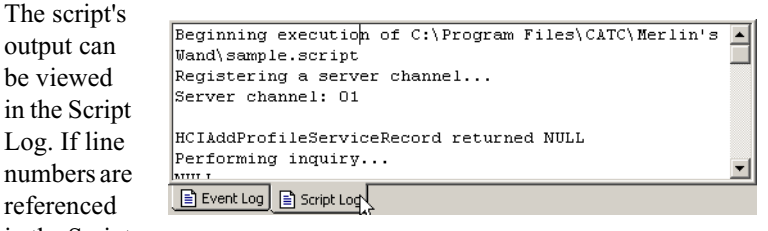

in the Script Log, double-clicking on the line number will move the cursor to that line in Script Manager.

When the script has finished, the Stop button label will change back to Run.

# 5.3 Writing Scripts

in

 $n\nu$ re

Customized scripts can be written directly in Script Manager using Merlin's Wand Scripting Commands. This allows for automating sequences of commands. There are over 100 commands available for writing custom test sequences, including basic commands and commands for: pipes, HCI,

L2CAP, SDP, RFCOMM, OBEX, and Merlin. Detailed descriptions of the commands can be found in *Appendix C: Merlin's Wand Scripting Commands*, on page 155.

**Step1 Open Script Manager** by clicking the Script Manager icon

 on the toolbar or by selecting **Tools > Script Manager** from the menu bar.

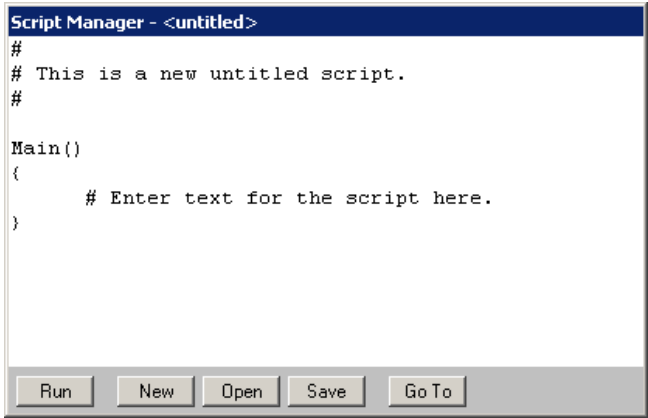

By default, Script Manager opens an "untitled" script template in the Work Area for composing a new script. If Script Manager were already open, the Work Area could be cleared by pressing the **New** button in Script Manager or by selecting **File > New Script** from the menu bar.

- **Step2 Write** the script in Script Manager's Work Area.
- **Step3 Save** the script via the **Save Script As…** command on the File menu or by clicking the **Save** button.

The Save As dialog will open. Enter a name for the script and save it as a Merlin's Wand Script file (\*.script).

**Step4** If desired, **Close** the script by selecting **File > Close Script** from the menu bar.

# 5.4 Sample Scripts

Two sample scripts have been provided with Merlin's Wand to demonstrate how Script Manager works. Running **sample.script** will cause Merlin's Wand to attempt to connect to another device. **Sample-2.script** demonstrates using RFCOMM to wait for and receive data, as well as demonstrating the use of pipes. The default location of the scripts is the directory where the application is installed, which is usually **C:\Program Files\CATC\Merlin's Wand**. An additional script, **Script Controlling Merlin Interface**, is included in this section. It shows how to use a script to control the CATC Merlin Bluetooth Analyzer via Merlin's Wand.
## sample.script

This script demonstrates several common Merlin's Wand functions.

```
Main()
{
   Trace("Registering a server channel...\n");
   rfChannel = RFRegisterServerChannel();
   Trace("Server channel: ", rfChannel, "\n\n");
   # Add a profile if we got a server channel
   if(rfChannel != "Failure")
   {
      result = SDPAddProfileServiceRecord(rfChannel, 
"ObjectPush");
      Trace("SDPAddProfileServiceRecord returned ", result, 
"\n");
   }
   Trace("Performing inquiry...\n\cdot \n\cdot;
   Devices = DoInquiry();
   Trace(Devices, "\n");
   class = GetDeviceClass();
   Trace("Device class is: ", class, "\n");
   # Set a new device class
   SetDeviceClass(0x010203);
   class = GetDeviceClass();
   Trace("Device class is now: ", class, "\n");
   # Get the names
   index = 0;while(device = Devices[index])
   {
      deviceName = GetRemoteDeviceName(device);
      Trace("Device ", index, ": ", deviceName, "\n");
      index = index + 1;}
   # Read the current accessible mode
   Trace("Current accessible mode is: ", 
HCIReadScanEnable(), "\n");
   # Set the accessible mode
   result = HCIWriteScanEnable("GENERAL_ACCESSIBLE");
   Trace("HCIWriteScanEnable returned ", result, "\n");
```

```
# Read the new accessible mode
   Trace("Current accessible mode is: ", 
HCIReadScanEnable(), "\n");
   Trace("Connecting to ", Devices[0], "\n\times");
   # Connect to the first device in the list.
   \text{ACL}\text{H}\text{ and }\text{I}\text{e = Connect}(\text{Devices}[0]);Trace("ACL Handle: ", ACLHandle, "\n");
   # Get some SDP query information
   Trace("\nSDP query results:\n");
   serverChannel = SDPQueryProfile(Devices[0], "Headset");
   Trace("Headset: Server channel is: ", serverChannel, 
"\ln\);
   # Establish an RFCOMM connection
   Trace("\nEstablishing RFCOMM connection:\n");
   result = RFOpenClientChannel(Devices[0], serverChannel);
   Trace("RFCOMM connection: ", result[0], "\n");
   DLCI = result[1];# Send some data over our new RFCOMM connection
   data = "ATD T5551212";Trace("Sending ", data, " to ", Devices[0], "...\n \n \begin{bmatrix}\n 0 & 0 \\
 0 & 0\n \end{bmatrix}result = RFSendData(Devices[0], DLCI, data);
   Trace("RFSendData returned ", result, "\n\n");
   # Close the RFCOMM connection
   result = RFCloseClientChannel(Devices[0], DLCI);
   Trace("RFCOMM disconnection: ", result, "\n");
   Trace("\nAttempting to make an SCO connection...\n");
   result = HCIAddSCOConnection(Devices[0], ["DM1", 
"HV1"]);
   Trace("HCIAddSCOConnection returned ", result, "\n");
   Trace("\nWaiting 2 seconds...\n");
   # Wait for 2 seconds
   Sleep(2000);
   # Close the SCO connection
   Trace("Close SCO connection: ", 
HCIRemoveSCOConnection(Devices[0]), "\n");
   # Disconnect from the device
   status = Disconnect(Devices[0]);
```

```
Trace("Disconnect returned: ", status, "\n\n");
}
```
### Sample-2.script

```
# Sample2.script
#
# Demonstrates using RFCOMM to wait for and receive data as 
well as the use of pipes.
#
# A Transmit pipe called "SamplePipe" should be created in 
the Data Transfer Manager
# before the script is run. This pipe should contain a small 
amount of data that will be sent 
# back to the host whenever data is received by the script.
Main()
{
   # Do some pipe tests.
   result = DeletePipe("TestPipe", "receive");
   Trace("DeletePipe returned ", result, "\n");
   result = OpenPipe("TestPipe", "receive");
   Trace("OpenPipe returned ", result, "\n");
   # WritePipe only supports receive pipes.
   result = WritePipe("TestPipe", "This is some data.");
   Trace("WritePipe returned ", result, "\n");
   result = ClosePipe("TestPipe", "receive");
   Trace("ClosePipe returned ", result, "\n");
   result = OpenPipe("TestPipe", "receive");
   Trace("OpenPipe (2) returned ", result, "\n");
   result = ReadPipe("TestPipe", "receive", 100);
   Trace("ReadPipe returned ", result, "\n");
   #result = ClosePipe("TestPipe", "receive");
   #Trace("ClosePipe (2) returned ", result, "\n");
   channel = RFRegisterServerChannel();
   Trace("Listening on server channel ", channel, "...\n \n \frac{\n \ln \n }{i}result = OpenPipe("DataIn", "receive");
   Trace("OpenPipe returned ", result, "\n");
   # Wait for a connection
   status = RFWaitForConnection();
```

```
Trace("RFWaitForConnection returned ", status, "\n");
   while(1)
   {
      results = RFReceiveData();
      Trace("RFReceiveData returned ", results[0], "\n");
      if(results[0] != "Success")
      {
         ClosePipe("DataIn", "receive");
         Trace("Exiting.\n");
         return results[0];
      }
      Trace("Received ", results[1], " bytes:\n");
      Trace(results[2]);
      Trace("\n\n\rangle;
      result = WritePipe("DataIn", results[2]);
      Trace("WritePipe returned ", result, "\n");
      # Send some data back from a pipe.
      result = RFSendDataFromPipe("CONNECTED_DEVICE", 
channel, "SamplePipe");
      Trace("SendData returned ", result, "\n");
   }
}
```
### Script Controlling Merlin Interface

This script demonstrates how to control various Merlin functions via a Merlin's Wand script.

```
Main()
{
   result = MerlinStart();
   Sleep(2000);
   if(result == "Failure")
      return result;
   Trace("Merlin started\n");
   MerlinSetRecordingOptions("C:\\Program 
Files\\CATC\\Merlin\\1.rec");
   Trace("MerlinSetRecordingOptions\n");
   MerlinSetDisplayOptions("C:\\Program 
Files\\CATC\\Merlin\\1.opt");
   Trace("MerlinSetDisplayOptions\n");
   result = MerlinSetEncryptionPIN('000102030405', "1234");
   if(result != "Success")
```

```
return result;
  Trace("MerlinSetEncryptionPIN\n");
  result = MerlinSetEncryptionLinkKey('000102030405', 
"123456");
  if(result != "Success")
     return result;
  Trace("MerlinSetEncryptionLinkKey\n");
  result = MerlinStartRecording();
  if(result != "Success")
     return result;
  Trace("MerlinStartRecording\n");
  Sleep(10000);
  MerlinStopRecording();
  Trace("MerlinStopRecording\n");
  MerlinResetAllEncryptionOptions();
  MerlinStop();
  Trace("MerlinStop\n");
}
```
# 6. Device Search and Device List Pop-Up Menu

The Device Search and Device List Pop-Up Menu tools offer shortcut methods for steps that are commonly performed at the beginning of the connection process. They can be used for some commands that would otherwise need to be done in Command Generator.

## 6.1 Device Search

Merlin's Wand can perform an inquiry to find local Bluetooth wireless technology devices via the Device Search tool. Information about the devices that are found are then shown in the Device List.

To perform a Device Search:

**Step1** Open the **Device Search dialog** by clicking the Device Search icon **s** on the toolbar or by selecting **Tools > Device Search** from the menu bar.

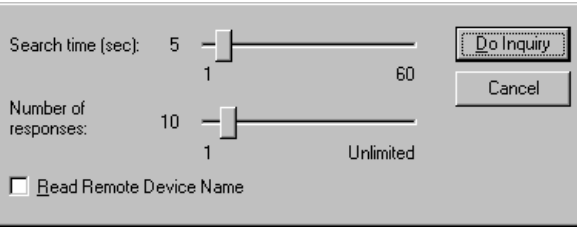

The Device Search dialog will open.

Device Search presents the following search options:

**Search Time** -- Sets the duration of the inquiry, in seconds. The default search time is five seconds.

**Number of Responses** -- Sets the maximum number of responses for which data should be collected. The default number of responses is ten.

**Read Remote Device Name** -- Selecting this option will cause Merlin's Wand to collect name information from the remote devices it finds. This option is not selected by default.

**Note**: The reading of names occurs after the search has finished; therefore, processing the entire search will take longer if this option is selected. For example, if the Search Time is set to 5 seconds, and 30 devices are found within 5 seconds, the entire search process will take much longer than 5 seconds because each device will be contacted individually and asked for its name. This could add considerable time to the search, especially if some of the devices found in the search have gone out of range or been turned off.

**Step2** (Optional) Set the values for Search Time, Number of Responses and Read Remote Device Name.

### **Step3** Click **Do Inquiry**.

Merlin's Wand will search for devices.

**Step4** To see the results of the search, click the **Device List** tab in the Device Status window. To see the commands and responses

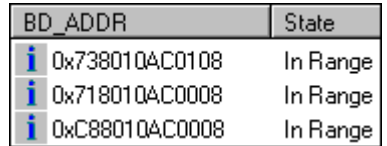

from the Inquiry, view the Event Log in the Logs window.

## 6.2 Device List Pop-Up Menu

The Device List Pop-Up Menu presents options for setting up ACL and audio (SCO) connections, displaying remote device information, and terminating connections. The Pop-Up Menu can be accessed by right-clicking on one or more devices in the Device List. It can be used as an alternative to

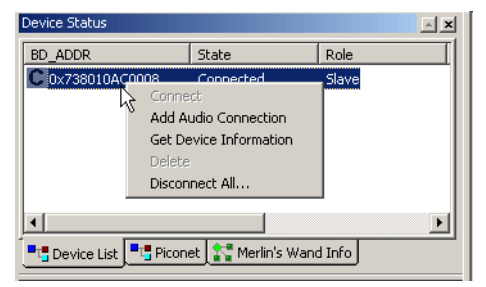

Bluetooth Wizard, Command Generator, and Script Manager for

performing some commands.

**Note**: The Device List Pop-Up Menu is not accessible while the Bluetooth Wizard is running.

### **Create an ACL Connection**

An HCI ACL connection to a remote device can be established via the Device List Pop-Up Menu.

**Note**: The following instructions assume that a Device Search has been performed and devices are displayed in the Device List. For information about performing a device search, please see Section 6.1, "Device Search," on page 63.

**Step1 Open the Pop-Up Menu** by right-clicking on the target device in the Device List.

> The Device List Pop-Up Menu will open.

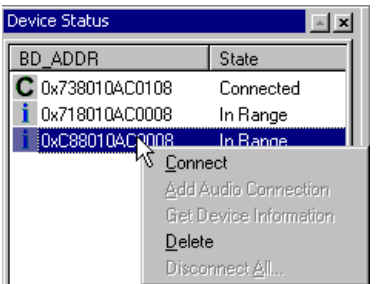

**Step2** Choose **Connect** from the menu.

The status of the target

device should change from **In Range** to **Connected** in the Device List. The Piconet tab should now indicate that Merlin's Wand has an ACL connection to the target device.

 $\Box$  BD\_ADDR : 0x0600A8C00008, Role : Slave  $\cdot$  HCI ACL Handle : 0x0000

### **Establish an Audio Connection**

An HCI SCO connection to a device that supports audio connections can be established via the Device List Pop-Up menu.

- **Note**: In order to verify that Merlin's Wand and a Bluetooth wireless audio device are successfully connected, a headset will need to be plugged into the audio port on Merlin's Wand. Be sure that the headset is plugged in before initializing the connection between Merlin's Wand and a Bluetooth device.
- **Note**: The following instructions assume that a Device Search has been performed and devices are displayed in the Device List. For information about performing a device search, please see Section 6.1, "Device Search," on page 63.
- **Step1 Open the Pop-Up Menu** by right-clicking on the target device in the Device List.

The Device List Pop-Up Menu will open.

**Step2** Choose **Connect** from the

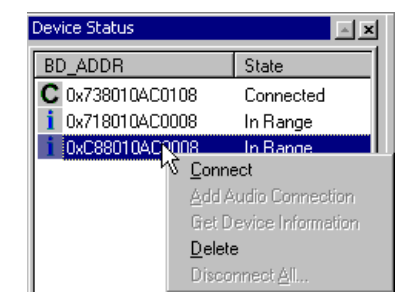

menu.

The status of the target device should change from **In Range** to **Connected** in the Device List. The Piconet tab should now indicate that Merlin's Wand has an ACL connection to the target device.

 $\Box$  BD\_ADDR : 0x0600A8C00008, Role : Slave

 $\cdot$  HCI ACL Handle : 0x0000

**Step3 Reopen the Pop-Up Menu** by right-clicking on the target device in the Device List.

> The Device List Pop-Up Menu will open. If the remote device supports audio connections and

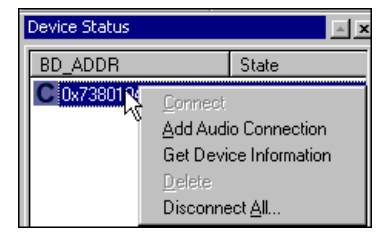

Merlin's Wand is connected to it, then the **Add Audio Connection** command should be available.

**Step4** Select Add Audio Connection from the menu.

The status of the target device will not change in the Device List; however, the Piconet tab should indicate that Merlin's Wand has an SCO connection to the device.

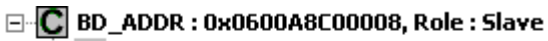

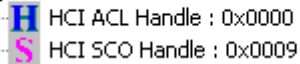

**Step5** To verify that Merlin's Wand and the Bluetooth device are successfully connected, speak into the microphone on one device and listen for audio on the other.

### **Display Device Information**

- **Note**: The following instructions assume that Merlin's Wand is currently connected to a remote device.
- **Step1** Open the Pop-Up Menu by right-clicking on the target device in the Device List.

The Device List Pop-Up Menu will open.

Connect Add Audio Connection Get Device Information **Delete** Disconnect All...

### **Step2** Select Get Device Information.

The Supported Services and Protocols window will open. The Service Name, Supported Protocols, and Value for the target device will be displayed in the window.

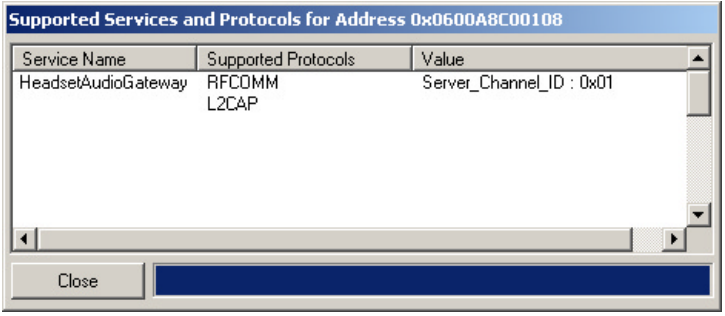

### **Delete a Device**

Devices that are not connected may be removed from the Device List via the Device List Pop-Up Menu. This is useful when there are many devices displayed in the Device List -- non-target devices can be deleted from the list, making it easier to navigate. This option can also be used to remove devices that are no longer in range, but are still displayed in the list.

**Step1** Open the Pop-Up Menu by right-clicking on one or more devices.

> The Device List Pop-Up Menu will open.

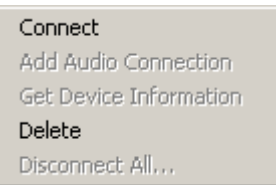

**Note**: To delete more than one device at a time, either

- (a) Select non-consecutive devices by Ctrl + clicking on each device to be deleted, or
- (b) Select consecutive devices by Shift + clicking on the first and last devices to be deleted,

then right-click on one of the selected devices.

**Step2** Select Delete.

The device(s) will be removed from the Device List.

### **Disconnect All**

A fast and easy way to terminate all connections that Merlin's Wand has established with remote devices is to use the **Disconnect All…** command on the Device List Pop-Up Menu.

- **Step1 Open the Pop-Up Menu** by right-clicking on a device.
- **Step2** Select **Disconnect All…**

The Existing Connections dialog will open, displaying all pending connections.

- **Step3** Click the **Disconnect All** button in the Existing Connections dialog to close the connections, or click **Cancel** to leave them open.
	- **Note**: When switching between Bluetooth Wizard, Command Generator and Script Manager, all connections that have been established between

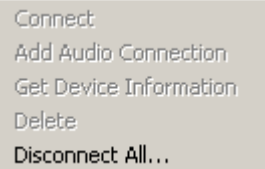

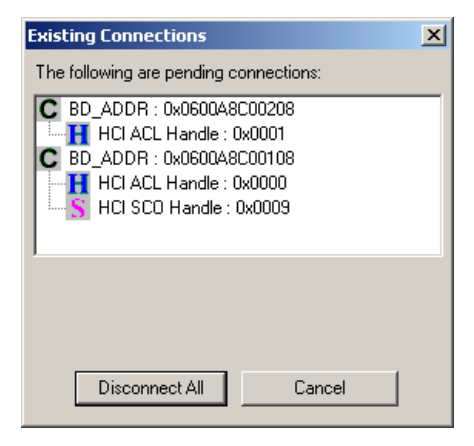

Merlin's Wand and another Bluetooth device should be closed. However, expert users may choose to leave the connections open. If a connection is left open and you attempt to switch tools, Merlin's Wand will prompt you to close the connections. Choosing **Disconnect All** will close the connections. Choosing **Cancel** will leave the connections open, but some commands might not work properly in the other tool. When switching to Bluetooth Wizard, any open connections *must* be closed.

# 7. Data Transfer Manager and Data Pipes

**Data Transfer Manager** is a special tool for creating *pipes*. A pipe is a file or message that has been specially prepared for transmission over an RFCOMM or L2CAP channel. Pipes are necessary with these protocols because RFCOMM and L2CAP only transfer raw data. Pipes are set up to designate the source of the raw data -- either a file or text entered by the user.

Data Transfer Manager is designed to work in conjunction with Command Generator and Script Manager. Use Data Transfer Manager to prepare data, then use Command Generator or Script Manager to transfer it.

Data Transfer Manager is also used to view any data that is being received by Merlin's Wand over L2CAP or RFCOMM channels. If data is being received, the Data Transfer Manager window will automatically create a Receive Pipe and display the arriving data.

Data Transfer Manager contains the following elements:

**Data Transmit page** -- The Data Transmit page is used to create pipes. Pipes can be created from files or text. For more information on data transmit pipes, see Section 7.1, "Creating Data Pipes," on page 69 and Section 7.2, "Using Data Pipes," on page 70.

**Data Receive page** -- The Data Receive page is used to view data that has been received by Merlin's Wand. For more information, see Section 7.3, "Receive Pipes," on page 72.

## 7.1 Creating Data Pipes

Data Transfer Manager is used to prepare data for transmission over RFCOMM and L2CAP channels. To prepare the data, pipe files are created.

**Step1 Open Data Transfer Manager** by clicking on the Data Transfer Manager icon **on the Toolbar or selecting Tools > Data Transfer Manager** from the menu bar.

Data Transfer Manager will open, displaying the Data Transmit page.

- **Step2 Name the pipe** by typing a name into the text box labeled **Pipe Name**.
- **Step3** *To create a pipe from a file:*

Select the **From file** radio button. Type in a filename and path or navigate to the desired file by clicking the browse button  $\vert \cdot \vert$  to bring up the Open dialog.

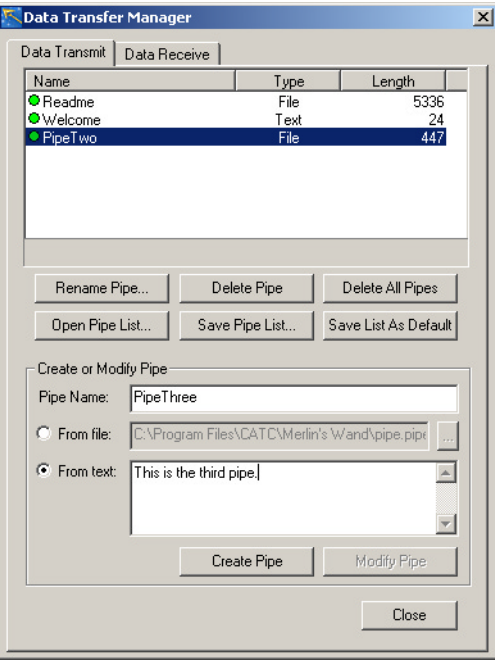

*To create a pipe from text:*

Select the **From text** radio button and type text into the box to its right.

### **Step4** Click the **Create Pipe** button.

The pipe will be created, and its name, type and length will be displayed in the list at the top of the Data Transmit page.

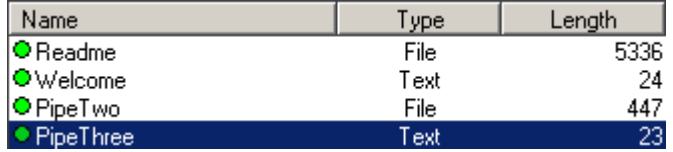

## 7.2 Using Data Pipes

Data Transfer Manager works in conjunction with Command Generator and Script Manager to provide an easy way to transfer files between Merlin's Wand and a Bluetooth wireless device over an RFCOMM or L2CAP channel.

### **Transfer Data Using Command Generator**

- **Note**: A data pipe needs to be created in Data Transfer Manager before the data can be transferred. See Section 7.1, "Creating Data Pipes," on page 69 to learn how to do this.
- **Step1 Open Command Generator** by clicking on the Command Generator icon  $\triangle$  on the Toolbar or selecting **Tools > Command Generator** from the menu bar.
- **Step2 Establish an RFCOMM or L2CAP connection** with the target device.

#### *To establish an RFCOMM connection:*

- (a) Using the Device List pop-up menu, create an ACL connection. To find out how to do this, see "Create an ACL Connection" on page 64.
- (b) In Command Generator, open the RFCOMM tab.
- (c) Select OpenClientChannel from the list of commands. Enter the HCI\_Handle (this is shown on the Piconet tab) and ServerChannel parameters. The default values for MaxFrameSize and Credit can be used. When the parameter values are all entered, press Execute.

The RFCOMM connection will show up in the Piconet.

### *To establish an L2CAP connection:*

- (a) Using the Device List pop-up menu, create an ACL connection. To find out how to do this, see "Create an ACL Connection" on page 64.
- (b) In Command Generator, open the L2CAP tab.
- (c) Select RegisterPsm from the list of commands. Enter the PSM and Receive MTU parameters, then press Execute. Note: RegisterPsm must also be executed for the target device.
- (d) Select ConnectRequest from the list of commands. Enter the HCI\_Handle, PSM, and Receive MTU parameters, then press Execute.

The L2CAP connection will display on the Piconet tab.

**Step3 Select SendData** from the RFCOMM or L2CAP menu, depending on which type of connection was established in Step 2.

> The first two Parameters Combo Boxes will become activated, indicating that the (HCI / DLCI) for RFCOMM, or CID for L2CAP, and Data Pipe parameters are required for this command.

### **Step4 Enter or select** the appropriate **(HCI / DLCI) or CID channel** and **Data Pipe name** in the Parameters Combo

Boxes.

**Step5** Click the **Execute** button to send the data pipe.

The Event Log will show the transfer of data from Merlin's Wand to the target device.

### **Access Pipes Using Script Manager**

There are functions available in the scripting API to access pipes. They are: OpenPipe, ClosePipe, ReadPipe, WritePipe, and DeletePipe. Please see Section C.3, "Pipe Commands," on page 160 for more information.

For a demonstration of using RFCOMM to wait for and receive a data pipe, see **Sample-2.script** in Script Manager.

**Note**: A data pipe needs to be created in Data Transfer Manager before the data can be transferred. See Section 7.1, "Creating Data Pipes," on page 69 to learn how to do this.

## 7.3 Receive Pipes

Receive pipes are created automatically in the Data Receive page of Data Transfer Manager when Merlin's Wand receives data from an L2CAP or RFCOMM connection.

A receive pipe is a pipe that is used to receive data until the connection terminates. At that point, the pipe can be closed, saved to a file, or deleted. Note that unless a receive pipe is closed, any additional data that's received will be put into that pipe, even if the new data represents a different file transfer. To ensure that different files will be put into separate pipes, each pipe should be closed after a connection has completed. This way, a new receive pipe will be created when subsequent data arrives.

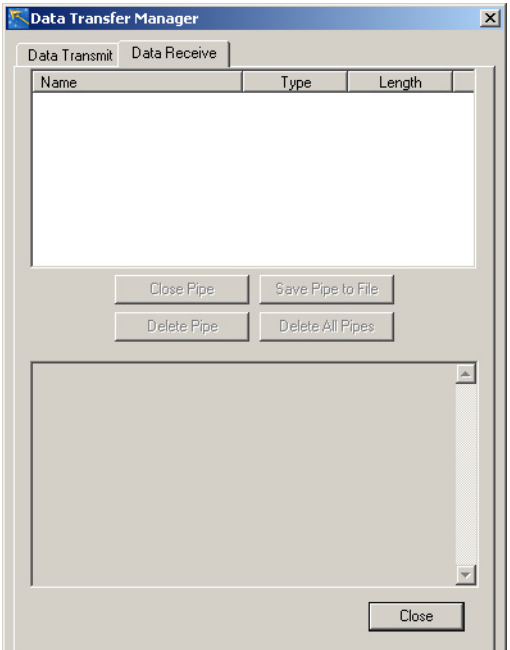

## 7.4 Closing Pipes

Receive pipes on the Data Receive page of Data Transfer Manager can be closed. Closing a receive pipe prevents additional data from being placed in it. Closing it also allows its contents to be viewed in the bottom window of the Data Receive page. For any pipe that isn't closed, this message will appear in the window: "This pipe is open for writing and cannot be viewed."

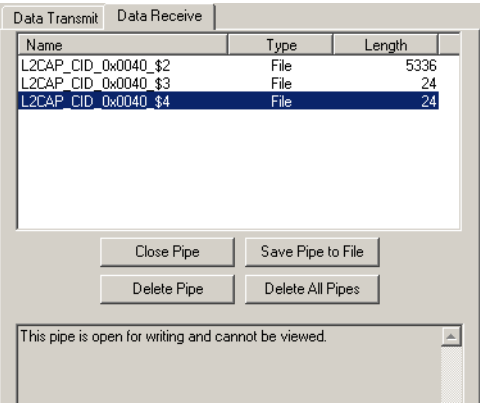

To close a receive pipe:

**Step1 Select the pipe** that is to be closed.

### **Step2** Click **Close Pipe**.

The pipe will be closed, and its contents will be shown in the bottom window.

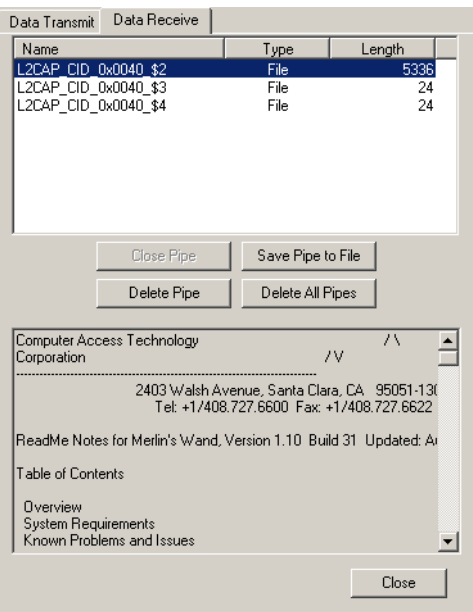

## 7.5 Saving Data Pipes

Data Transfer Manager can save data pipes that are prepared for transmission as well as data pipes that are received.

### **Saving Data Transmit Pipe Lists**

- **Step1** (Optional) **Delete** all pipes. If pipes are already displayed on the Data Transmit page of Data Transfer Manager, any newly created pipes will be added to the displayed list. To create an entirely new list of pipes, the currently displayed list should be deleted.
	- **Note**: The default pipe list is automatically loaded into the Data Transmit page when the Merlin's Wand application is opened. If no list has been saved as default, then no list will be loaded.

If the application hasn't been shut down since the last time that Data Transfer Manager was used, then the last list that was open in the Data Transmit page will be displayed the next time the tool is opened.

- **Step2 Create** one or more data pipes.
- **Step3** Click **Save Pipe List...** to bring up the Save As dialog. Enter a file name and save the list as a Merlin's Wand Pipe File [\*.pipe].

### **Saving a Default List**

- **Step1 Create** one or more data pipes **or open** a pipe list.
- **Step2** Click **Save List As Default**.

The list will be saved as default.pipe. That list is loaded into the Data Transmit page when the Merlin's Wand application is opened. However, if the user exits Data Transfer Manager but doesn't exit the application, the last list that was open in the Data Transmit page will be the one displayed when the tool is next accessed.

### **Saving Data Receive Pipes**

- **Step1 Select a pipe** in the Data Receive page of Data Transfer manager.
- **Step2** Click **Save Pipe to File**.

The Save As dialog will come up. Enter a file name, including the file type extension, then click Save.

## 7.6 Deleting Pipes

**Note**: Deleting pipes removes them from the list displayed in Data Transfer Manager. If the pipes were previously saved in a pipe list file, deleting them in Data Transfer Manager won't delete them from the file. To delete pipes from a pipe list file, first delete the pipes, then save the pipe list.

To delete a pipe:

- **Step1 Select the pipe** to be deleted.
- **Step2** Click **Delete Pipe**.

The pipe will be deleted from the displayed pipe list.

To delete all pipes:

#### **Step1** Click **Delete All Pipes**.

A warning dialog will come up, asking, "Are you sure you want to delete all pipes from the list?" Click **Yes** to delete the pipes.

All pipes will be cleared from the display.

### 7.7 Opening Pipe Lists

To open a pipe list in the Data Transmit page of Data Transfer Manager:

#### **Step1** Click **Open Pipe List...**

**Note**: If pipes are already displayed, a dialog box will ask, "Delete current pipes before adding new pipes from pipe list file?" Choose Yes to delete the displayed pipes, or click No to leave those pipes displayed.

The Open dialog will come up.

#### **Step2 Select a file**, then click **Open**.

The selected list will be displayed on the Data Transmit page.

### 7.8 Renaming Pipes

To rename a pipe displayed in the Data Transmit page of Data Transfer Manager:

- **Step1 Select the pipe** to be renamed.
- **Step2** Click **Rename Pipe...**

The Rename Pipe dialog will appear.

- **Step3 Enter a new name** for the pipe, then click **OK**.
	- **Note**: Renaming a pipe changes its name in Data Transfer Manager. To change a pipe's name in a pipe list file, first rename the pipe, then save the pipe list.

## 7.9 Modifying Pipes

Existing pipes may be modified on the Data Transmit page of Data Transfer Manager. A pipe created from a file can be modified either by associating it with a different file or by changing it to a text-based pipe. A pipe created from text can be modified either by editing the text or by changing the pipe to a file-based pipe.

- **Note**: Modifying pipes changes them in Data Transfer Manager. However, if the pipes were previously saved in a pipe list file, modifying them in Data Transfer Manager won't change them in the saved file. To modify pipes in a pipe list file, first modify the pipes, then save the pipe list.
- **Step1 Select the pipe** that is to be modified.

### **Step2** *To associate a pipe with a different file or change a text-based pipe to a file-based pipe:*

• With the "From file" radio button selected, enter a new filename and path or navigate to the new file by clicking the browse button  $\left\| \ldots \right\|$  to bring up the Open dialog. **Select a new file** and click Open.

### *To modify text or change a file-based pipe to a text-based pipe:*

- With the "From text" radio button selected, **change, add or delete text** in the text entry box.
- **Step3** Click **Modify Pipe** to implement the changes.

# 8. Using Merlin to Record Merlin's Wand Traffic

It's possible to control the CATC Merlin Bluetooth Protocol Analyzer via Merlin's Wand. The two can be used together to capture real-time test sequence results, as is required by the Bluetooth SIG to provide evidence of product compliance to the specification.

Merlin's Wand has built-in functionality for controlling the Merlin protocol analyzer. Through Merlin's Wand, a Bluetooth recording session can be set up on Merlin, even if the Merlin application runs on a remote computer.

## 8.1 Set Up a Remote Machine

If Merlin's Wand will be used to run Merlin on a remote machine, DCOM and accessibility properties on the remote machine must be properly configured. The configuration procedures differ slightly for different operating systems.

**Note**: If Merlin's Wand will be used only to run Merlin on the same computer that is running Merlin's Wand, skip to "Connect to Merlin with Merlin's Wand" on page 81.

### **Windows 98/Me Operating Systems**

Use this procedure to configure DCOM properties to run a Merlin analyzer remotely on a machine running Windows 98 or Windows Me. All the steps should be performed on the remote machine.

- **Step1 Open the Merlin application** on the remote machine in order to register it with COM, and then close the application.
- **Step2 Download and install** dcom98.exe and dcm95cfg.exe DCOM configuration utilities from Microsoft. They are available via the following links:

<http://download.microsoft.com/msdownload/dcom/98/x86/en/dcom98.exe>

<http://download.microsoft.com/msdownload/dcom/98/x86/en/dcm95cfg.exe>

**Step3** Select **Start > Run** from the Windows taskbar.

The Run dialog will open.

### **Step4 Enter "dcomcnfg"** in the Open combo box and **press OK**.

The Distributed COM Configuration Properties dialog will open.

- **Step5** On the Applications tab, **select Merlin** from the list of applications.
- **Step6** Select the **Default Properties tab** and make sure that "Enable Distributed COM on this computer" is checked.
- **Step7** Select the **Default Security tab** and make sure that "Enable remote connection" is checked.
- **Step8 Click OK**.

### **Windows NT**®**/2000 Operating Systems**

Use this procedure to configure DCOM and accessibility properties to run a Merlin analyzer remotely on a machine running Windows NT 4.0 or Windows 2000. All the steps should be performed on the remote machine.

- **Step1 Open the Merlin application** on the remote machine in order to register it with COM, and then close the application.
- **Step2** Select **Start > Run** from the Windows taskbar.

The Run dialog will open.

**Step3 Enter "dcomcnfg"** in the Open combo box and **press OK**.

The Distributed COM Configuration Properties dialog will open.

- **Step4** On the Applications tab, **select Merlin** from the list of applications.
- **Step5** Click the **Properties** button.

The Merlin Properties dialog will open.

- **Step6** Go to the **Security tab**.
- **Step7** Select the "**Use custom launch permissions**" radio button and click the associated **Edit...** button.

The Registry Value Permissions dialog will open.

- **Step8** Make sure **Allow Launch** is selected in the Type of Access drop-down list.
- **Step9** Click **Add...**

The Add Users and Groups dialog will open.

- **Step10 Select names** from the Names list and click **Add** to include them in the Add Names list.
- **Step11** When all desired user names have been added, **click OK**.
- **Step12 Click OK** on each of the three dialogs that are still open.

#### **Step13** *For Windows NT*:

- (a) Select **Start > Settings > Control Panel** on the Windows taskbar. The Control Panel window will open.
- (b) Double-click on **Services**. The Services dialog will open.
- (c) Select **Remote Procedure Call (RPC) Locator** and select **Action > Properties** from the menu bar. The Remote Procedure Call (RPC) Locator Properties dialog will open.
- (d) Click **Start** on the General tab, then click **OK**. The status for Remote Procedure Call (RPC) Locator should now be set to "Started" in the Services dialog.
- (e) Select R**emote Procedure Call (RPC) Service** and select **Action > Properties** from the menu bar. The Remote Procedure Call (RPC) Service Properties dialog will open.
- (f) Click **Start** on the General tab, then click **OK**. The status for Remote Procedure Call (RPC) Service should now be set to "Started" in the Services dialog.

#### *For Windows 2000*:

- (a) Select **Start > Settings > Control Panel** on the Windows taskbar. The Control Panel window will open.
- (b) Double-click on **Administrative Tools**. The Administrative Tools window will open.
- (c) Double-click on **Services**. The Services dialog will open.
- (d) Select **Remote Procedure Call (RPC)** and select **Action > Properties** from the menu bar. The Remote Procedure Call (RPC) Properties dialog will open.
- (e) Click **Start** on the General tab, then click **OK**. The status for Remote Procedure Call (RPC) should now be set to "Started" in the Services dialog.
- (f) Select **Remote Procedure Call (RPC) Locator** and select **Action > Properties** from the menu bar. The Remote Procedure Call (RPC) Locator Properties dialog will open.
- (g) Click **Start** on the General tab, then click **OK**. The status for Remote Procedure Call (RPC) Locator should now be set to "Started" in the Services dialog.

## 8.2 Set Up Connection Options

In addition to establishing connections, the Connect/Disconnect Merlin Bluetooth Analyzer button  $\triangle \cdot$  provides several options for configuring the connection between Merlin's Wand and Merlin. To see the options, click on the options arrow on the right side of the button.

*Run Merlin on a Local Machine*

To run Merlin on a local machine, click the options arrow on the right side of the Connect/Disconnect Merlin button and make sure that "Run on local" is selected in the Connect/Disconnect options menu. When selected, a checkmark appears next to it.

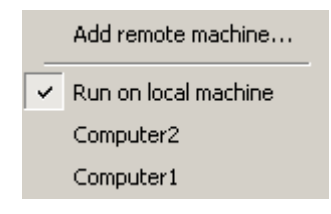

*Add a Remote Machine*

Merlin's Wand can be configured to control a Merlin analyzer that is running on a remote computer. Before Merlin's Wand can connect to Merlin, the remote machine that runs Merlin must be added to the Connect/Disconnect options menu in Merlin's Wand.

**Step1** Click the options arrow on the right side of the Connect/Disconnect Merlin button and select "**Add remote machine...**" from the options menu.

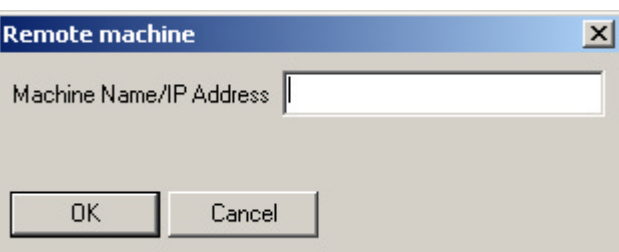

The Remote Machine dialog will open.

**Step2** Enter the **Internet machine name or IP address** for the machine on which Merlin is running and click OK.

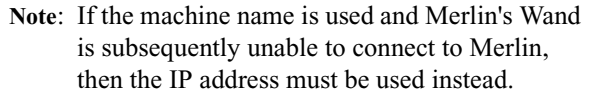

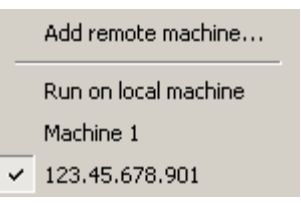

The machine name/IP address will now be listed on the Connect/Disconnect options menu. By default, it will be selected, as indicated by the checkmark that appears to the left of the name/IP address.

### 8.3 Start Merlin

This step is required only when running Merlin on a remote machine that uses Windows 98 or Windows Me. In such cases, Merlin's Wand cannot start or stop the Merlin application, although it can control Merlin once it is running. **Be sure to start Merlin before connecting to it on a machine running Windows 98 or Windows Me.**

## 8.4 Connect to Merlin with Merlin's Wand

**Note**: Before Merlin's Wand can connect to Merlin, the connection options, DCOM, and accessibility properties may need to be configured. Please refer to "Set Up Connection Options" on page 80 and "Set Up a Remote Machine" on page 77 for more information.

### **Step1** To connect to Merlin Bluetooth Protocol Analyzer, click on the **Connect/Disconnect** • button.

Merlin's Wand will connect to Merlin. The status bar at the bottom of the Merlin's Wand application will indicate that Merlin is connected, along with the Merlin software version. The Connect/Disconnect button will

remain "pressed down" while Merlin's Wand and Merlin are connected.

## 8.5 Set Merlin Recording Options

The recording options file [\*.rec] that Merlin should use can be specified through Merlin's Wand. If a recording options file isn't specified through Merlin's Wand, Merlin will use either its default .rec file or the options file that was last loaded into the current instance of Merlin.

- **Note**: The .rec file has to be configured and saved in Merlin before it can be specified through Merlin's Wand.
- **Step1 Share the folder** that contains the file.
	- (a) In Windows Explorer or My Computer, navigate to the folder that contains the options file.

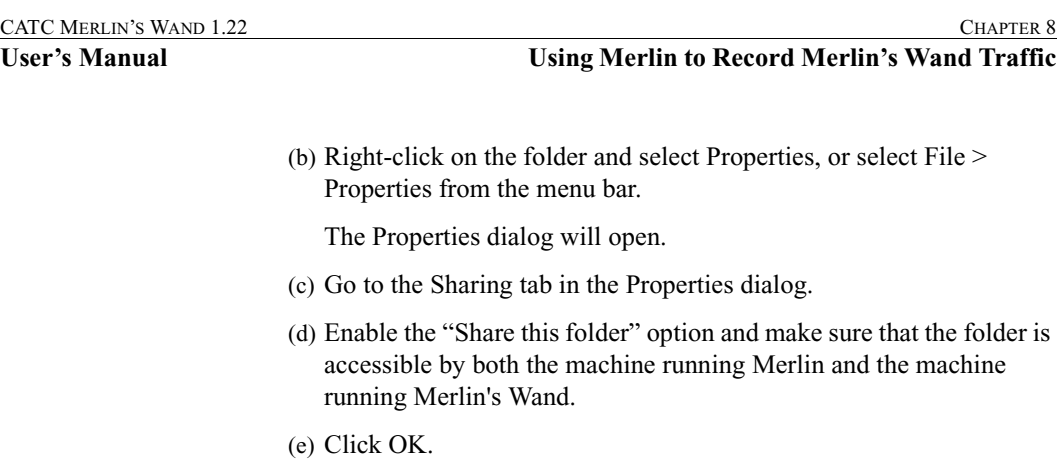

### **Step 2** Click the **Set Recording Options**  $\mathbb{R}^6$  - button.

The Open dialog will be displayed.

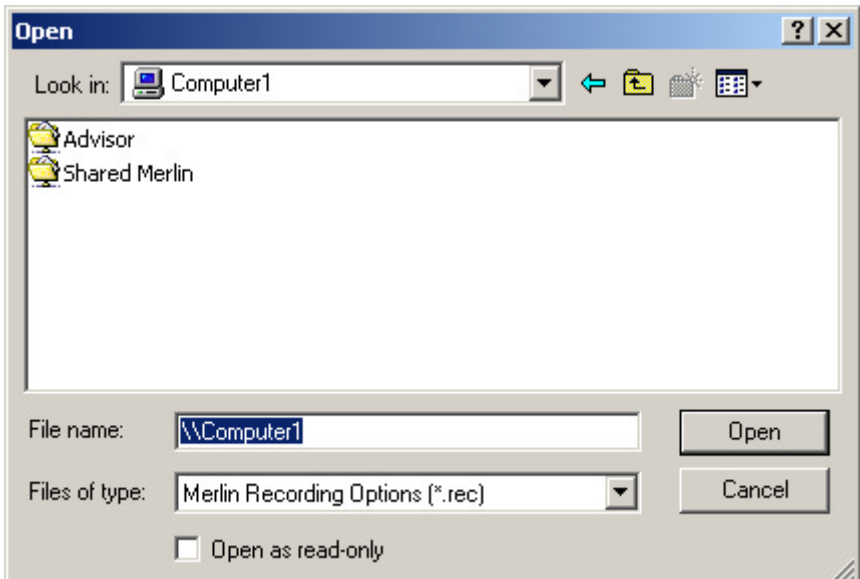

**Step3** Use the **Look in** field at the top of the dialog box to browse to the desired file via Network Neighborhood -or-

> In the **File name** field, type \\ followed by the name of the computer on which the file is located (for example, \\Computer1). Press Enter to display all shared folders, then navigate to the desired file.

**Note**: A full network path must be used in order to specify the options file through Merlin's Wand, whether the file is local to the machine running Merlin or located on a different computer.

**Step4** Click **Open**.

The path and filename of the recording options file will now be listed on the Set Recording Options drop-down menu. By default, that file will be selected, as indicated by the checkmark that appears to the left of the path and filename.

## 8.6 Set Merlin Display Options

The display options file [\*.opt] that Merlin should use can be specified through Merlin's Wand. If a display options file isn't specified through Merlin's Wand, Merlin will use either its default .opt file or the options file that was last loaded into the current instance of Merlin.

#### **Step1 Share the folder** that contains the file.

- (a) In Windows Explorer or My Computer, navigate to the folder that contains the options file.
- (b) Right-click on the folder and select Properties, or select File > Properties from the menu bar.

The Properties dialog will open.

- (c) Go to the Sharing tab in the Properties dialog.
- (d) Enable the "Share this folder" option and make sure that the folder is accessible by both the machine running Merlin and the machine running Merlin's Wand.
- (e) Click OK.

**Note**: The .opt file has to be configured and saved in Merlin before it can be specified through Merlin's Wand.

### **Step 2** Click the **Set Display Options**  $\frac{1}{n}$  **v** button.

The Open dialog will be displayed.

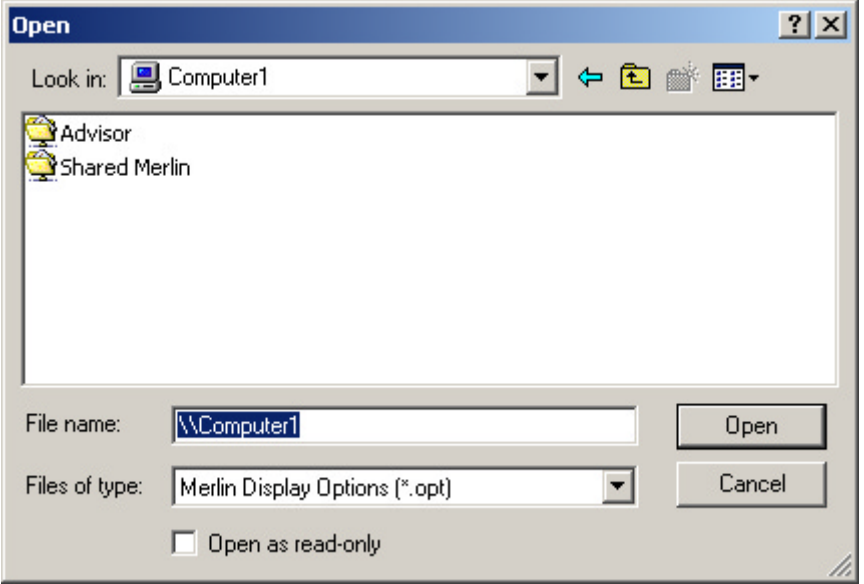

### **Step3** Use the **Look in** field at the top of the dialog box to browse to the desired file via Network Neighborhood -or-

In the **File name** field, type \\ followed by the name of the computer on which the file is located (for example, \\Computer1). Press Enter to display all shared folders, then navigate to the desired file.

**Note**: A full network path must be used in order to specify the options file through Merlin's Wand, whether the file is local to the machine running Merlin or located on a different computer.

### **Step4** Click **Open**.

The path and filename of the display options file will now be listed on the Set Display Options drop-down menu. By default, that file will be selected, as indicated by the checkmark that appears to the left of the path and filename.

### 8.7 Set Merlin Encryption Options

Merlin's Wand can set up Merlin to decode encrypted transmissions.

**Step1** Open the Encryption Setup dialog by pressing the **Set Merlin encryption options p** button.

The Encryption Setup dialog will open.

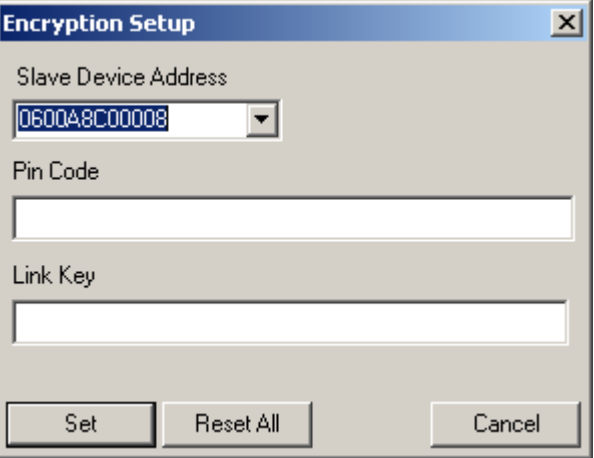

- **Step2 Select the Slave Device Address** from the drop-down list, or enter it into the combo box.
- **Step3 Enter the PIN Number** for the slave device in the PIN Code text box.

or

**Enter the Link Key** for the master-slave connection in the Link Key text box.

**Step4** Press the **Set** button to apply the encryption setup.

### 8.8 Start a Merlin Recording Session

To begin a Merlin Bluetooth Analyzer recording session, press the Record **REL** button on the Merlin toolbar.

### 8.9 Stop a Merlin Recording Session

To stop a Merlin Bluetooth Analyzer recording session, press the Stop STP button on the Merlin toolbar.

## 8.10 Disconnect from Merlin Bluetooth Protocol Analyzer

To disconnect from Merlin Bluetooth Protocol Analyzer, click on the Connect/Disconnect  $\Box$  button.

Merlin's Wand will disconnect from Merlin.

## 8.11 Troubleshooting

### **"Server Busy" When Attempting to Launch Merlin**

*"Server Busy" message appears when attempting to launch Merlin on a remote Windows 98 or Windows Me system.*

- Make sure Merlin is running on the remote machine before clicking the Connect/Disconnect Merlin **A** - button in Merlin's Wand. Merlin's Wand cannot start or stop Merlin on a remote Windows 98 or Windows Me system; it can only control Merlin once Merlin is running on the remote machine.
- Make sure DCOM is properly installed and configured on the remote machine, as described in the section DCOM Configuration for Windows 98/Me Systems.
- If the message box won't go away, close Merlin's Wand (press Ctrl+Alt+Delete and close the program directly or through the Task Manager). Then, restart Merlin's Wand and be sure to start Merlin on the remote machine before retrying the operation.

### *"Server Busy" message appears when attempting to launch Merlin on a remote Windows NT or Windows 2000 system.*

This message may appear the first time Merlin is launched on the remote machine. It can be safely ignored. Merlin will start normally on the remote machine. Clicking the "Switch To" button in the message box will cause the message to disappear and the Start menu to appear. Return to Merlin's Wand and proceed normally.

### **"Server Execution Failed" When Attempting to Launch Merlin**

*"Server execution failed" message appears when attempting to launch Merlin on a remote Windows 98 or Windows Me system.*

Make sure Merlin is running on the remote machine before clicking the Connect/Disconnect Merlin button in Merlin's Wand.

### **"The Object Exporter Specified Was Not Found" When Attempting to Launch Merlin**

*"The object exporter specified was not found" message appears when attempting to launch Merlin from a Windows 2000 system.*

If Merlin is already running on the remote machine, try to close it. If a message appears indicating that an automation client is connected to the application, close Merlin on the remote machine, close Merlin's Wand on the local machine, and try again. If the problem persists, restart the remote machine.

- Make sure the local computer (the Windows 2000 system running Merlin's Wand) can reach the remote machine by using its full computer name, such as <computername.domain>. Open a command prompt and use the PING command to determine this. If the local computer cannot communicate with the remote machine, consult a system administrator for assistance.
- If the remote machine is running TCP/IP, make sure it has an assigned IP address. Consult a system administrator for assistance in determining this and, if necessary, assigning an IP address.

# 9. Contact and Warranty Information

## 9.1 Contact Information

### **Mailing address**

Computer Access Technology Corporation Customer Support 2403 Walsh Avenue Santa Clara, CA 95051-1302 USA

### **Online support**

[http://www.catc.com/](http://www.catc.com)

### **E-mail address**

support@catc.com

### **Telephone support**

+1/800.909.2282 (USA and Canada) +1/408.727.6600 (worldwide)

### **Fax**

+1/408.727.6622 (worldwide)

### **Sales information**

sales@catc.com

## 9.2 Warranty and License

Computer Access Technology Corporation (hereafter CATC) warrants this product to be free from defects in material, content, and workmanship, and agrees to repair or replace any part of the enclosed unit that proves defective under these terms and conditions. Parts and labor are warranted for one year from the date of first purchase.

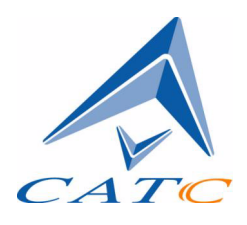

The CATC software is licensed for use on a single personal computer. The software may be copied for backup purposes only.

This warranty covers all defects in material or workmanship. It does not cover accidents, misuse, neglect, unauthorized product modification, or acts of nature. Except as expressly provided above, CATC makes no warranties or conditions, express, implied, or statutory, including without limitation the implied warranties of merchantability and fitness for a particular purpose.

CATC shall not be liable for damage to other property caused by any defects in this product, damages based upon inconvenience, loss of use of the product, loss of time or data, commercial loss, or any other damages, whether special, incidental, consequential, or otherwise, whether under theory of contract, tort (including negligence), indemnity, product liability, or otherwise. In no event shall CATC's liability exceed the total amount paid to CATC for this product.

CATC reserves the right to revise these specifications without notice or penalty.

# Appendix A: Command Generator Command Descriptions

## A.1 HCI Command Descriptions

**Note "N/A"** means Not Applicable. This indicates that the specified command does not have a parameter.

### HCI Link Control Commands

### **Accept\_Connection\_Request**

Used to accept a new incoming connection request. Execute this command before connection request from another device. By default, all connection requests are accepted.

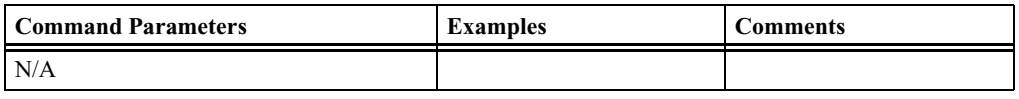

#### **Return Events**

Accept\_Connection\_Request\_Complete

### **Add\_SCO\_Connection**

Will cause the link manager to create an SCO connection in addition to the existing ACL connection.

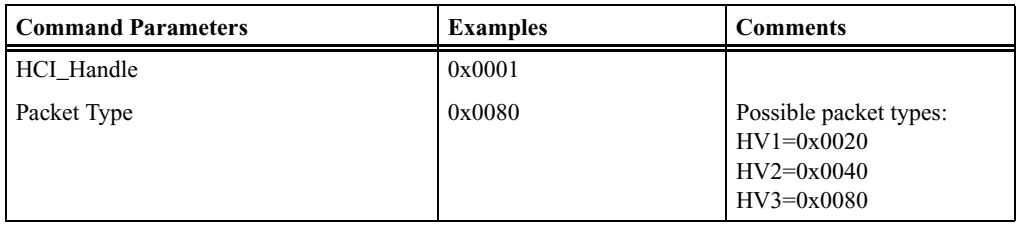

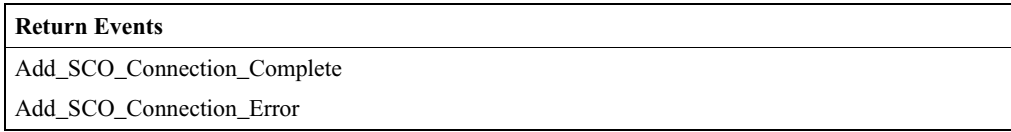

### **Authentication\_Requested**

Used to initiate authentication between the two devices associated with the specified HCI\_Handle.

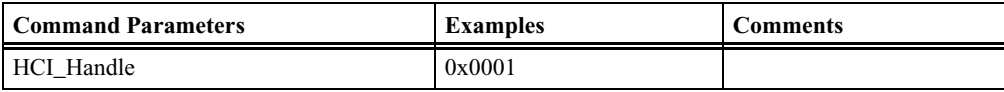

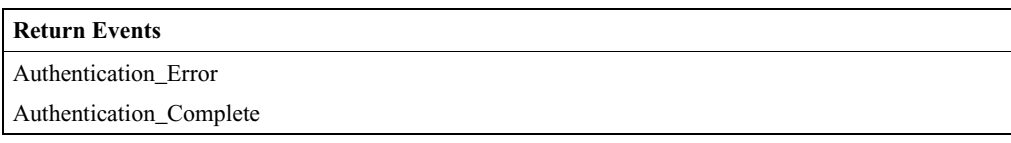

### **Change\_Connection\_Link\_Key**

Used to force both connected devices to generate a new link key.

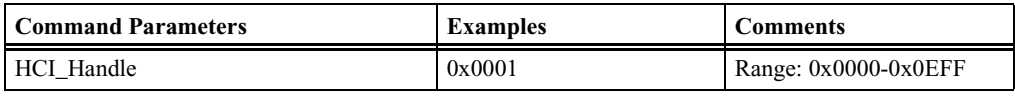

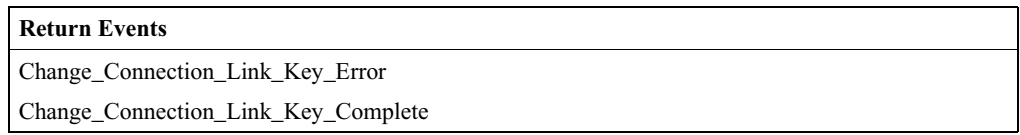

### **Change\_Connection\_Packet\_Type**

Used to change which packet types can be used for a connection that is currently established.

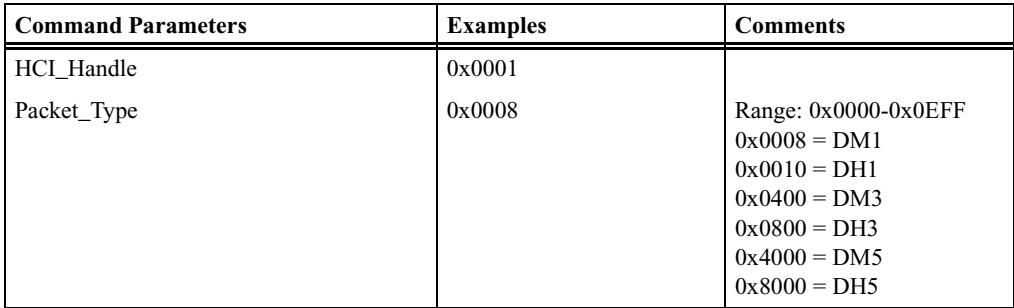

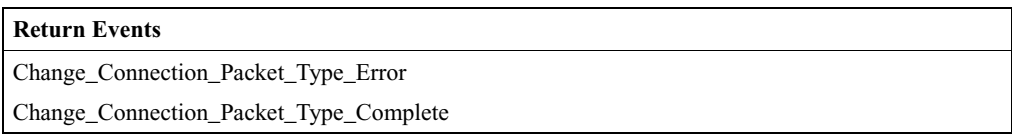
# **Create\_Connection**

Create\_Connection will cause the link manager to create an ACL connection to the Bluetooth wireless device with the BD\_ADDR specified by the command parameters.

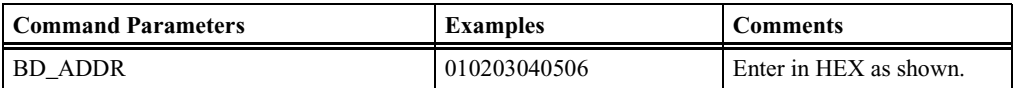

#### **Return Events**

Create\_Connection\_Complete Create\_Connection\_Error

### **Disconnect**

Disconnect is used to terminate an existing connection.

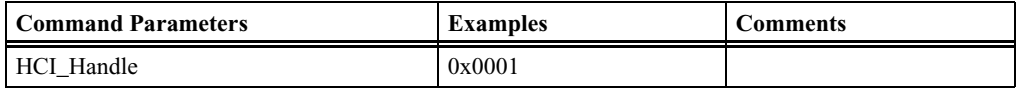

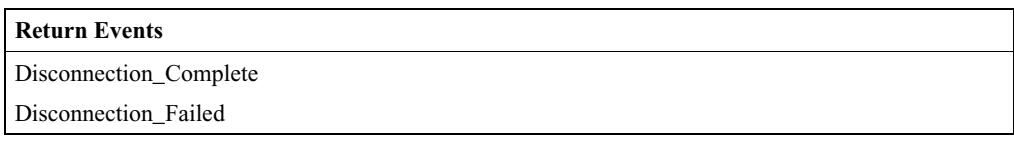

# **Exit\_Periodic\_Inquiry\_Mode**

Exit\_Periodic\_Inquiry\_Mode is used to end the Periodic Inquiry mode when Merlin's Wand is in Periodic Inquiry mode.

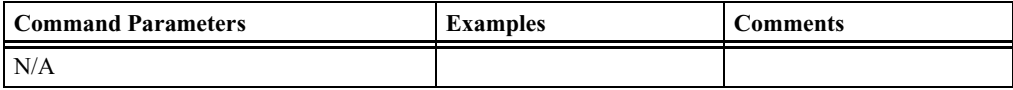

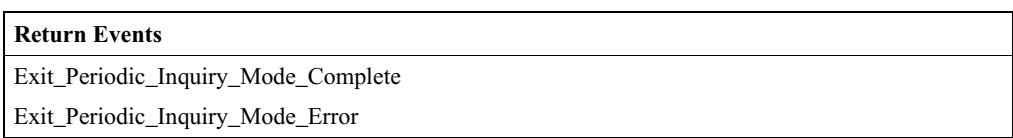

# **Inquiry**

Inquiry will cause Merlin's Wand to enter Inquiry mode and discover other nearby Bluetooth devices.

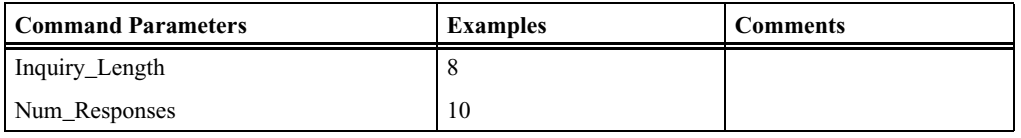

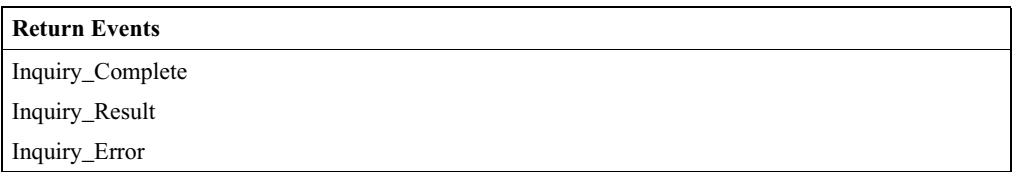

# **Inquiry\_Cancel**

Inquiry\_Cancel will cause Merlin's Wand to stop the current Inquiry if the Bluetooth device is in Inquiry mode.

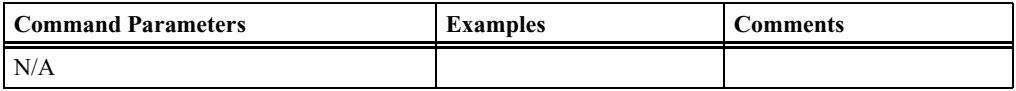

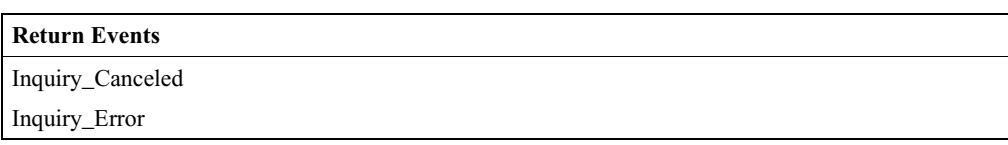

# **Periodic\_Inquiry\_Mode**

Periodic\_Inquiry\_Mode is used to configure Merlin's Wand to perform a periodic Inquiry based on a specified period range.

**Note**: Max\_Period\_Length > Min\_Period\_Length > Inquiry Length.

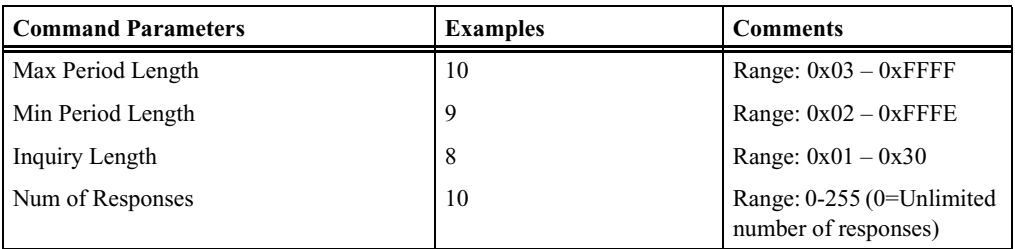

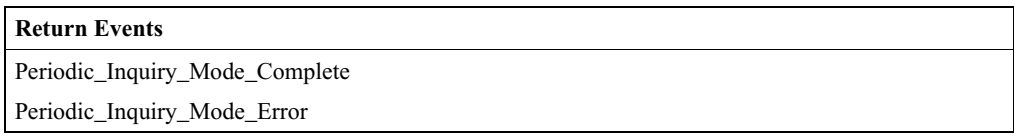

# **PIN\_Code\_Request\_Negative\_Reply PIN\_Code\_Request\_Negative\_Reply**

PIN\_Code\_Request\_Negative\_Reply is used to reply to a PIN Code PIN\_Code\_Request\_Negative\_Reply is used to reply to a PIN Code Request event from the Host Controller when the Host cannot specify a PIN code to use for a connection. This command should be executed before PIN\_Code\_Request event is received. By default, the PIN\_Code\_Request PIN\_Code\_Request event is received. By default, the PIN\_Code\_Request event is rejected. event is rejected.

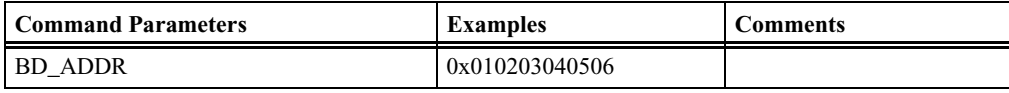

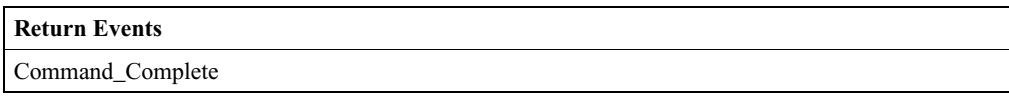

# **PIN\_Code\_Request\_Reply PIN\_Code\_Request\_Reply**

PIN\_Code\_Request\_Reply is used to reply to a PIN Code Request event PIN\_Code\_Request\_Reply is used to reply to a PIN Code Request event from the Host Controller and specifies the PIN code to use for a connection. This command should be executed before Pin\_Code Request event is received. By default, the Pin\_Code Request event is rejected.

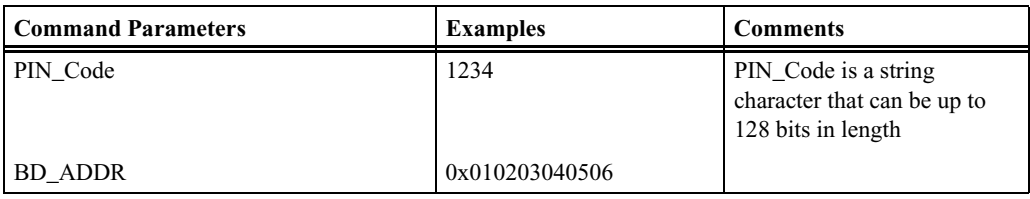

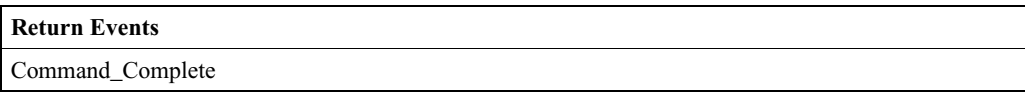

# **Read\_Clock\_Offset Read\_Clock\_Offset**

Read\_Clock\_Offset allows the Host to read the clock offset of remote Read\_Clock\_Offset allows the Host to read the clock offset of remote devices. devices.

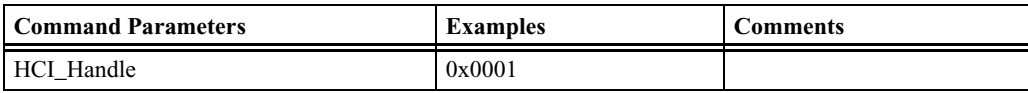

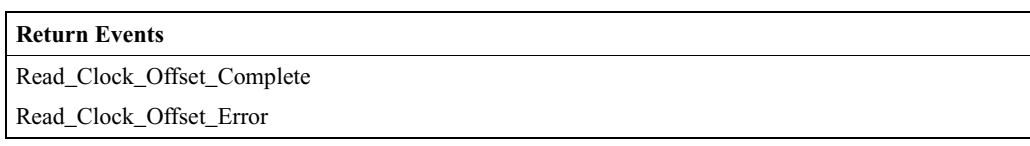

# **Read\_Remote\_Supported\_Features**

Read\_Remote\_Supported\_Features requests a list of the supported features of a remote device.

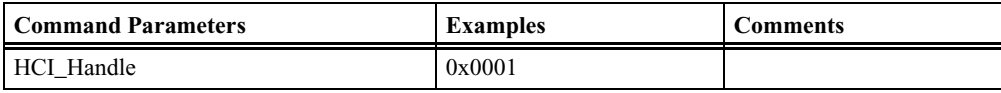

# **Return Events** Read\_Remote\_Supported\_Features\_Complete Read\_Remote\_Supported\_Features\_Error

# **Read\_Remote\_Version\_Information**

Read\_Remote\_Version\_Information command will read the values for the version information for the remote Bluetooth device.

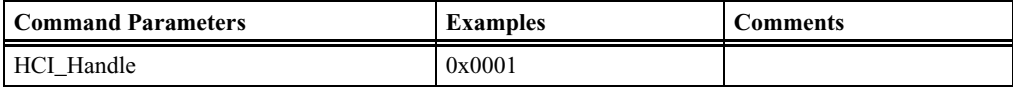

#### **Return Events**

Read\_Remote\_Version\_Information\_Complete

Read\_Remote\_Version\_Information\_Error

# **Reject\_Connection\_Request**

Reject\_Connection\_Request is used to decline a new incoming connection request. Execute this command before connection request from another device. By default, all connection requests are accepted.

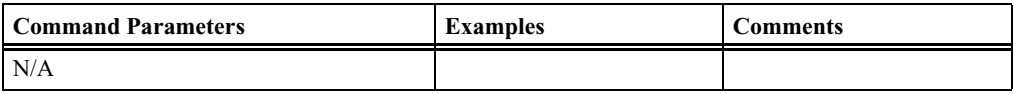

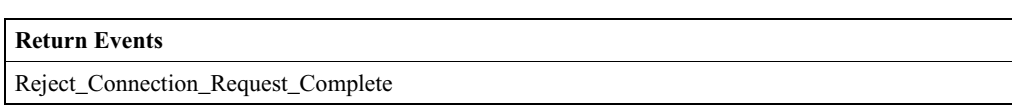

# **Remote\_Name\_Request**

Remote\_Name\_Request is used to obtain the user-friendly name of another Bluetooth device.

The BD\_ADDR command parameter is used to identify the device for which the user-friendly name is to be obtained. The Page\_Scan\_Repetition\_Mode and Page\_Scan\_Mode command parameters specify the page scan modes supported by the remote device with the BD\_ADDR. This is the information that was acquired during the inquiry

process. The Clock\_Offset parameter is the difference between its own clock and the clock of the remote device with BD\_ADDR. Only bits 2 through 16 of the difference are used and they are mapped to this parameter as bits 0 through 14 respectively. A Clock\_Offset\_Valid\_Flag, located in bit 15 of the Clock\_Offset command parameter, is used to indicate if the Clock Offset is valid or not.

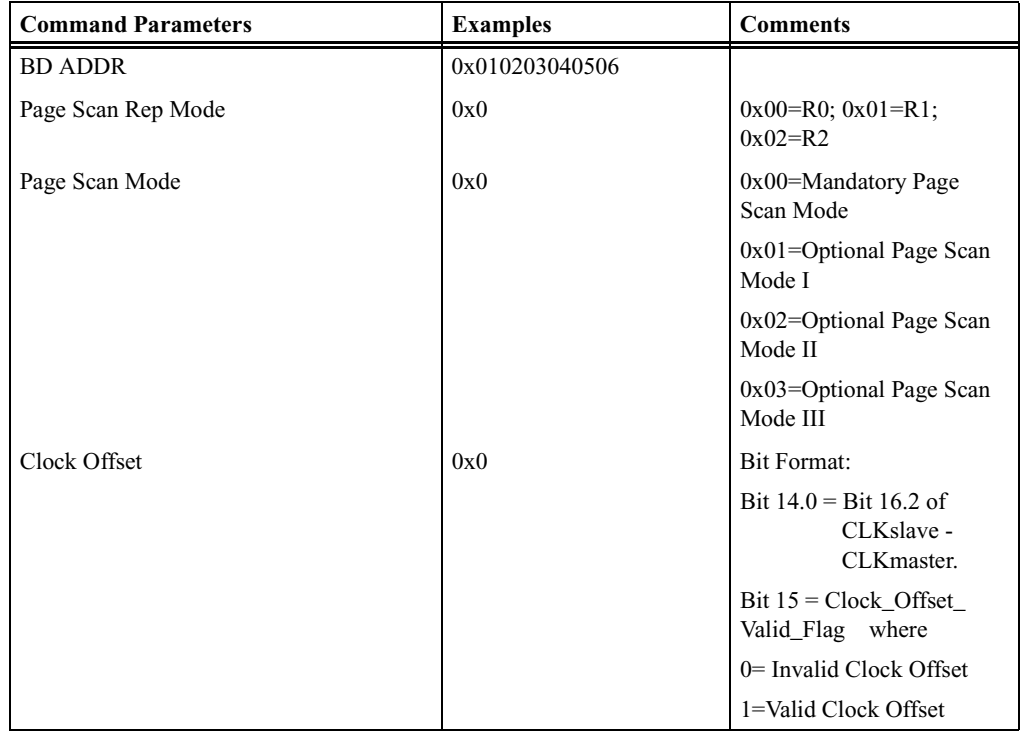

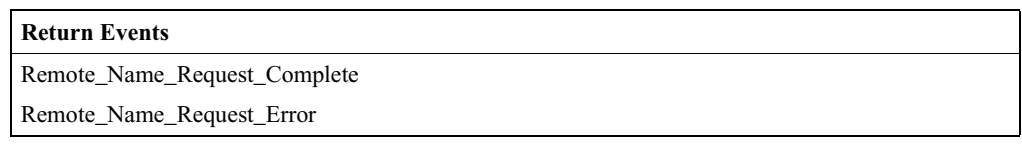

# **Set\_Connection\_Encryption**

Set\_Connection\_Encryption is used to enable and disable the link-level encryption.

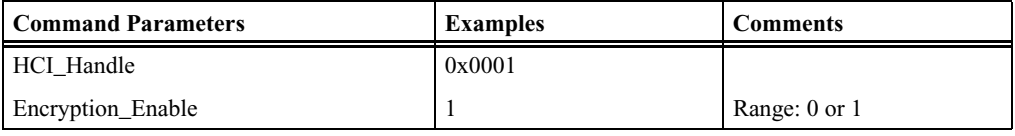

# **Return Events**

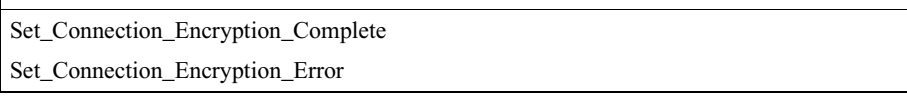

# HCI Link Policy Commands

# **Exit\_Park\_Mode**

Stops park mode and enters active mode for the specified ACL link.

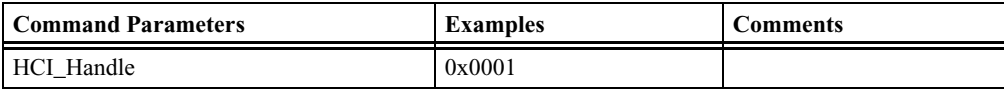

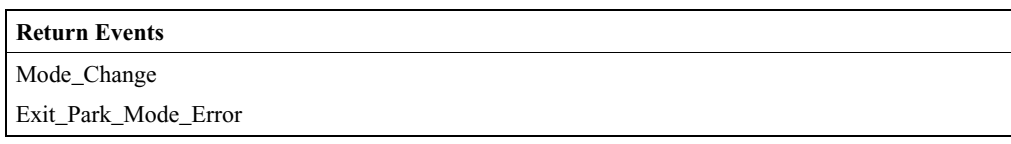

# **Exit\_Sniff\_Mode**

Stops Sniff mode and enters active mode for the specified ACL link.

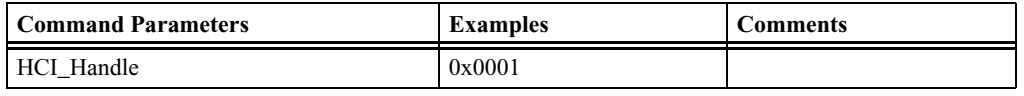

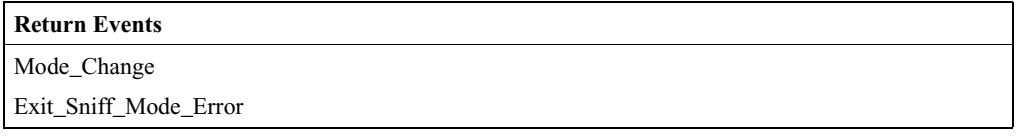

# **Hold\_Mode**

Places the specified ACL link into Hold Mode.

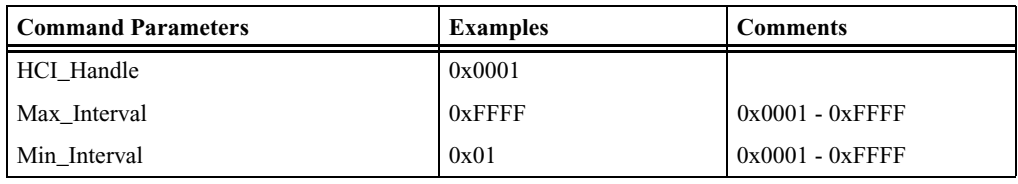

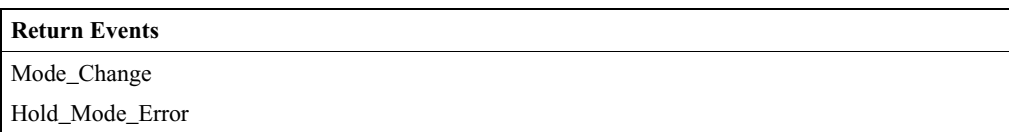

# **Park\_Mode**

Places the specified ACL link into Park mode.

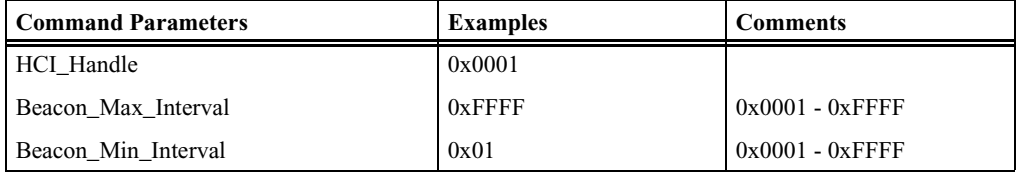

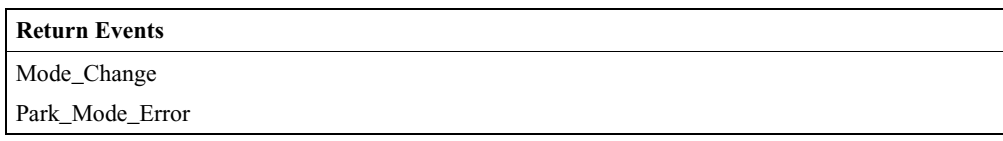

### **QoS\_Setup**

Used to specify Quality of Service parameters for a connection handle.

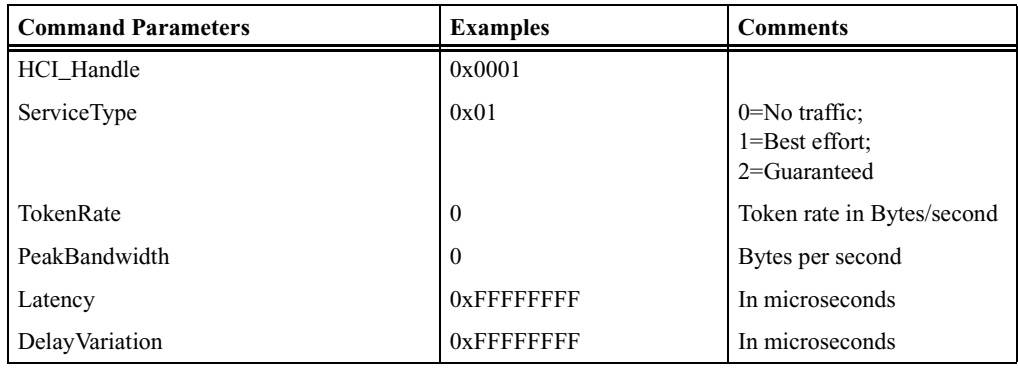

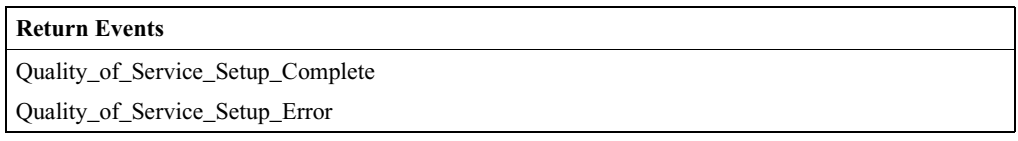

# **Read\_Link\_Policy\_Settings**

Reads Link Policy setting for the specified ACL link.

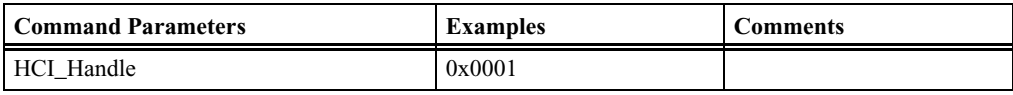

#### **Return Events**

Read\_Link\_Policy\_Settings\_Complete Read\_Link\_Policy\_Settings\_Error

# **Role\_Discovery**

*Description:*

Role\_Discovery is used for a Bluetooth device to determine which role the device is performing (Master or Slave) for a particular connection.

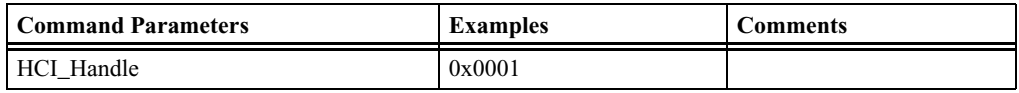

#### **Return Events**

Role\_Discovery\_Complete

Role\_Discovery\_Error

### **Sniff\_Mode**

Places the specified ACL link into Sniff mode.

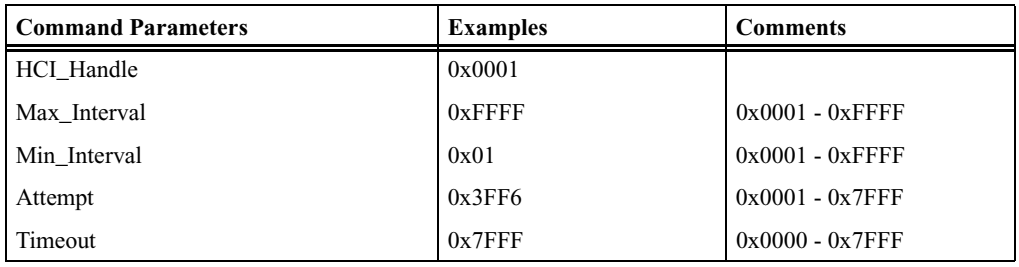

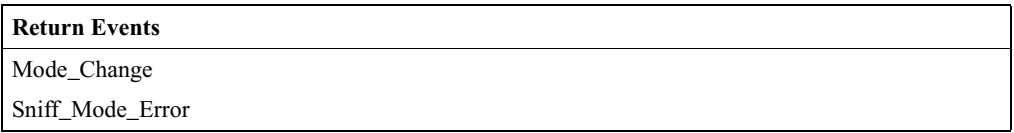

### **Switch\_Role**

Switches the current role (master/slave) of the calling device with the role of the device specified.

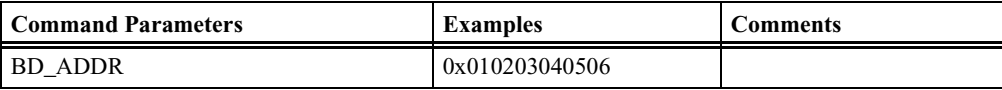

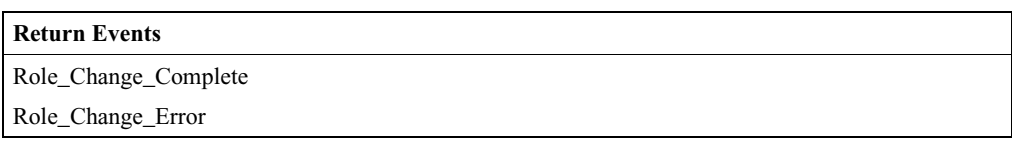

# **Write\_Link\_Policy\_Settings**

Writes link policy settings for the specified ACL link.

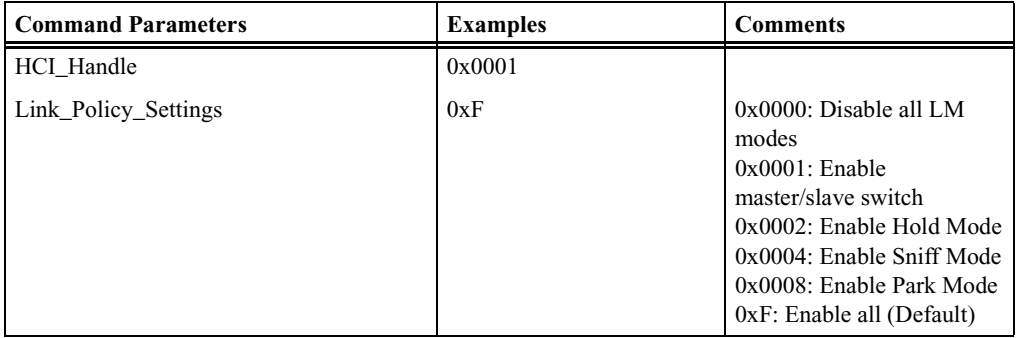

#### **Return Events**

Write\_Link\_Policy\_Settings\_Complete

Write\_Link\_Policy\_Settings\_Error

# HCI Host Controller & Baseband Commands

# **Change\_Local\_Name**

Change\_Local\_Name allows the user-friendly name to be modified for the Merlin's Wand.

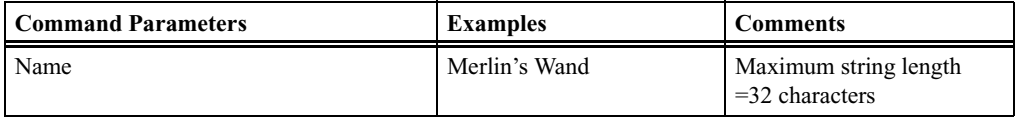

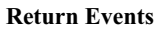

Change\_Local\_Name\_Complete

Change\_Local\_Name\_Error

# **Delete\_Stored\_Link\_Key**

Delete\_Stored\_Link\_Key removes one or all link keys stored in the Merlin's Wand.

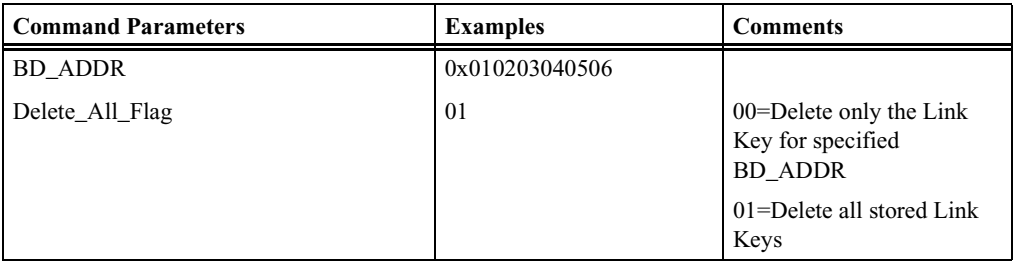

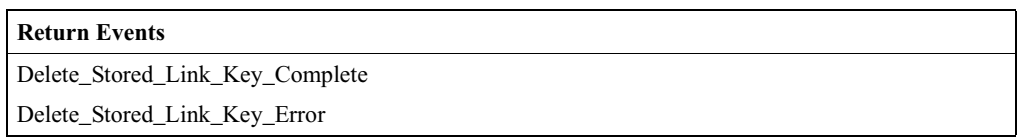

# **Host\_Buffer\_Size**

Used by the Merlin's Wand to notify the Merlin's Wand Host Controller about its buffer sizes for ACL and SCO data. The Merlin's Wand Host Controller will segment the data to be transmitted from the Host Controller to Merlin's Wand, so that data contained in HCI Data Packets will not exceed these sizes.

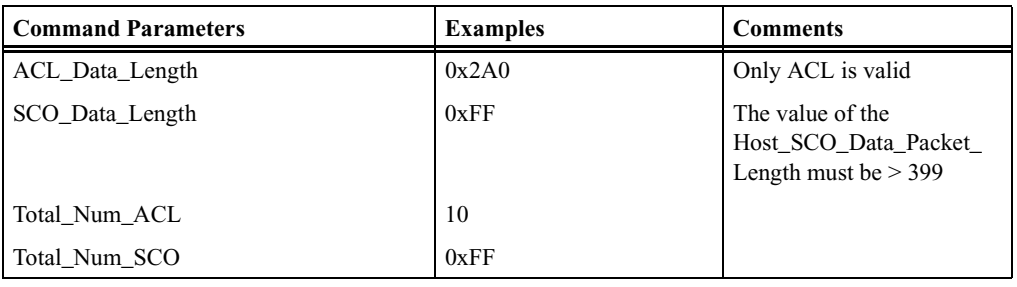

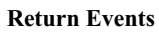

Host\_Buffer\_Size\_Complete

Host\_Buffer\_Size\_Error

# **Read\_Authentication\_Enable**

Read\_Authentication\_Enable will read the value for the Authentication\_Enable parameter, which controls whether Merlin's Wand will require authentication for each connection with other Bluetooth devices.

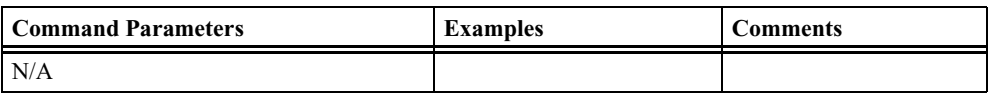

#### **Return Events**

Read\_Authentication\_Enable\_Complete

Read\_Authentication\_Enable\_Error

# **Read\_Class\_of\_Device**

Read\_Class\_of\_Device will read the value for the Class\_of\_Device parameter for Merlin's Wand, which is used to indicate its capabilities to other devices.

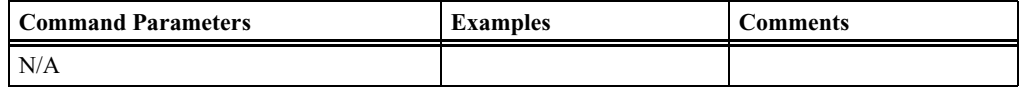

#### **Return Events**

Read\_Class\_of\_Device\_Complete

Read\_Class\_of\_Device\_Error

# **Read\_Connection\_Accept\_Timeout**

Read\_Connection\_Accept\_Timeout will read the value for the Connection\_Accept\_Timeout parameter so that Merlin's Wand can automatically deny a connection request after a specified period has occurred, and to refuse a new connection.

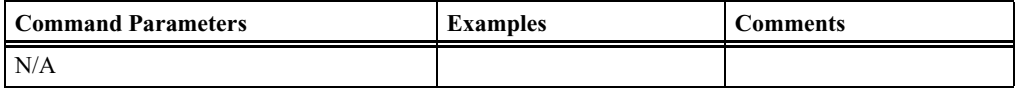

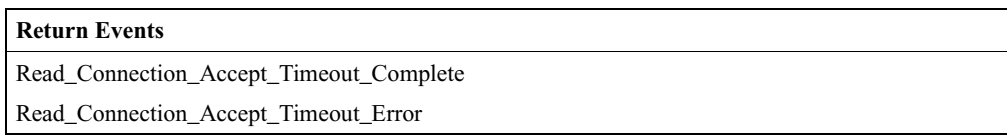

# **Read\_Current\_IAC\_LAP**

Read\_Current\_IAC\_LAP will read the LAP(s) used to create the Inquiry Access Codes (IAC) that Merlin's Wand is simultaneously scanning for during Inquiry Scans.

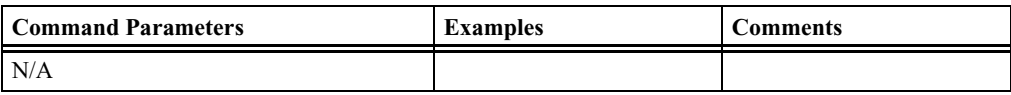

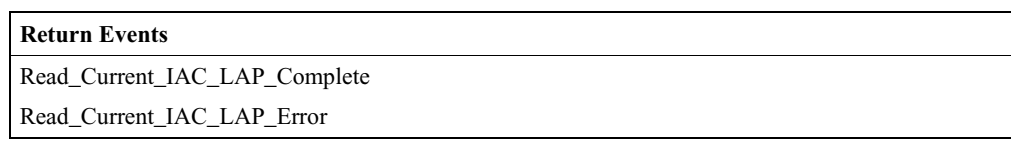

# **Read\_Encryption\_Mode**

Read\_Encryption\_Mode will read the value for the Encryption\_Mode parameter, which controls whether Merlin's Wand will require encryption for each connection with other Bluetooth devices.

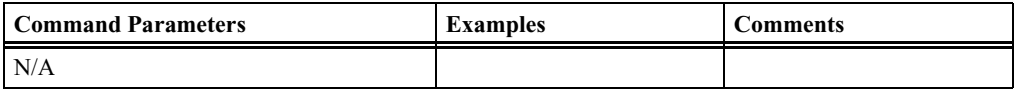

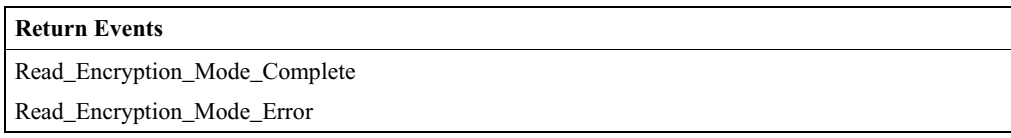

### **Read\_Link\_Supervision\_Timeout**

Reads link supervision timeout setting for the specified ACL link.

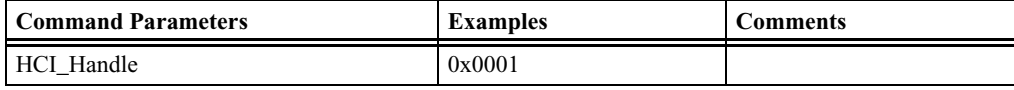

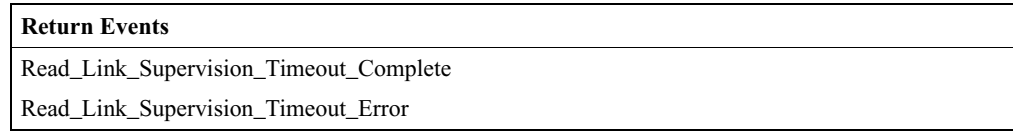

### **Read\_Local\_Name**

Read\_Local\_Name reads the stored user-friendly name for Merlin's Wand.

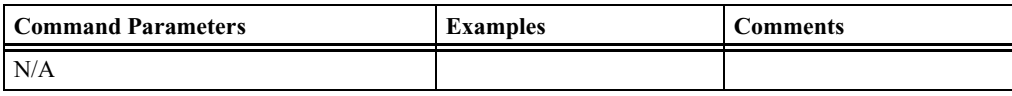

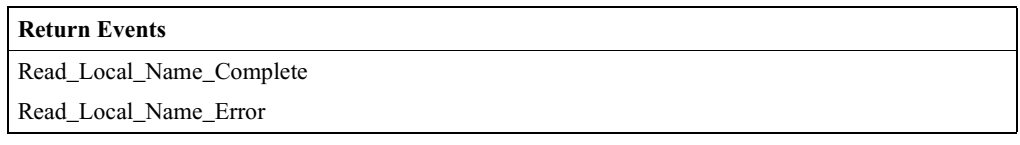

#### **Read\_Number\_Of\_Supported\_IAC**

This command will read the value for the number of Inquiry Access Codes (IAC) that Merlin's Wand can simultaneously listen for during an Inquiry Scan.

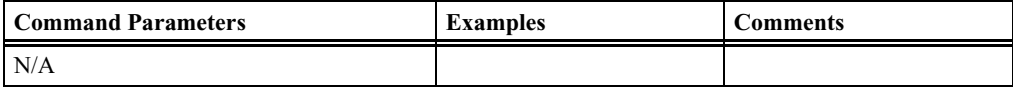

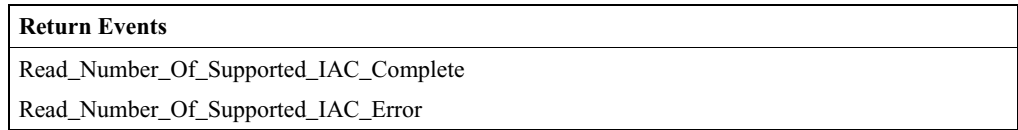

# **Read\_Page\_Scan\_Mode**

Read\_Page\_Scan\_Mode command is used to read the current Page\_Scan\_Mode of Merlin's Wand.

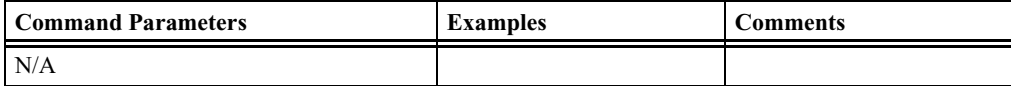

#### **Return Events**

Read\_Page\_Scan\_Mode\_Complete

Read\_Page\_Scan\_Mode\_Error

### **Read\_Page\_Scan\_Period\_Mode**

Read\_Page\_Scan\_Period\_Mode is used to read the Page\_Scan\_Period\_Mode of Merlin's Wand.

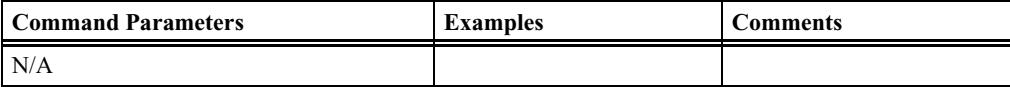

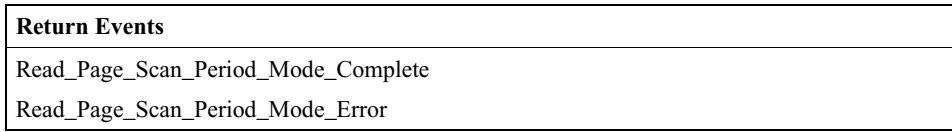

#### **Read\_Page\_Timeout**

Read\_Page\_Timeout will read the value for the Page\_Reply\_Timeout configuration parameter, which allows Merlin's Wand to define the amount of time a connection request will wait for the remote device to respond before the local device returns a connection failure.

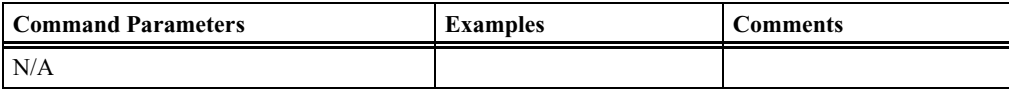

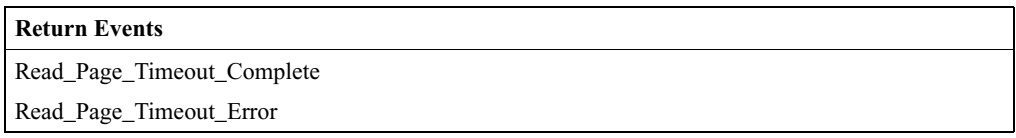

# **Read\_PIN\_Type**

Read\_PIN\_Type will read the PIN type specified in the host controller of Merlin's Wand.

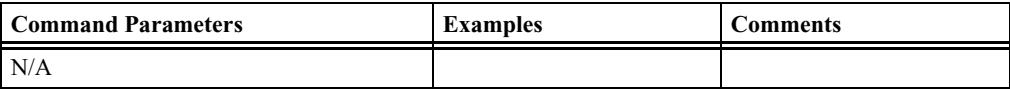

#### **Return Events**

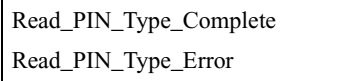

# **Read\_Scan\_Enable**

Read\_Scan\_Enable will read the value for the Scan\_Enable configuration parameter, which controls whether or not Merlin's Wand will periodically scan for page attempts and/or inquiry requests from other Bluetooth devices.

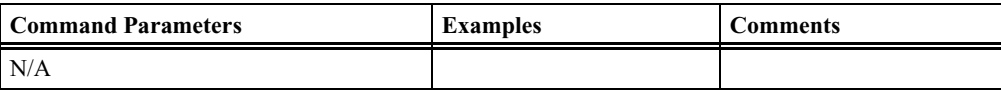

#### **Return Events**

Read\_Scan\_Enable\_Complete

Read\_Scan\_Enable\_Error

# **Read\_SCO\_Flow\_Control\_Enable**

The Read\_SCO\_Flow\_Control\_Enable command provides the ability to read the SCO\_Flow\_Control\_Enable setting. By using this setting, Merlin can decide if the Merlin's Wand Host Controller will send Number Of Completed Packets events for SCO HCI\_Handles.

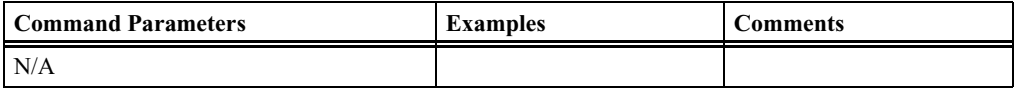

#### **Return Events**

Read\_SCO\_Flow\_Control\_Enable\_Complete

Read\_SCO\_Flow\_Control\_Enable\_Error

# **Read\_Stored\_Link\_Key**

Read\_Stored\_Link\_Key will read one or all link keys stored in the Merlin's Wand Host Controller.

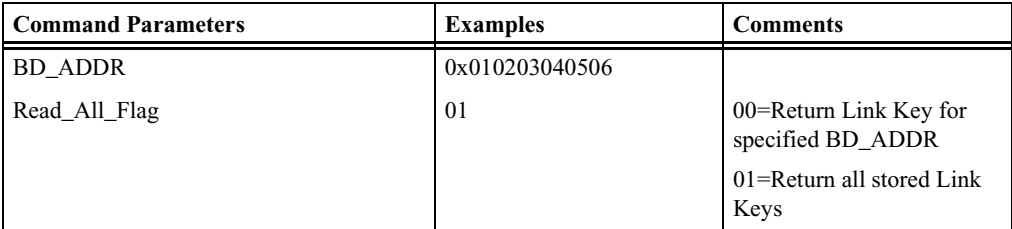

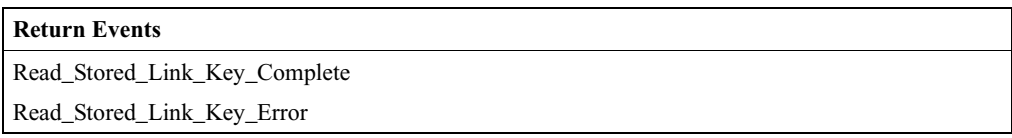

# **Read\_Voice\_Setting**

Read\_Voice\_Setting will read the values for the Voice\_Setting parameter in Merlin's Wand, which controls all the various settings for the voice connections.

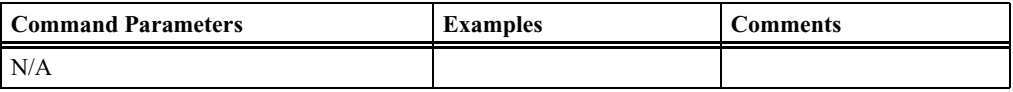

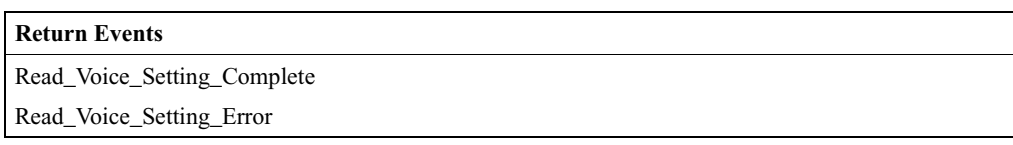

#### **Reset**

Resets the Bluetooth Host Controller, Link Manager, and the radio module of Merlin's Wand. After executing this command, the application has to be restarted.

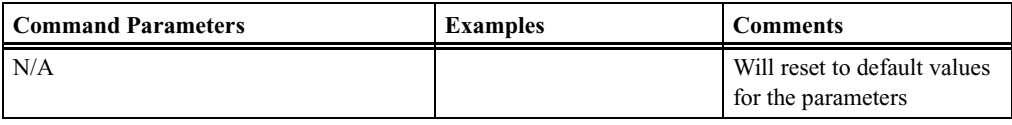

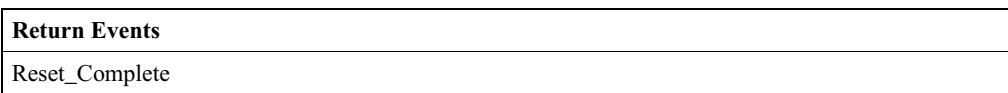

# **Set\_Event\_Filter**

Set\_Event\_Filter is used by the Host to specify different event filters. The Host may issue this command multiple times to request various conditions for the same type of event filter and for different types of event filters.

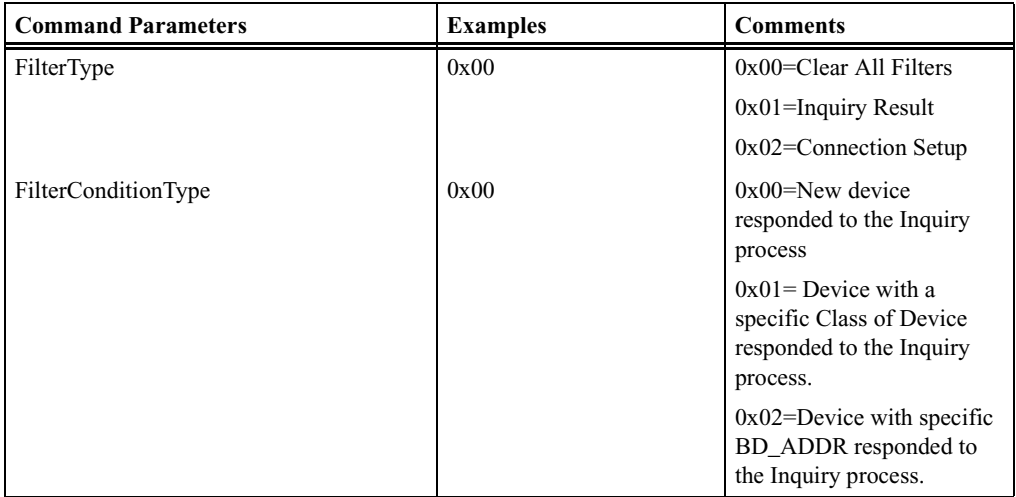

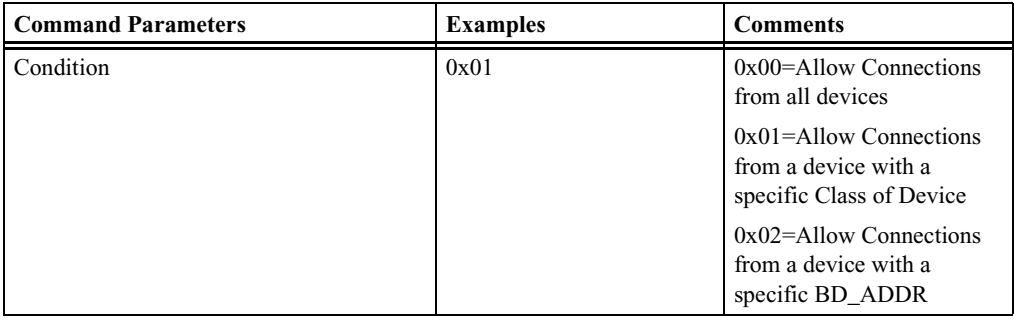

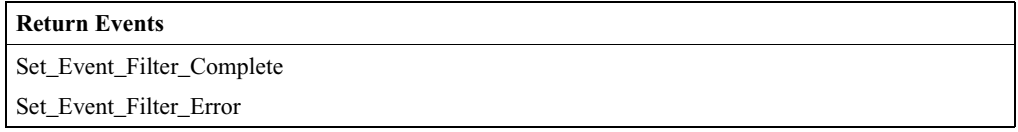

# **Set\_Event\_Mask**

Set\_Event\_Mask is used to control which events are generated by the HCI for the Host.

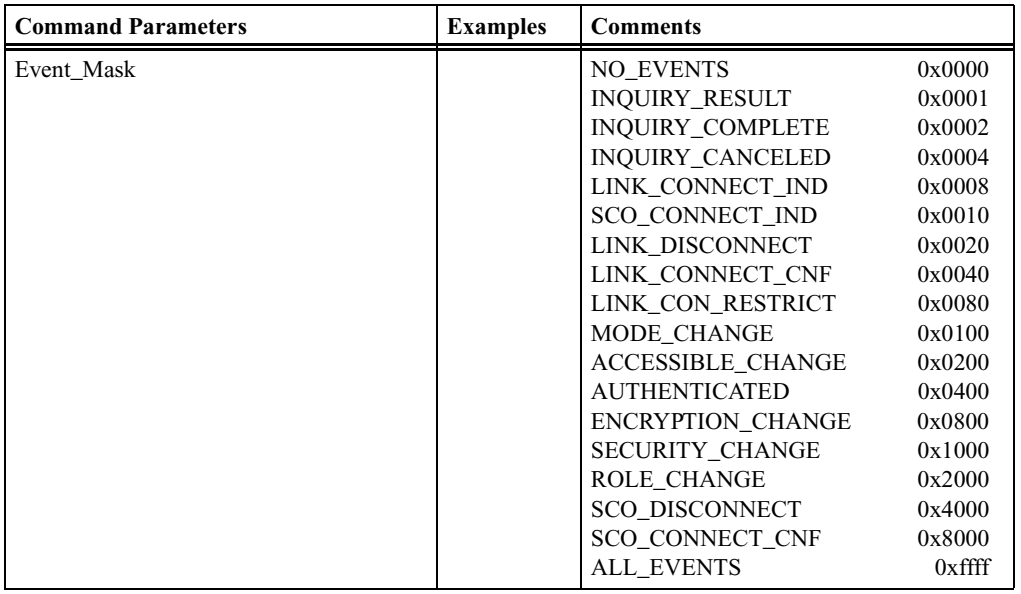

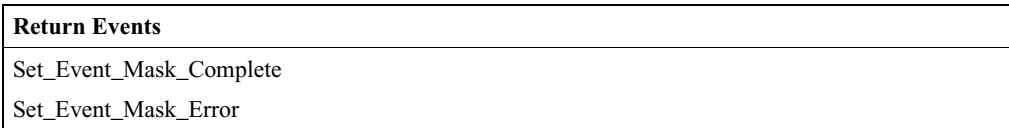

# **Write\_Authentication\_Enable**

This command will write the value for the Authentication\_Enable parameter, which controls whether Merlin's Wand will require authentication for each connection with other Bluetooth devices.

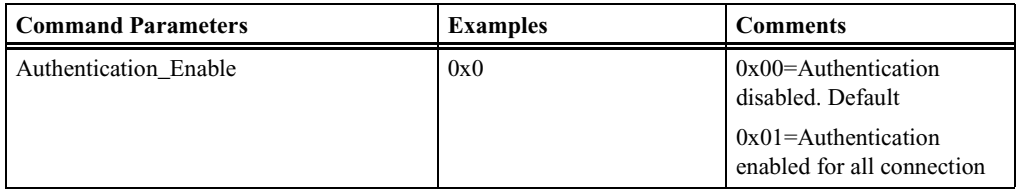

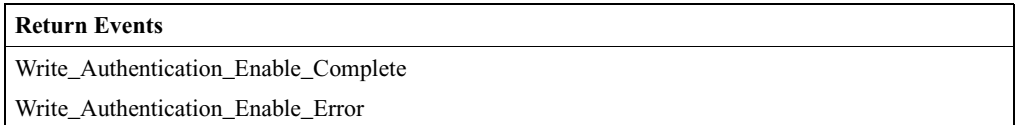

# **Write\_Class\_of\_Device**

Write\_Class\_of\_Device will write the value for the Class\_of\_Device parameter, which is used to indicate its capabilities to other devices.

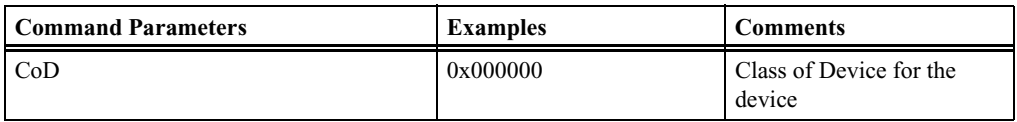

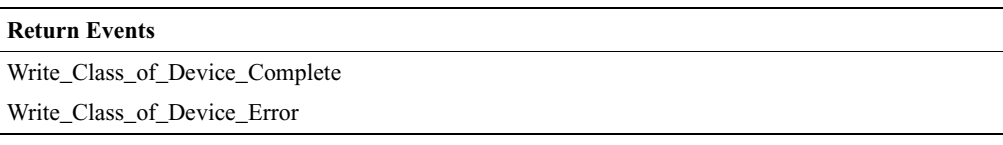

# **Write\_Connection\_Accept\_Timeout**

Write\_Connection\_Accept\_Timeout will write the value for the Connection\_Accept\_Timeout configuration parameter, which allows Merlin's Wand to automatically deny a connection request after a specified period has occurred, and to refuse a new connection.

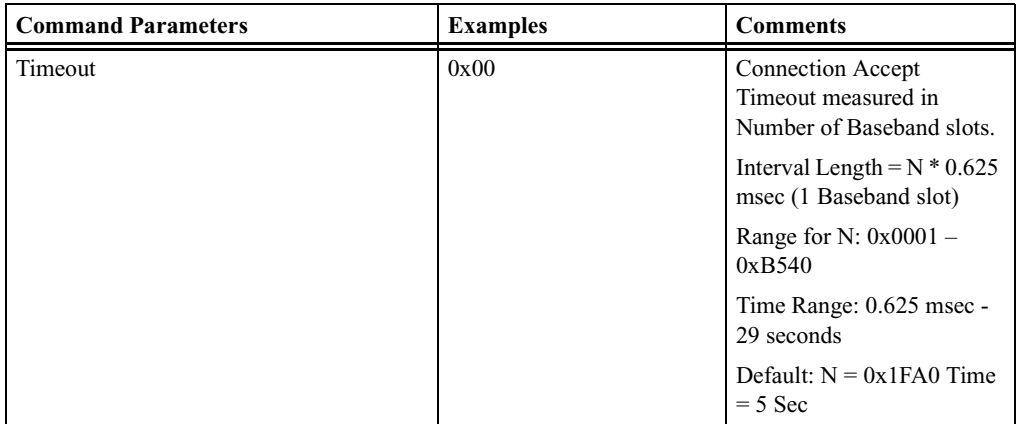

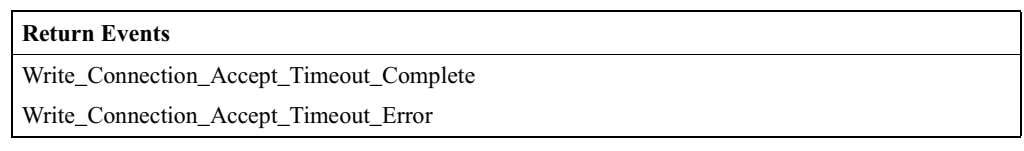

# **Write\_Current\_IAC\_LAP**

Will write the LAP(s) used to create the Inquiry Access Codes (IAC) that the local Bluetooth device is simultaneously scanning for during Inquiry Scans.

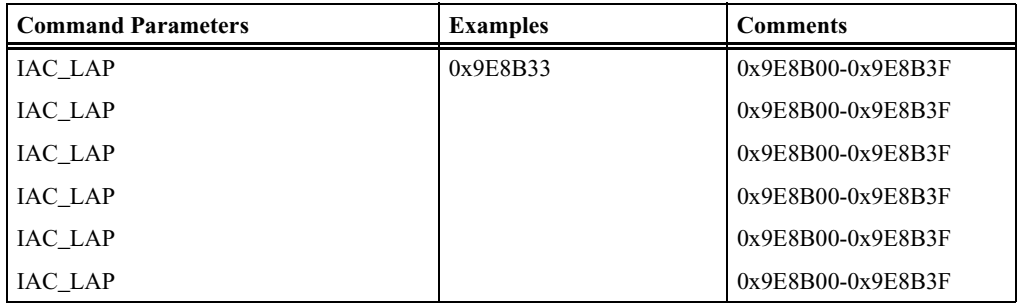

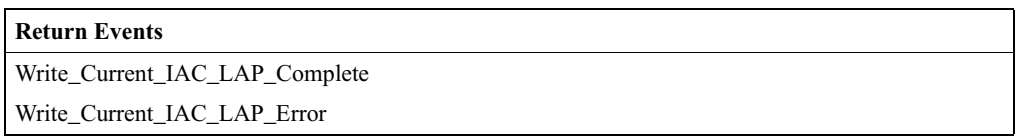

# **Write\_Encryption\_Mode**

Write\_Encryption\_Mode command will write the value for the Encryption\_Mode parameter, which controls whether Merlin's Wand will require encryption for each connection with other Bluetooth devices.

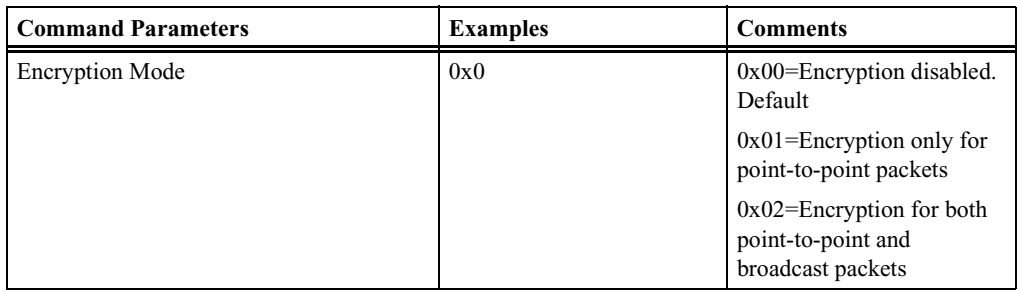

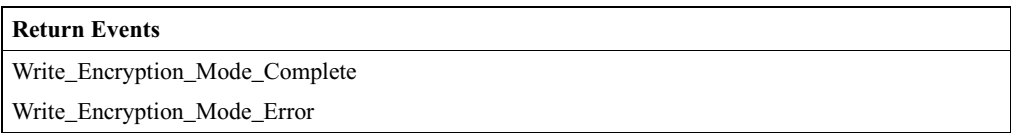

# **Write\_Link\_Supervision\_Timeout**

Writes link supervision timeout setting for the specified ACL link.

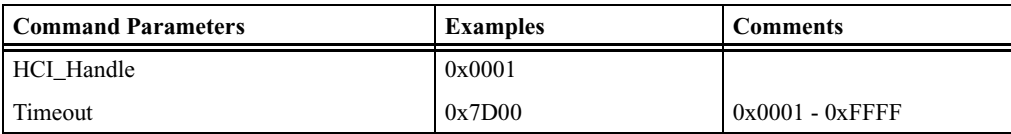

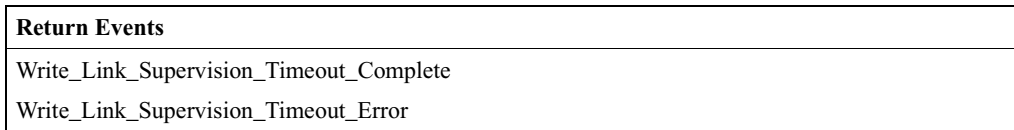

# **Write\_Page\_Timeout**

Write\_Page\_Timeout command will write the value for the Page\_Reply\_Timeout configuration parameter, which allows Merlin's Wand to define the amount of time a connection request will wait for the remote device to respond before the local device returns a connection failure.

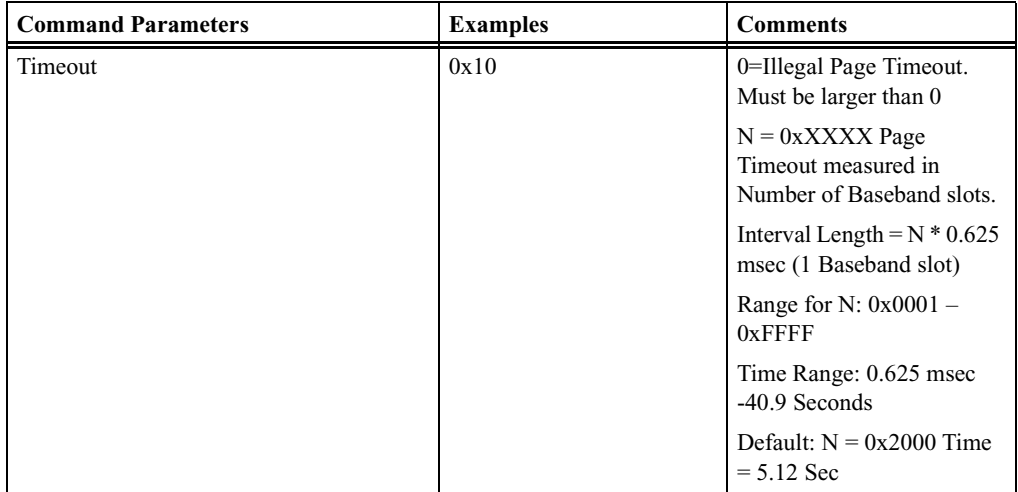

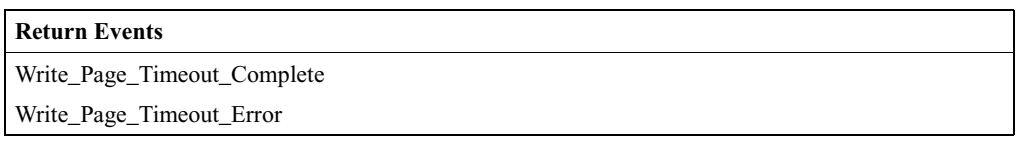

# **Write\_PIN\_Type**

Write\_PIN\_Type will specify whether the Host supports variable PIN or only fixed PINs.

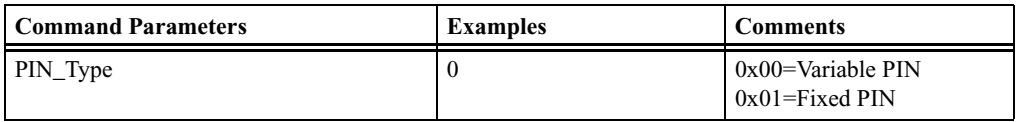

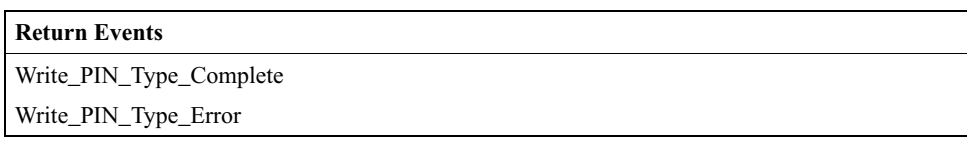

# **Write\_Scan\_Enable**

The Write\_Scan\_Enable command will write the value for the Scan\_Enable configuration parameter into Merlin's Wand, which controls whether or not Merlin's Wand will periodically scan for page attempts and/or inquiry requests from other Bluetooth devices.

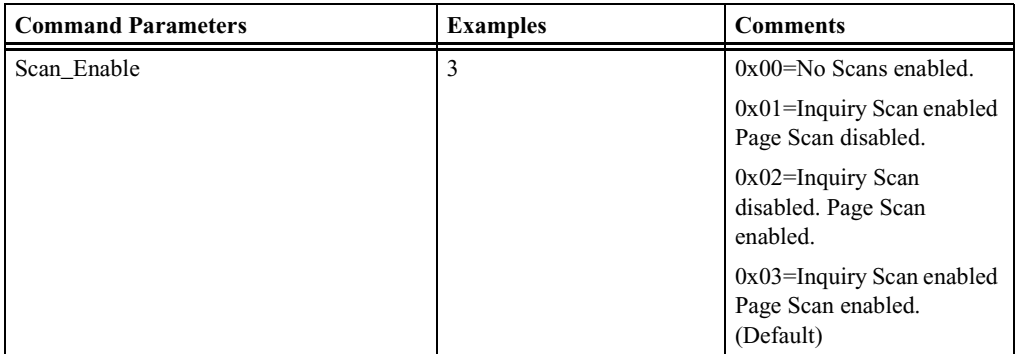

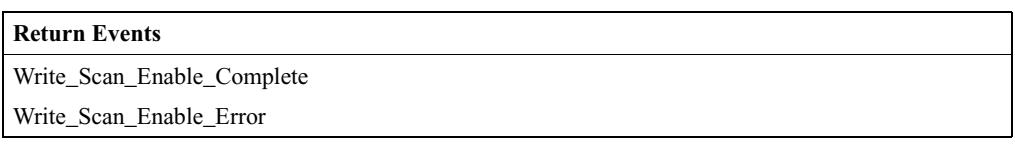

# **Write\_Stored\_Link\_Key**

Write\_Stored\_Link\_Key command will write a link key to the Merlin's Wand host controller.

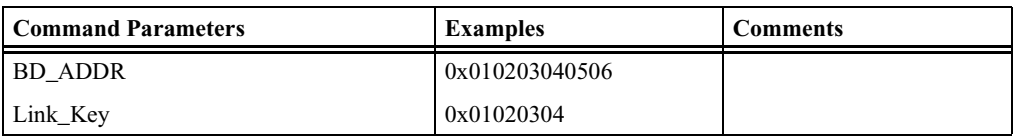

#### **Return Events**

Write\_Stored\_Link\_Key\_Complete

Write\_Stored\_Link\_Key\_Error

# **Write\_Voice\_Setting**

The Write\_Voice\_Setting command will write the values for the Voice\_Setting parameter into Merlin's Wand, which controls all the various as settings for the voice connections.

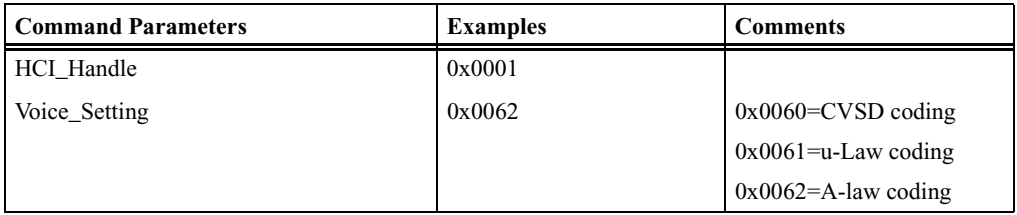

#### **Return Events**

Write\_Voice\_Setting\_Complete

Write\_Voice\_Setting\_Error

# HCI Informational Commands

# **Read\_BD\_ADDR**

Read\_BD\_ADDR will read the value of Merlin's Wand's address. The BD\_ADDR is a 48-bit unique identifier for a Bluetooth device.

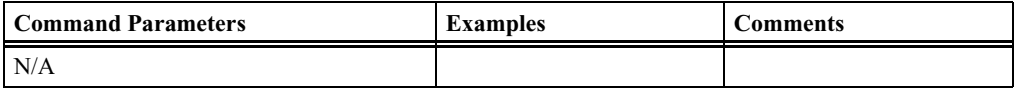

**Return Events** Read\_BD\_ADDR\_Complete Read\_BD\_ADDR\_Error

# **Read\_Buffer\_Size**

Read\_Buffer\_Size returns the size of the HCI buffers in Merlin's Wand. These buffers are used by Merlin's Wand's Host Controller to buffer data that is to be transmitted.

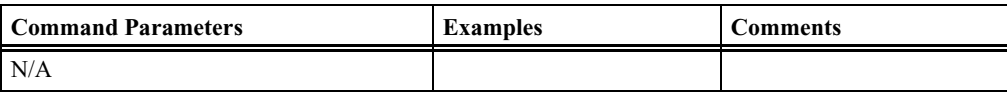

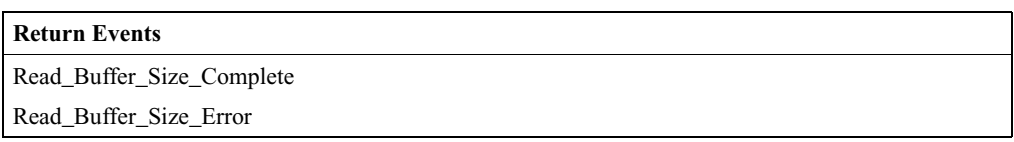

# **Read\_Country\_Code**

Read\_Country\_Code command will read the value for the Country\_Code status parameter in Merlin's Wand. The Country\_Code defines which range of frequency band of the ISM 2.4 GHz band will be used by the device.

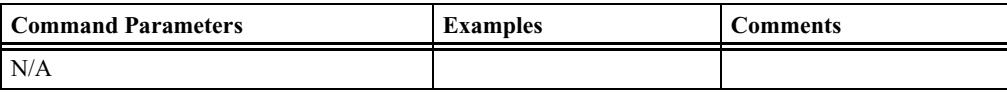

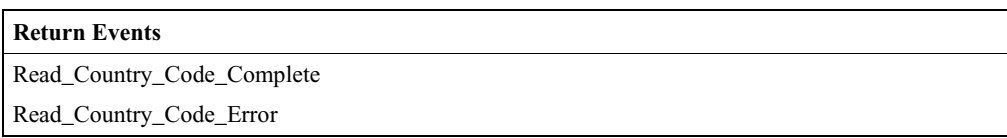

# **Read\_Local\_Supported\_Features**

Read\_Local\_Supported\_Features will request a list of the supported features for Merlin's Wand.

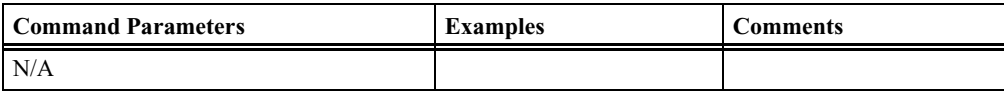

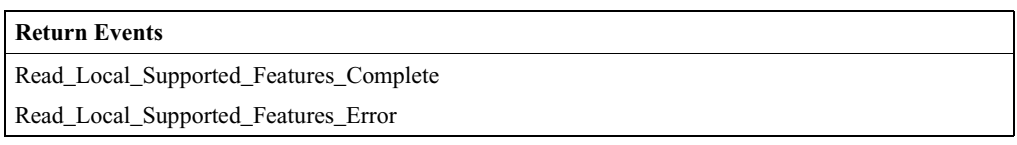

# **Read\_Local\_Version\_Information**

Read\_Local\_Version\_Information command will read the values for the version information for Merlin's Wand.

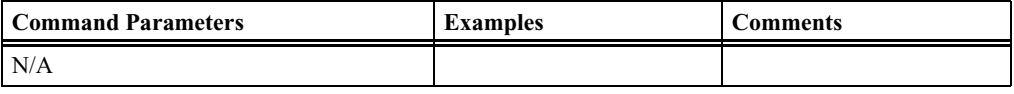

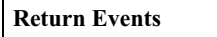

Read\_Local\_Version\_Information\_Complete

Read\_Local\_Version\_Information\_Error

# HCI Testing Commands

# **Enable\_Device\_Under\_Test\_Mode**

The Enable\_Device\_Under\_Test\_Mode command will allow Merlin's Wand to enter test mode via LMP test commands. Merlin's Wand issues this command when it wants to become the DUT for the Testing scenarios as described in the Bluetooth Test Mode.

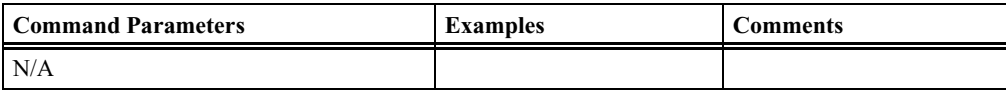

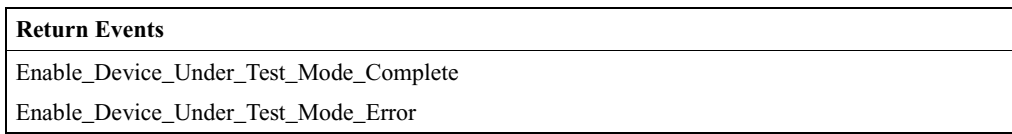

# **Read\_Loopback\_Mode**

Read\_Loopback\_Mode will read the value for the setting of the Merlin's Wand Host Controller's Loopback\_Mode. The setting of the Loopback\_Mode will determine the path of information.

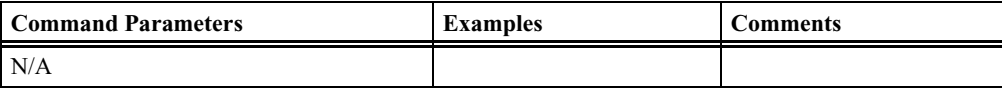

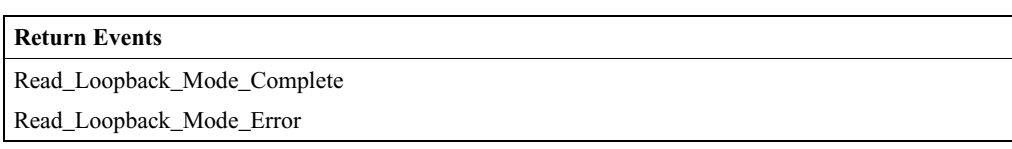

# **Write\_Loopback\_Mode**

The Write\_Loopback\_Mode will write the value for the setting of the Host Controller's Loopback\_Mode into Merlin's Wand.

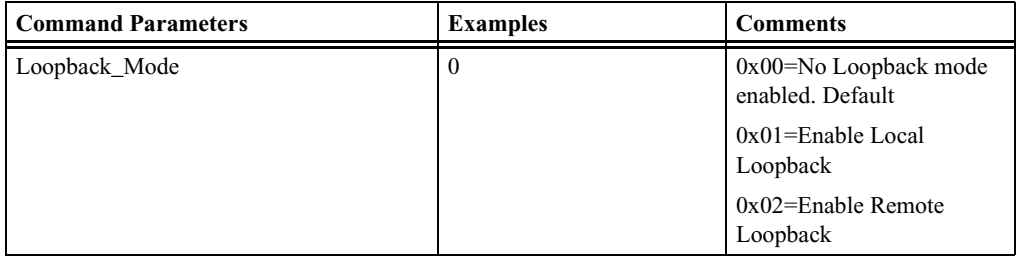

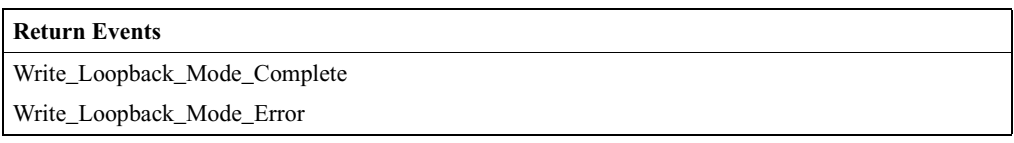

# CATC-Specific HCI Commands

# **CATC\_BER\_Test**

This command will measure Bit Error Rate (BER) when fully loaded DH1, DH3, DH5, DM1, DM3 or DM5 packets are sent from master to slave on the link.

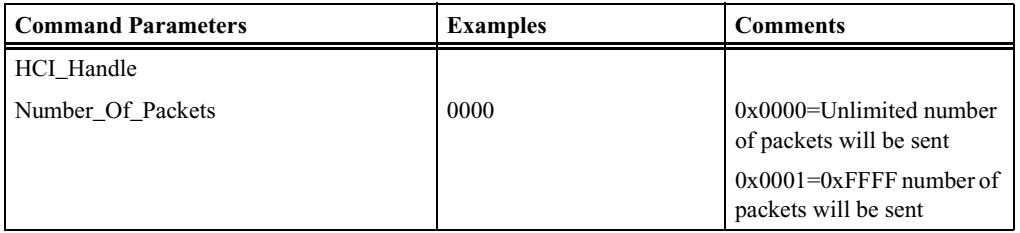

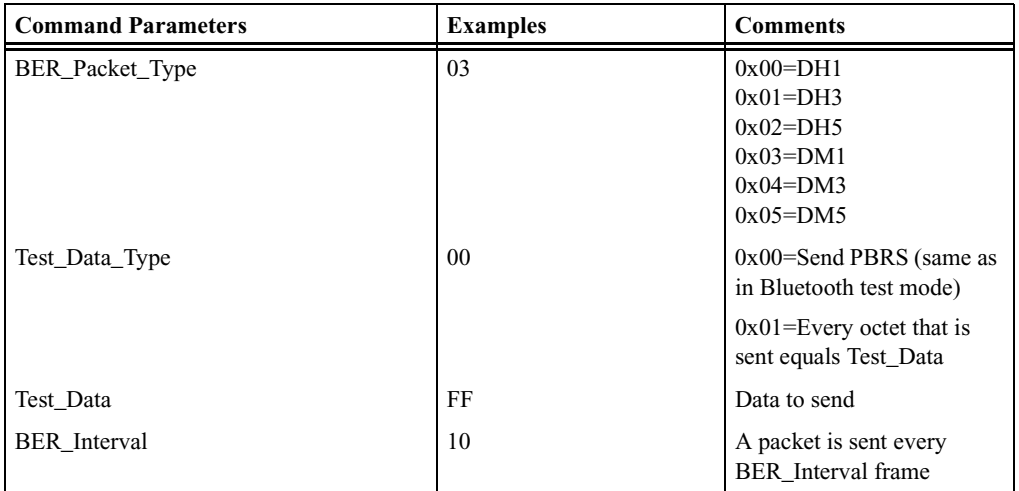

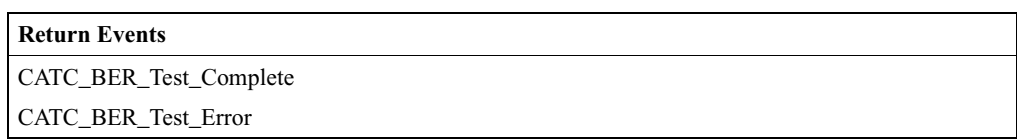

# **CATC\_Change\_Headset\_Gain**

Controls the gain of the microphone or speaker of the headset.

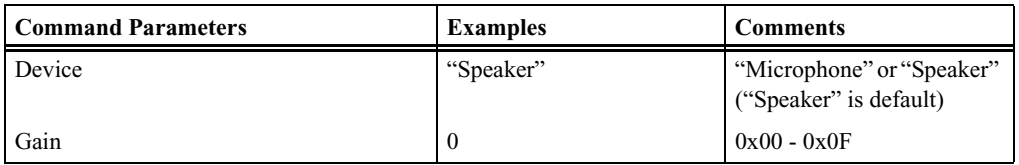

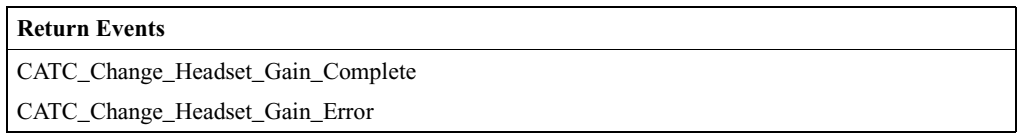

# **CATC\_Read\_Headset\_Gain**

Reads the gain of the microphone or speaker of the headset.

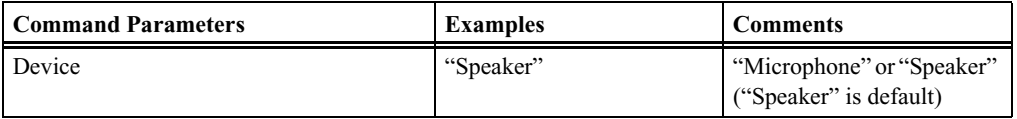

#### **Return Events**

CATC\_Read\_Headset\_Gain\_Complete

CATC\_Read\_Headset\_Gain\_Error

# **CATC\_Read\_Revision\_Information**

Merlin's Wand uses this command to read the revision number of the Merlin's Wand baseband controller.

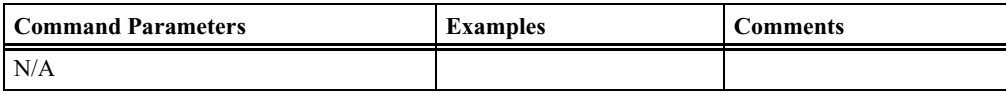

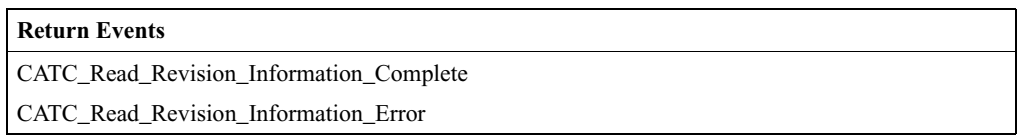

# **CATC\_Self\_Test**

This command will perform self-test of Merlin's Wand.

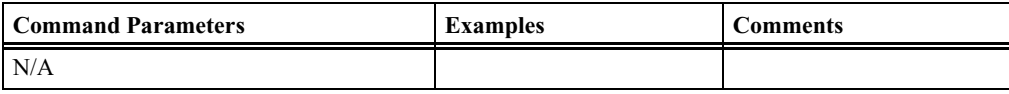

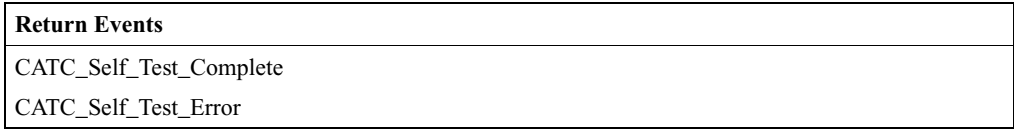

# **CATC\_Write\_Country\_Code**

Writes the value of the Country\_Code. **Note:** this command will not take effect until the device is reset.

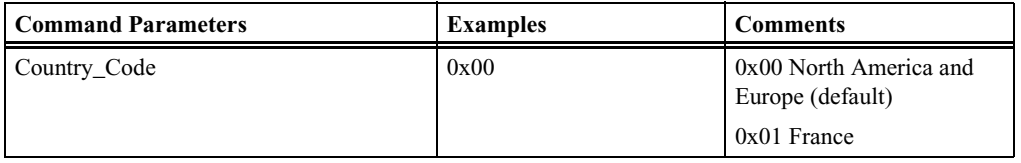

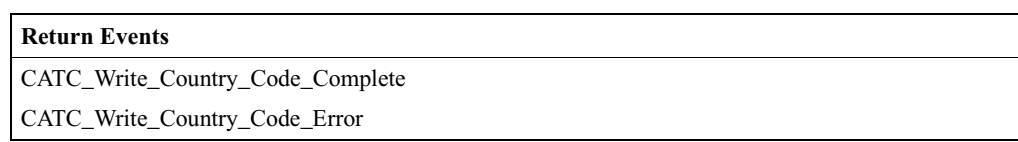

# A.2 Other HCI Events

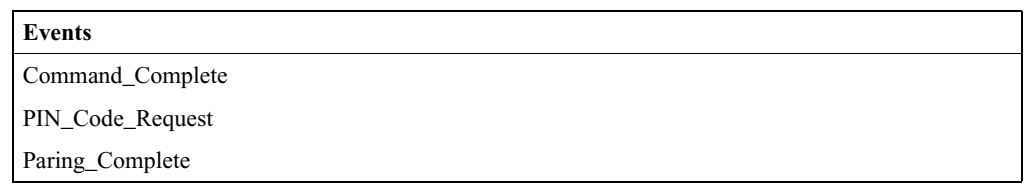

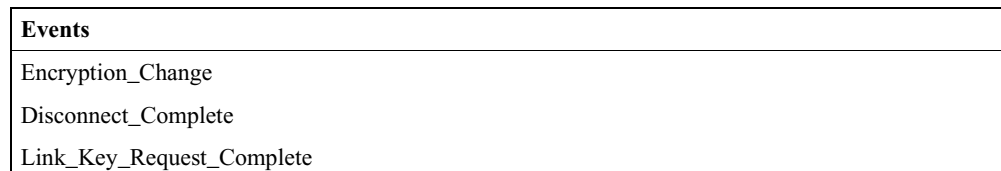

# A.3 L2CAP Command Descriptions

# **ConfigurationResponse**

Response to an incoming configuration request.

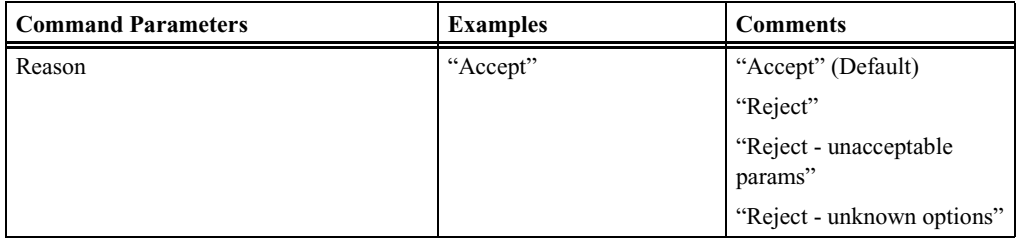

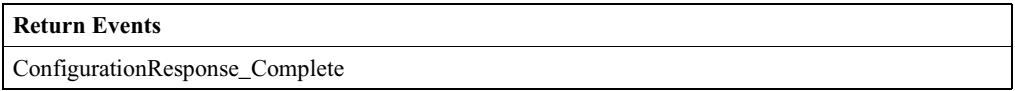

# **ConfigurationSetup**

Sets L2CAP connection options.

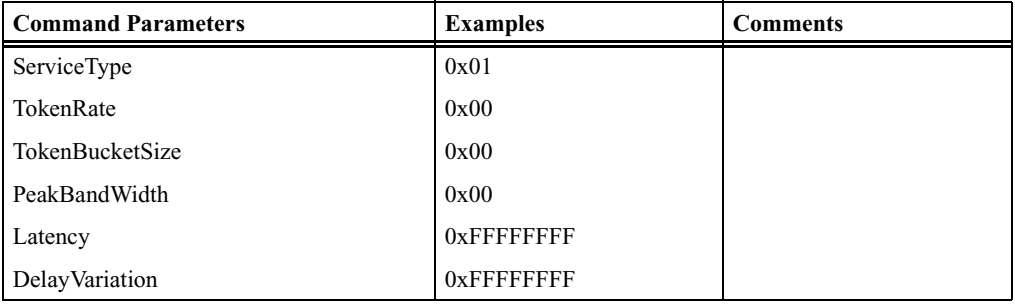

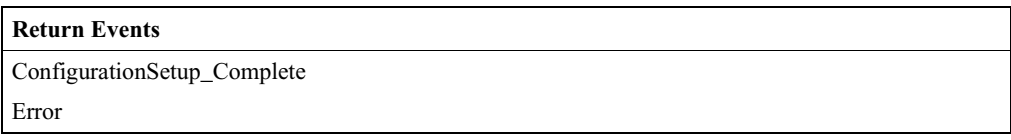

# **ConnectRequest**

Requests establishment of an L2CAP channel in the remote Bluetooth device.

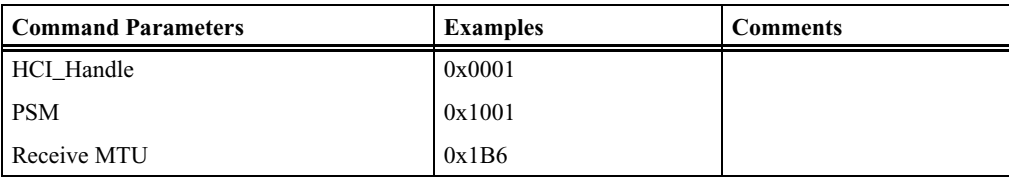

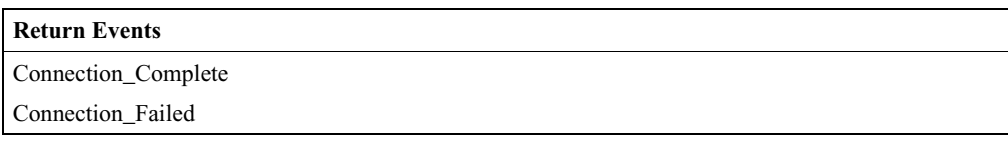

# **ConnectResponse**

Indicates the response to the incoming connection request.This command should be executed before Connection Request.

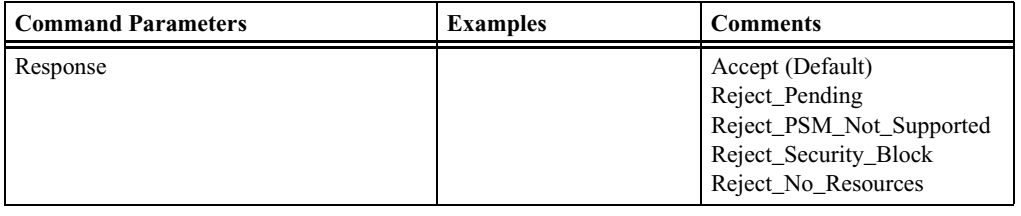

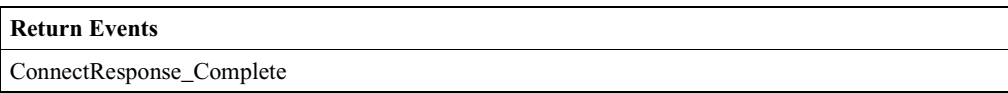

# **DeregisterPsm**

Deregisters the specified PSM.

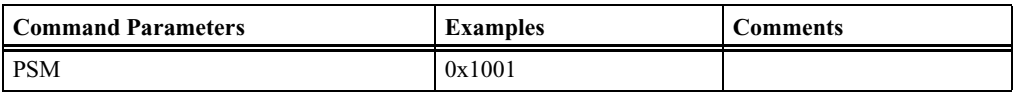

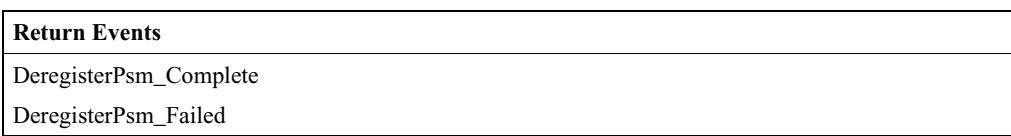

# **DisconnectRequest**

Requests the disconnection of the specified L2CAP channel.

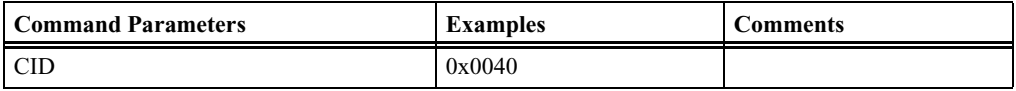

#### **Return Events**

Disconnection\_Complete

Disconnection\_Failed

### **EchoRequest**

Sends an Echo Request over the L2CAP channel.

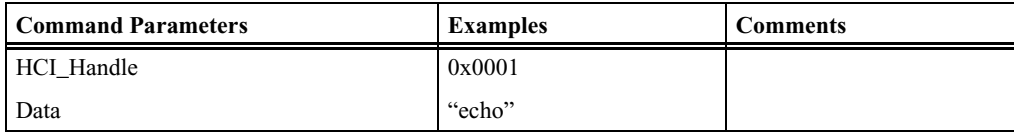

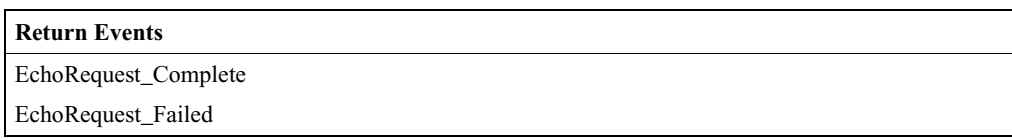

### **InfoRequest**

Sends an Info Request over the L2CAP channel. Info requests are used to exchange implementation-specific information regarding L2CAP's capabilities.

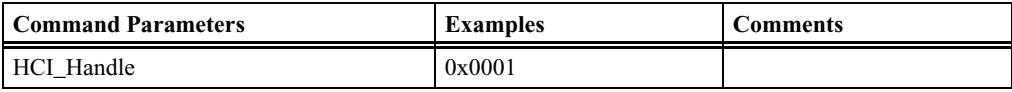

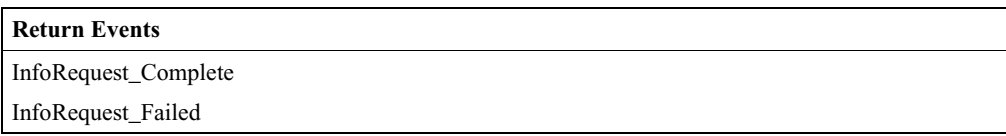

# **RegisterPsm**

Registers a PSM identifier with L2CAP. Once registered, the protocol can initiate connections and data transfers as well as receive connection requests and data.

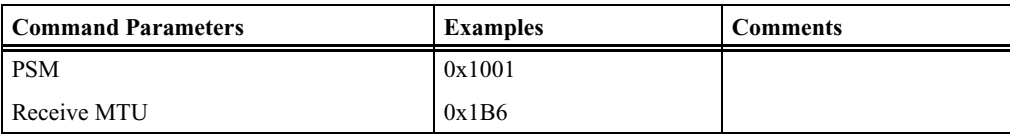

#### **Return Events**

RegisterPsm\_Complete

RegisterPsm\_Failed

# **SendData**

Sends data on the specified L2CAP channel.

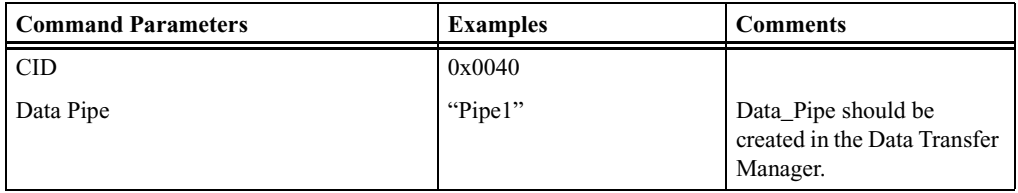

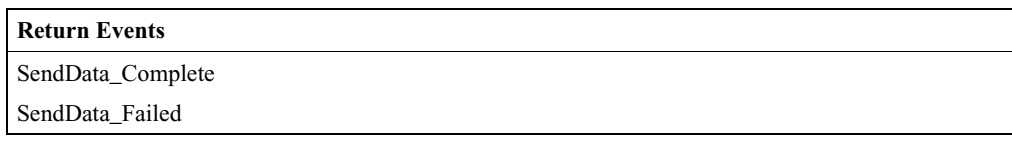

# A.4 Other L2CAP Events

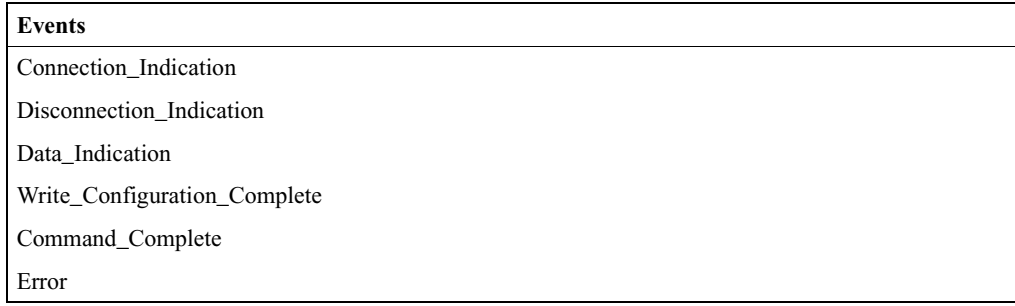

# A.5 SDP Command Descriptions

# **AddProfileServiceRecord**

This command will add a pre-defined Service Record according to one of the Bluetooth wireless technology profiles to the SDP database.

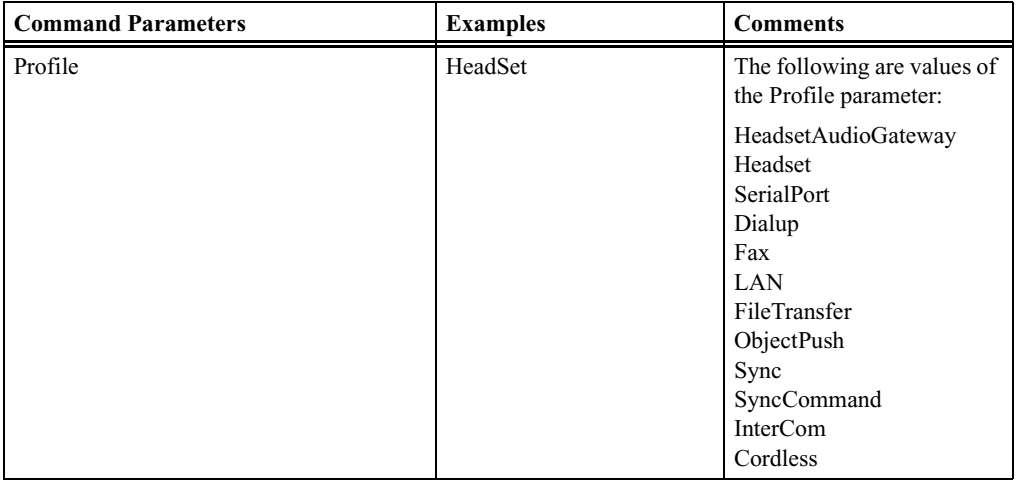

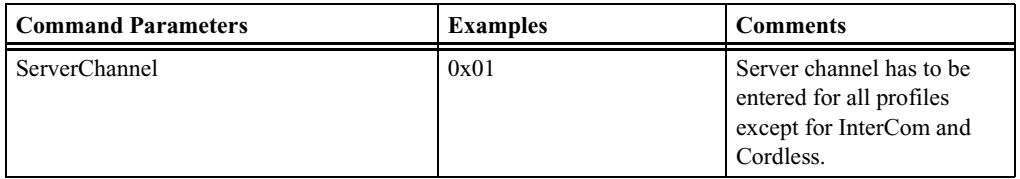

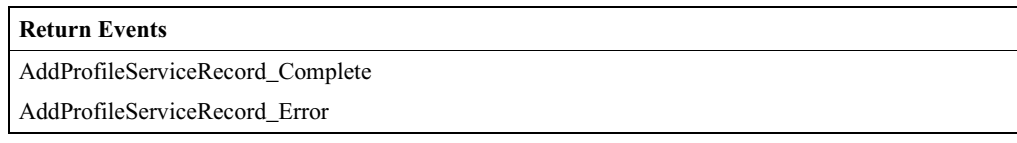

#### **AddServiceRecord**

This command will add a pre-defined Service Record according to one of the Bluetooth wireless technology profiles to the SDP database.

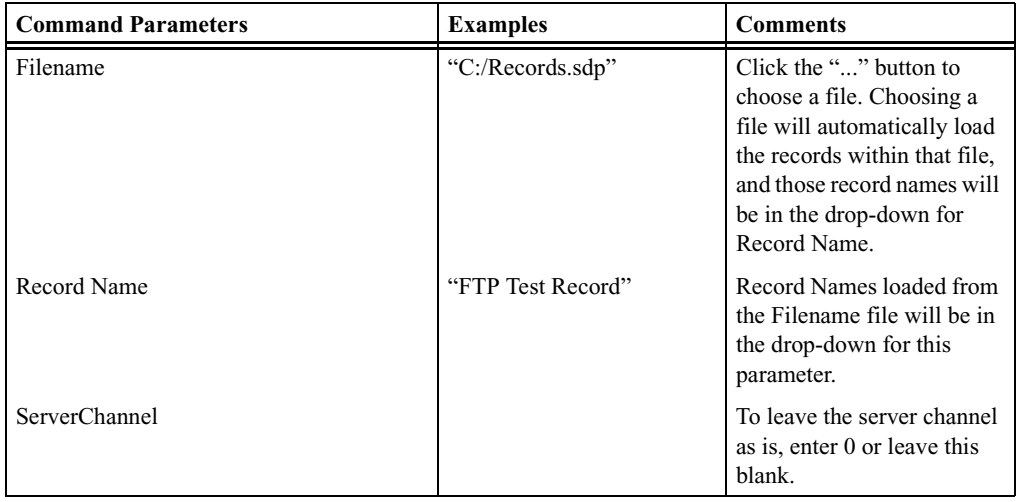

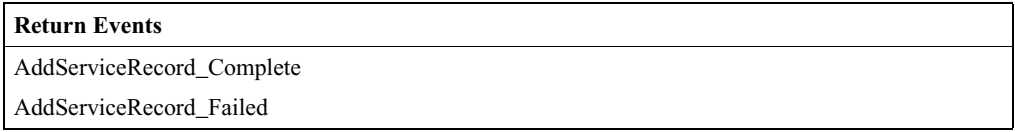

# **ProfileServiceSearch**

This command will search for support of one of the Bluetooth wireless technology profiles.

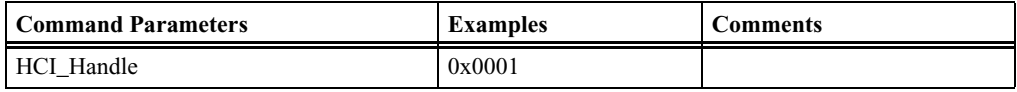

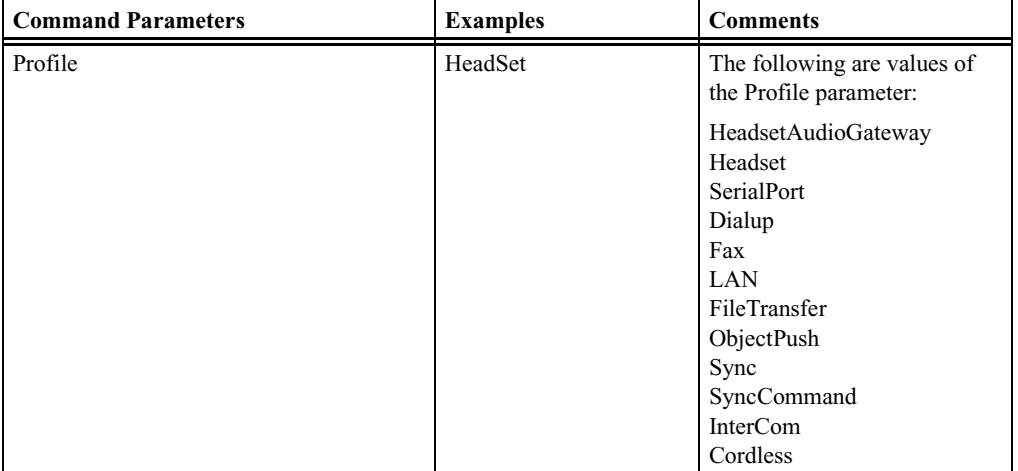

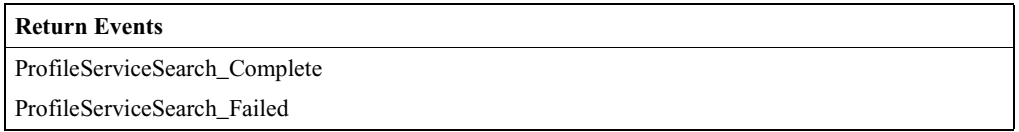

#### **RequestServiceAttribute**

This command will retrieve specific attribute values from a specific service record. The Service Record Handle from a specific Service Record and a list of AttributeIDs to be retrieved from that Service Record are supplied as parameters. Up to three AttributeIDs can be searched in one request. Service Record Handle is usually retrieved by using RequestServiceSearch command.

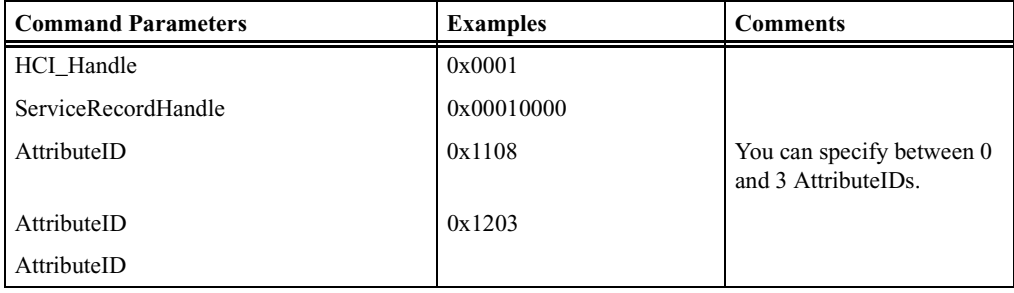

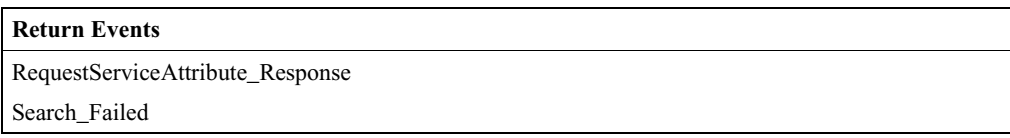

# **RequestServiceSearch**

This command will locate Service Records that match the ServiceSearch Pattern of Service Class IDs. The SDP server will return all Service Record Handles of Service Records that match the given Service Search Pattern. Up to three ServiceClassIDs can be searched in one request.

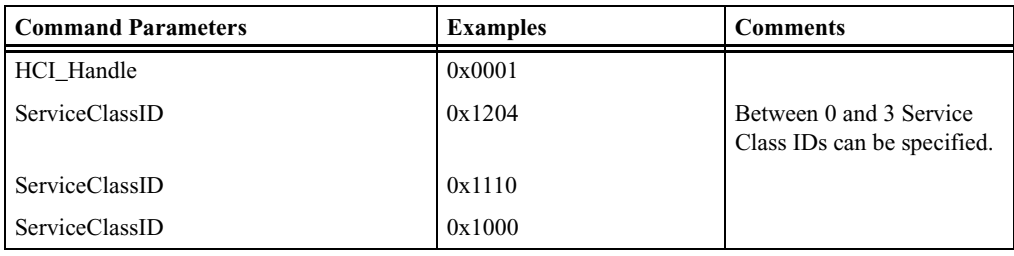

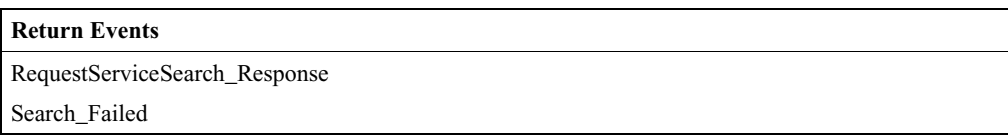

# **RequestServiceSearchAttribute**

This command combines the capabilities of the RequestServiceAttribute and RequestServiceSearch into a single request. This command will retrieve all Attribute values that match the ServiceSearch pattern.

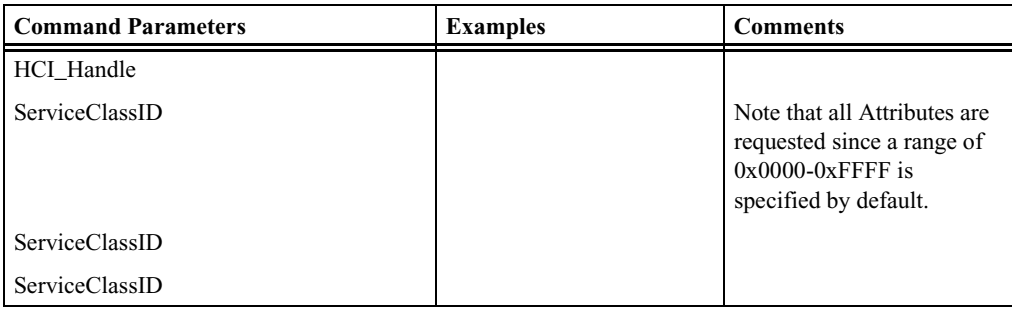

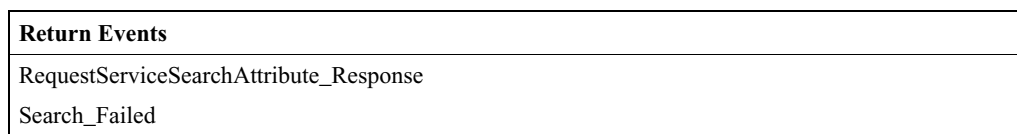

# **ResetDatabase**

This command will remove all Service Records from the database in Merlin's Wand.

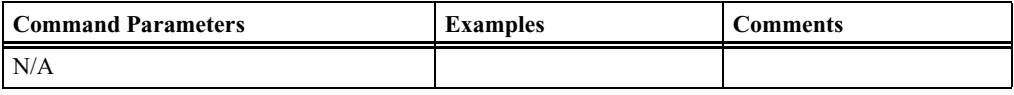

#### **Return Events**

ResetDatabase\_Complete

ResetDatabase\_Failed

# A.6 RFCOMM Command Descriptions

### **AcceptChannel**

This command will accept or reject incoming request to open an RFCOMM channel from RFCOMM server. This command should be executed before RFCOMM connection request from another device. By default, all connection requests are accepted.

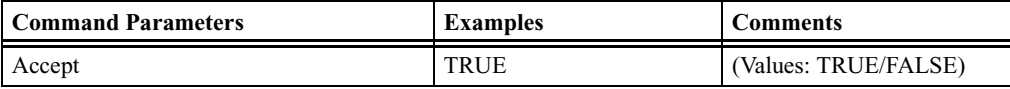

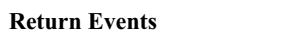

AcceptChannel\_Complete

# **AcceptPortSettings**

This command will accept or reject PortSettings received during RequestPortSettings event. This command should be executed before PortSettings request from another device. By default, all requests are accepted.

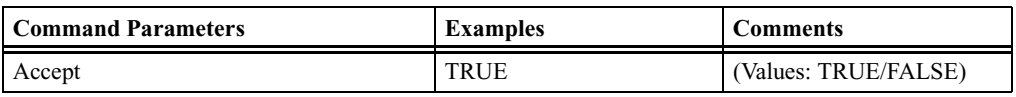

#### **Return Events**

AcceptPortSettings\_Complete

#### **AdvanceCredit**

Advances a specified number of credits to a particular RFCOMM connection.

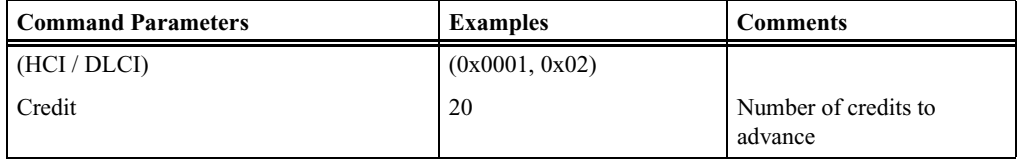

#### **Return Events**

AdvanceCredit\_Complete

AdvanceCredit\_Error

# **CloseClientChannel**

This command will close an established RFCOMM channel between Merlin's Wand and a remotely connected device.

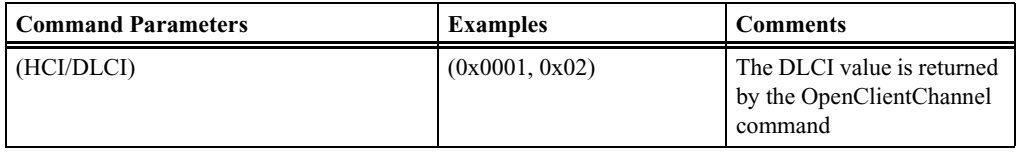

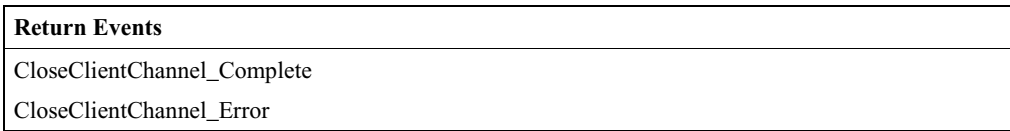

# **CreditFlowEnabled**

This command is used to check if credit-based flow control has been negotiated for the current RFCOMM session.

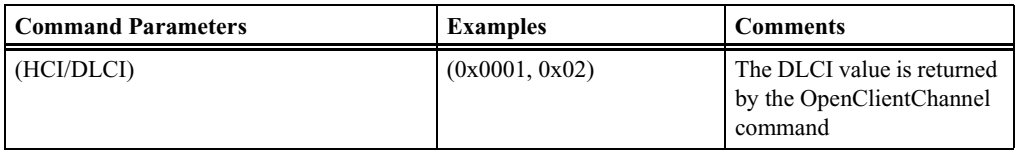

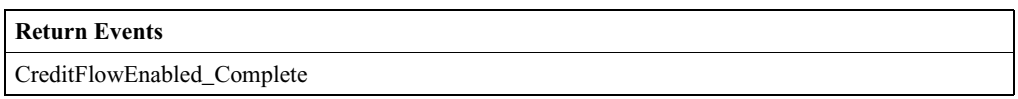

# **DeregisterServerChannel**

Deregisters an RFCOMM server channel.

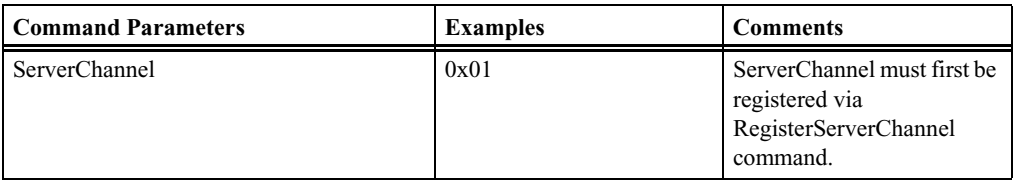

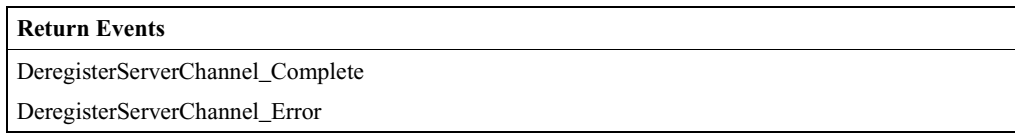

# **OpenClientChannel**

This command will open an RFCOMM channel.

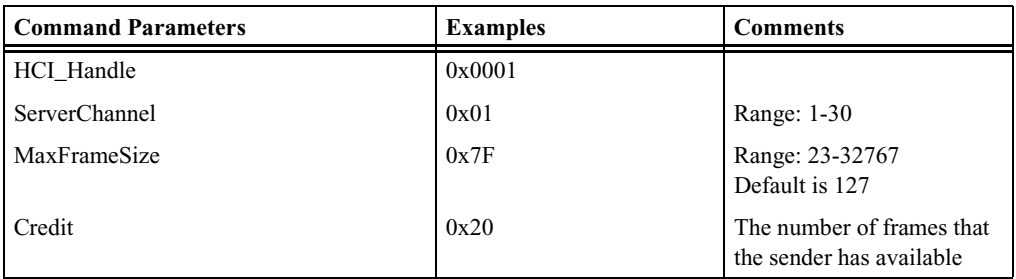

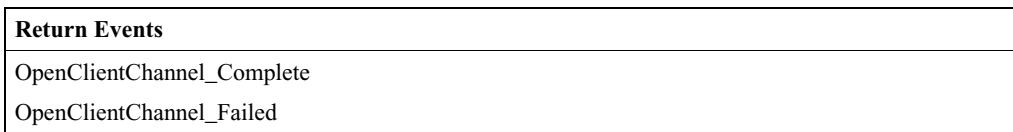

# **RegisterServerChannel**

This command will register ServerChannel with an RFCOMM server so that the server can respond to incoming OpenClientChannel requests.

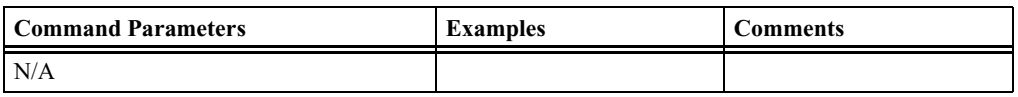

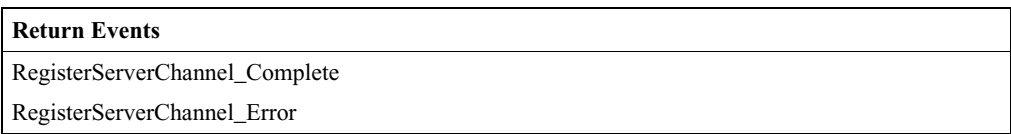

# **RequestPortSettings**

This command will request a change to the current PortSettings.

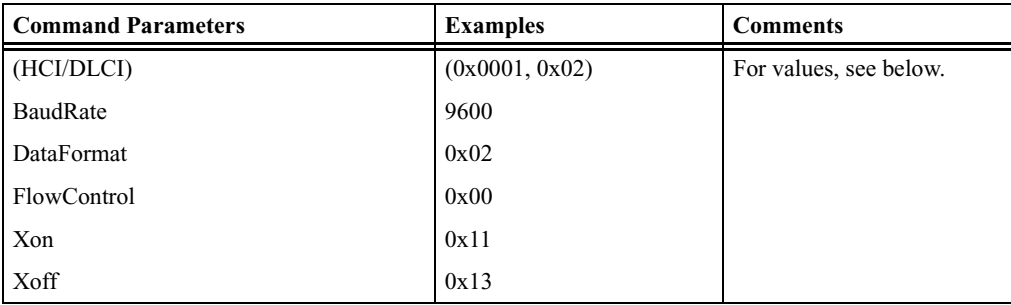

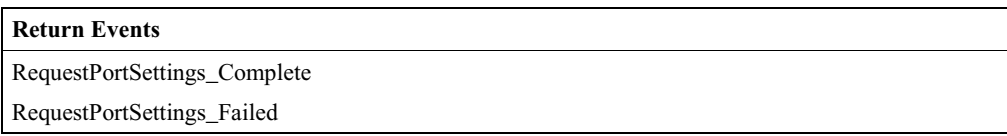
Parameter Values:

• BaudRate: Specifies the baud rate. Note that the baud rate setting does not actually affect RFCOMM throughput.

*Values: 2400, 4800, 7200, 9600, 19200, 38400, 57600, 115200, 230400*

• DataFormat: The following values identify the number of data bits.

*Values:* 

*0x00 -- DATA\_BITS\_5 0x02 -- DATA\_BITS\_6 0x01 -- DATA\_BITS\_7 0x03 -- DATA\_BITS\_8*

• Flow Control:

*Values:*

*0x00 -- FLOW\_CTRL\_NONE 0x01 -- XON\_ON\_INPUT 0x02 -- XON\_ON\_OUTPUT 0x04 -- RTR\_ON\_INPUT 0x08 -- RTR\_ON\_OUTPUT 0x10 -- RTC\_ON\_INPUT 0x20 -- RTC\_ON\_OUTPUT Xon:*

*Value: Default Xon char -- 0x11*

• Xoff:

*Value: Default Xoff char -- 0x13*

#### **RequestPortStatus**

This command will request the status of the PortSettings for the remote device.

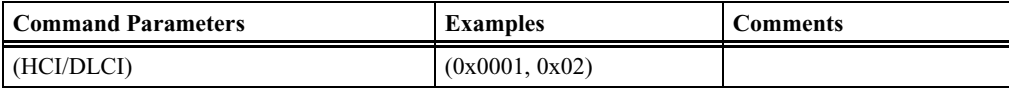

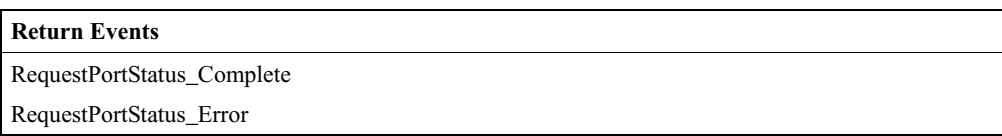

#### **SendData**

Causes Merlin's Wand to send data by pipe value to remote device over the specified channel.

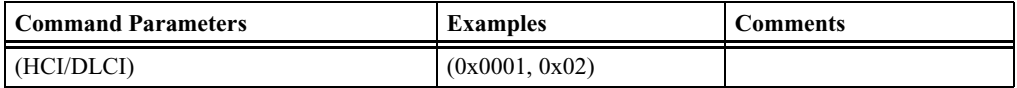

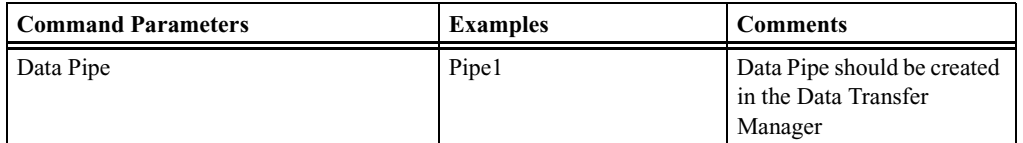

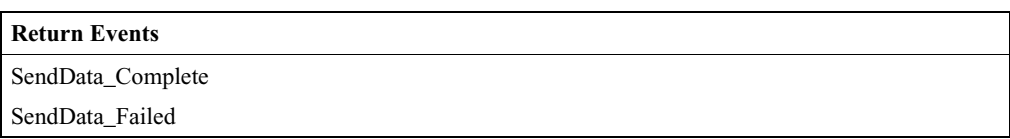

### **SendTest**

This command causes Merlin's Wand to sent a test frame to a remote device over the specified channel.

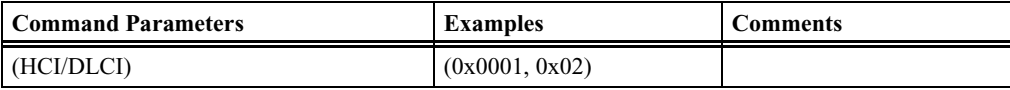

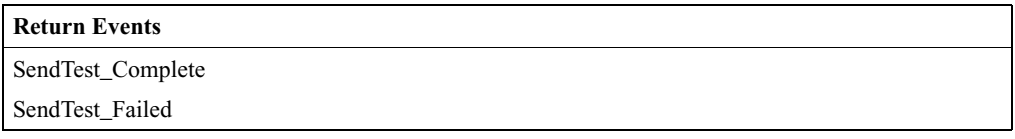

## **SetLineStatus**

This command will send the LineStatus command to the remote device. It allows the RFCOMM user to communicate overrun framing and parity errors to the remote device.

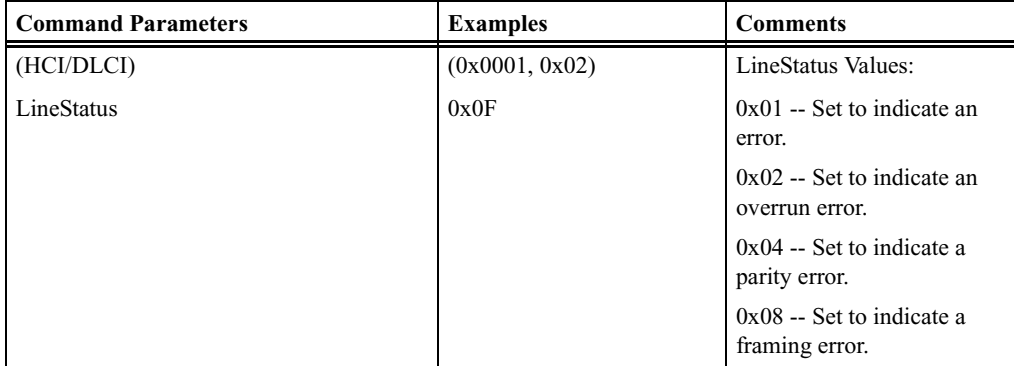

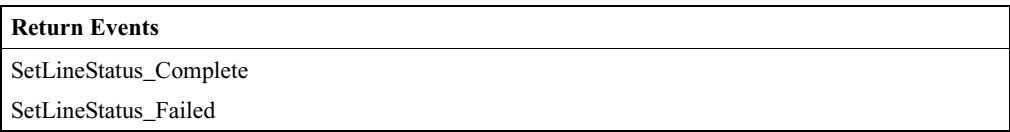

# **SetModemStatus**

This command will send the ModemStatus to the remote device. It allows the user to send Flow Control and V.24 signals to the remote device.

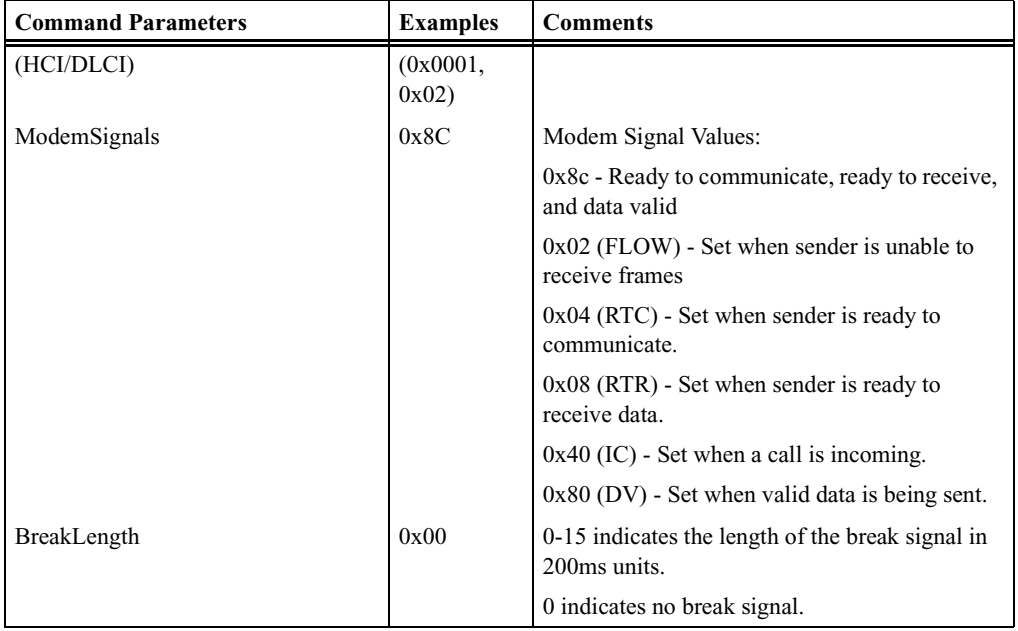

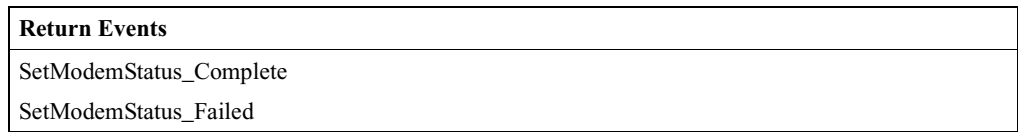

# **SendATCommand**

This command will send a selected AT command.

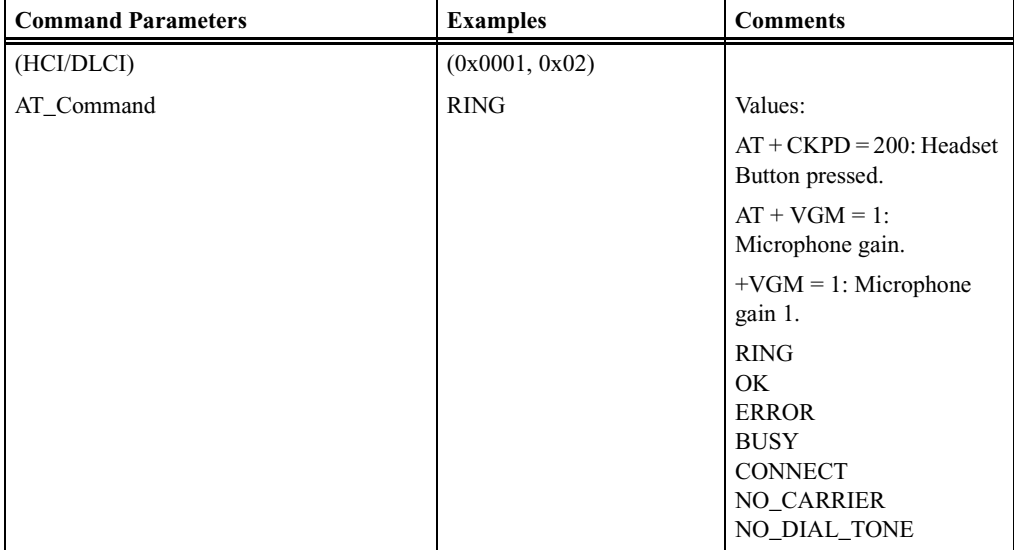

#### **Return Events**

Send\_AT\_Command\_Complete

Send\_AT\_Command\_Error

# A.7 Other RFCOMM Events

#### **Events**

OpenClientChannel\_Request CloseClientChannel\_Indication Data Indication PortNegotiation\_Indication RequestPortStatus\_Indication ModemStatus\_Indication LineStatus\_Indication Flow\_Off\_Indication Flow\_On\_Indication

# A.8 TCS Command Descriptions

# **RegisterIntercomProfile**

Registers an Intercom identifier with TCS. Once registered, the protocol can initiate connections as well as receive connection requests.

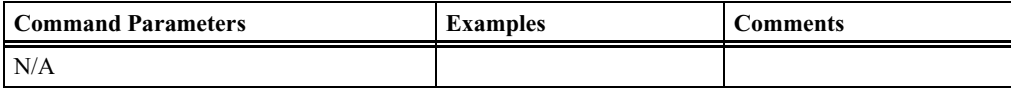

#### **Return Events**

Register\_Intercom\_Profile\_Complete Register\_Intercom\_Profile\_Error

#### **Open\_TCS\_Channel**

This command opens an L2CAP channel with TCS PSM and initializes a TCS state machine into NULL state.

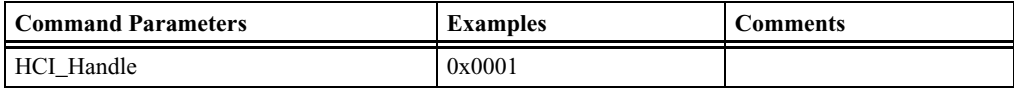

#### **Return Events**

Open\_TCS\_Channel\_Complete

Open\_TCS\_Channel\_Failed

## **Start\_TCS\_Call**

This command must be called right after TCSOpenChannel. It automatically sends a sequence of TCS messages according to the Intercom profile specification of the TCS state machine. After successful execution of this command, TCS state machine is in ACTIVE state and SCO connection is opened.

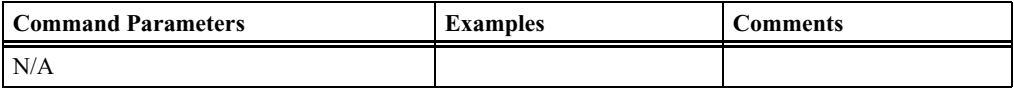

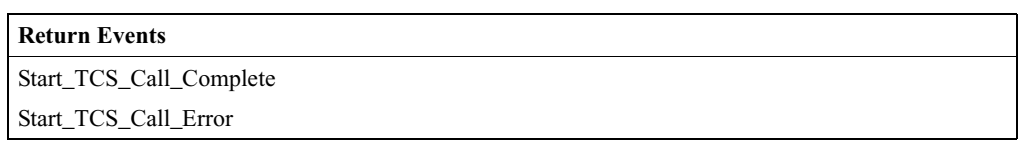

## **Disconnect\_TCS\_Call**

This command is called to close an existing TCS connection according to the Intercom profile specification of the TCS state machine, close the L2CAP connection, and close the SCO connection.

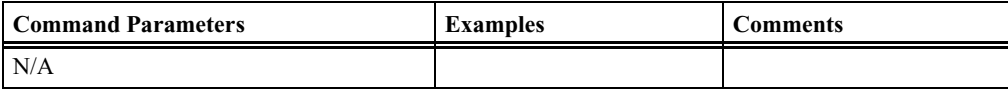

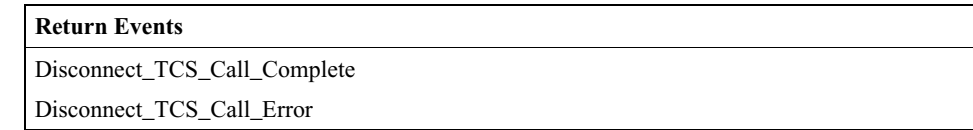

#### **Send\_Info\_Message**

This command can be called after a TCS channel is opened. It sends an INFORMATION TCS message with a called party number.

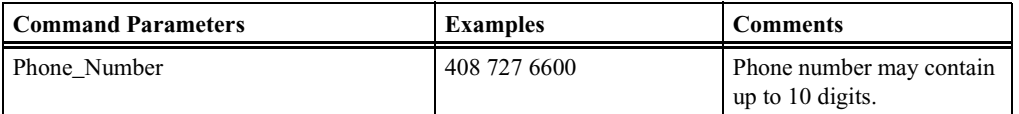

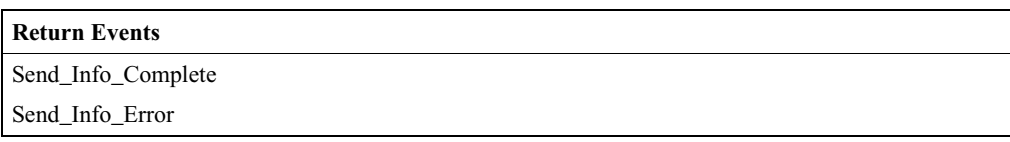

# A.9 OBEX Command Descriptions

# **ClientConnect**

This command will create an OBEX connection with a remote device.

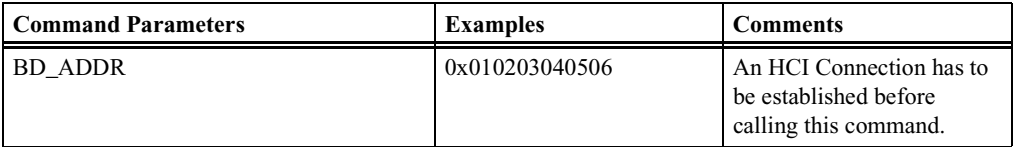

#### **Return Events**

ClientConnect\_Complete ClientConnect\_Error

# **ClientDisconnect**

This command will cause the remote device to close the established OBEX channel.

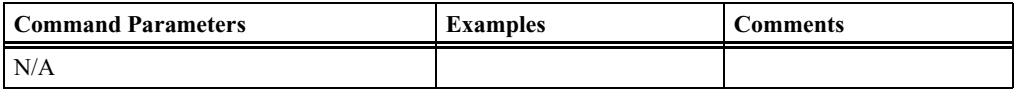

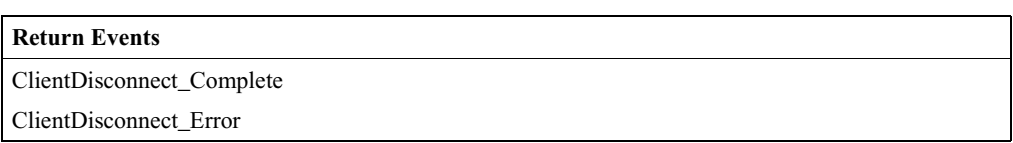

# **ClientGet**

This command will initiate an OBEX Get operation in the remote device for the object named in the store handle. This operation is only valid over an OBEX connection.

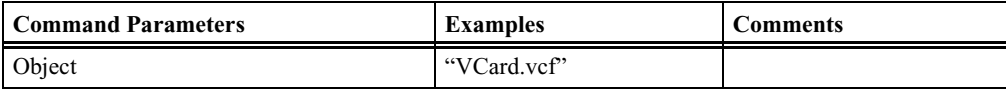

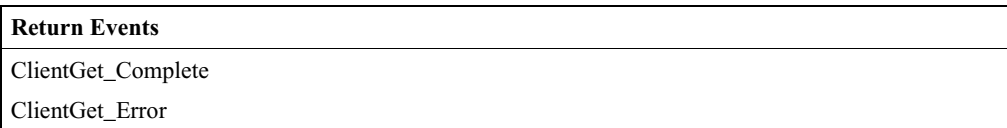